# ROJ  $\epsilon$

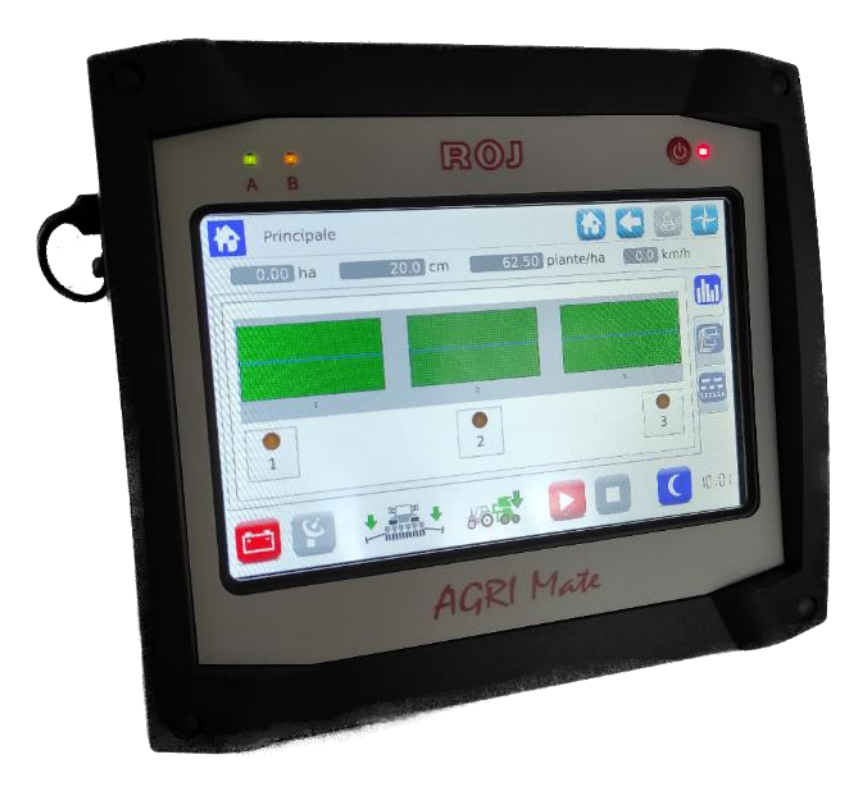

# **PCS 150**

**Installation Usage Entretien**

# **INSTRUCTIONS ORIGINALES**

PCS 150 – Rév. 1.1 –Août 2022 **Copyright - ROJ - Tout droit réservé.** Ce manuel est destiné aux utilisateurs du **Kit PCS 150**.

ROJ se réserve le droit de modifier à tout moment le contenu du présent Manuel sans préavis.

Pour tout problème technique ou commercial vous pouvez vous adresser à notre distributeur ou revendeur de produits ROJ local, ou bien n'hésitez pas à nous contacter directement. Nous serions heureux de répondre favorablement à vos demandes.

Merci pour votre confiance et bon travail.

**Le Kit PCS 150 est breveté et il adopte des solutions de haute technologie exclusives.**

# **PCS 150**

# **MANUEL D'INSTALLATION USAGE ET ENTRETIEN**

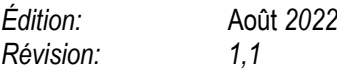

*Direction et Entreprise/Usine:* **ROJ**

Via Vercellone 11 13900 Biella (BI) Tél. +39 015 84 80 111 Fax +39 015 84 80 209 Email: comm@roj.com www.roj.it

# **TABLE DES MATIÈRES**

<span id="page-4-0"></span>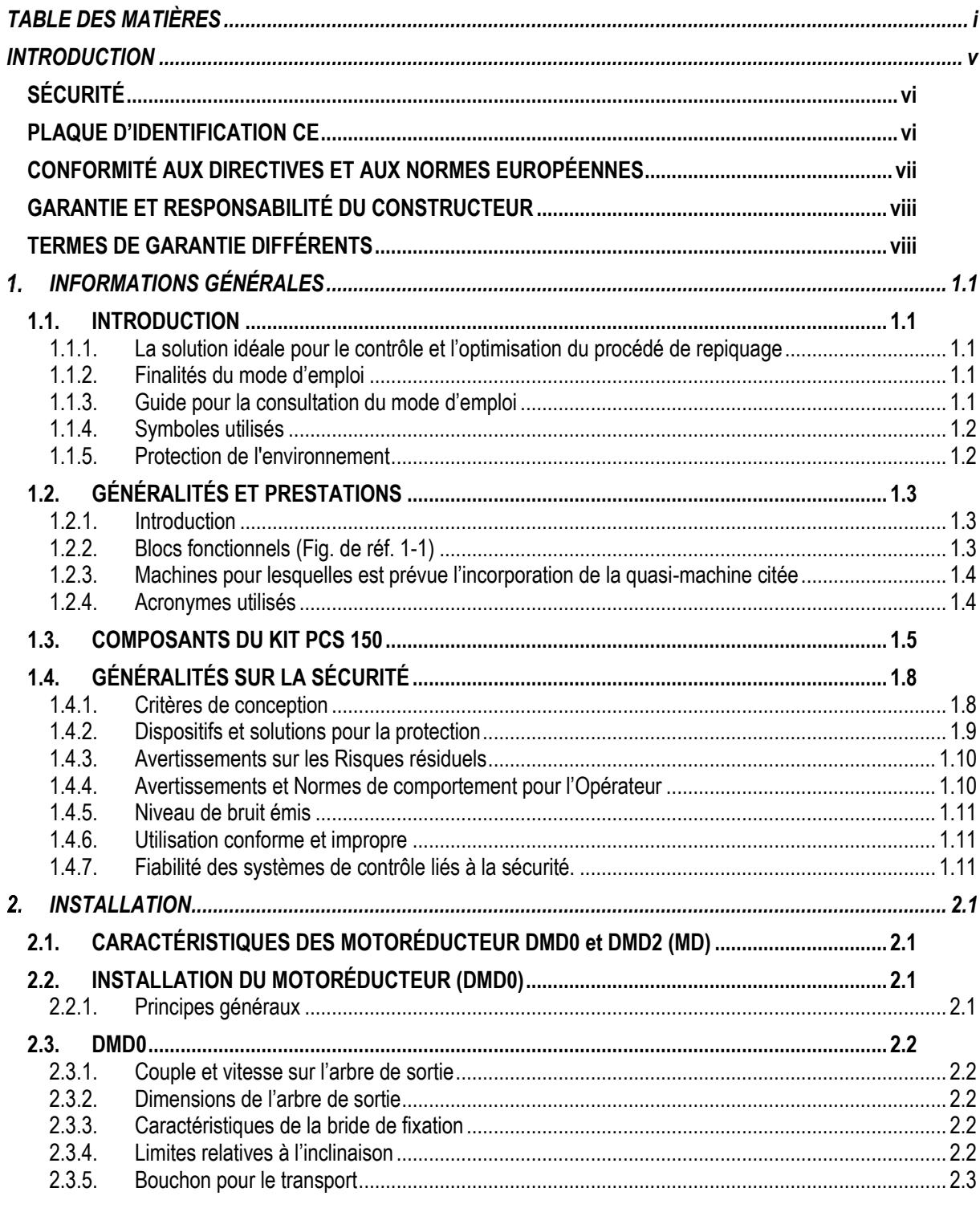

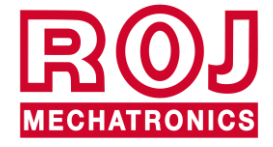

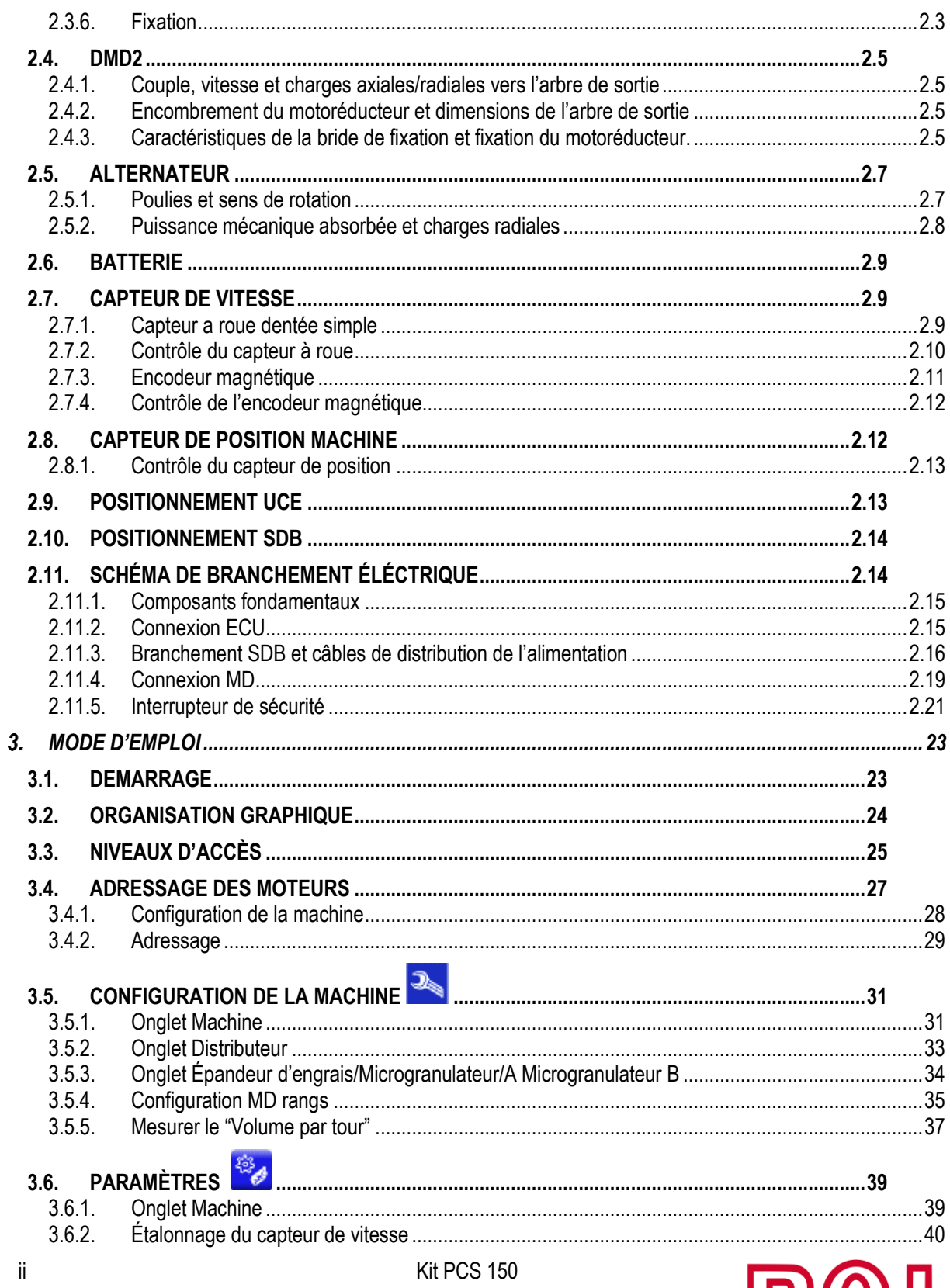

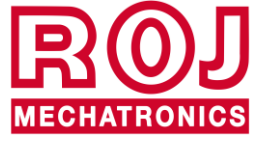

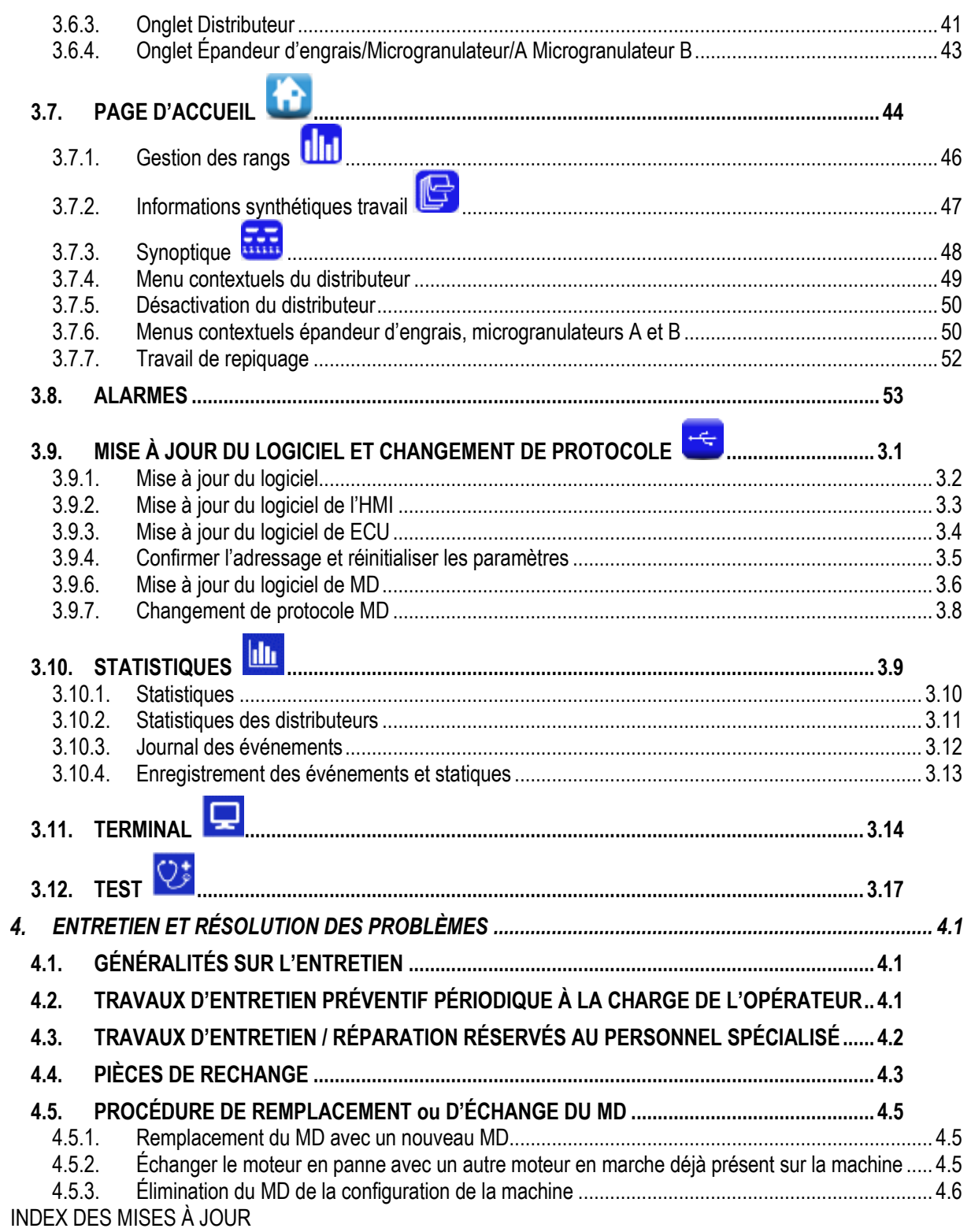

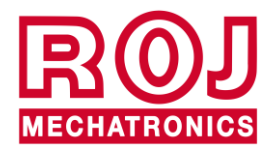

Kit PCS 150

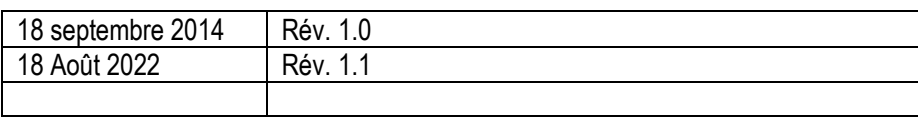

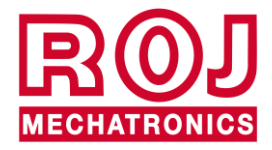

# **INTRODUCTION**

<span id="page-8-0"></span>Toute machine (1) et équipement conçu et construit par **ROJ** est accompagné d'un mode d'emploi et d'entretien réalisé conformément aux Exigences essentielles de Santé et de Sécurité (EESS) 1.7.4 - *Instructions* – de l'Annexe 1 à la Directive Machines 2006/42/CE.

Étant donné que les prescriptions de la Directive Machines, et en particulier les EESS de l'Annexe I représentent des **obligations incontournables de la loi**, dans la réalisation de ses modes d'emploi ROJ a accordé une attention particulière à tous les points des EESS 1.7.4, en particulier:

- 1. Les modes d'emploi et d'entretien **ROJ** sont fournis dans la langue du pays de destination de la machine à l'intérieur de l'Union Européenne et, si nécessaire, une version en langue "originale" du mode d'emploi est fournie au client.
- 2. Les modes d'emploi **ROJ** incluent toujours une copie "pro forma" de la Déclaration de Conformité CE de la machine (ou en tout cas une copie "Pro forma" de la Déclaration d'Incorporation de la « Quasi-machine") correspondante. Ces copies ont une valeur simplement indicative et ne doivent pas être considérées comme un remplacement de la Déclaration de Conformité ou d'Incorporation originelle signée par le Constructeur et délivrée séparément au Client.
- 3. Les Modes d'emploi et d'entretien **ROJ** donnent les informations considérées comme importantes par le Constructeur pour:
	- Comprendre le principe de fonctionnement de la machine<sup>(1)</sup>.
	- Effectuer les opérations d'entretien/montage/installation/branchement aux sources d'alimentation, en **Conditions de Sécurité**, en tenant compte des possibles dangers liés aux activités susmentionnées et en fournissant les indications, les prescriptions et les conseils résultants par une appréciation attentive des risques effectuée par le Constructeur, suivant les principes de la Norme Harmonisée Type A EN ISO 12100:2010 et du guide en matière d'Appréciation du Risque ISO/TR 14121-2:2013.
	- Utiliser correctement la machine en question (dispositifs de commande, dispositifs de sécurité et d'urgence, procédures opérationnelles etc.) en **Condition de Sécurité**, attirant l'attention de l'opérateur sur les possibles "Risques résiduels", c'est-à-dire les risques qui restent en dépit de toutes les mesures de sécurité adoptées après l'appréciation des risques effectuée comme mentionné au point précédent.
	- Effectuer les opérations d'entretien périodique / préventif de la machine(1) en question en **Conditions de Sécurité**, attirant même dans ce cas l'attention du technicien d'entretien sur les possibles Risques Résiduels.
- 4. Les Modes d'emploi et d'entretien ROJ ne se limitent pas à indiquer l'utilisation envisagée de la machine<sup>(1)</sup>, mais ils donnent aussi des renseignements sur toute utilisation non conforme raisonnablement prévisible sur la base des expérience faites par le Constructeur.

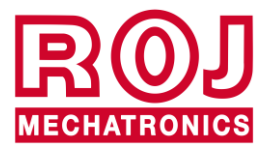

# <span id="page-9-0"></span>**SÉCURITÉ**

Grâce aux activités d'analyse et d'appréciation des risques effectuées sur le kit PCS 150 selon les principes de la norme harmonisée EN 12100:2010 (comme décrit au point 3 précèdent), le fabricant ou l'intégrateur final de la machine devra sélectionner les différents composants des systèmes de contrôle et de sécurité (p. ex. microinterrupteurs sur les protections des éléments planteurs), de manière à assurer un niveau de fiabilité conforme à la gravité réelle du danger (typiquement Performance Level « c »). Pour cela il faudra suivre toutes les prescriptions de la Norme Harmonisée EN ISO 13849:-1:2015.

Le système kit **ROJ**(1) respecte les limites de référence pour l'Immunité et l'Émission Électromagnétique définis dans la norme harmonisée pour les machines agricoles et forestières EN ISO 14982:2009.

Les modes d'emploi et d'entretien **ROJ** incluent la liste des normes harmonisées suivies en phase de conception pour assurer le respect des Exigences essentielles de sécurité figurant à l'Annexe I de la Directive 2006/42/CE, tandis que les détails du projet et de mise en œuvre sono contenus dans la Documentation Technique conservée par le Fabricant selon les dispositions de la Directive Machines 2006/42/CE.

*(1) Le terme "Machine" utilisé dans le cadre de ce manuel se réfère génériquement à la définition donnée par la Directive Machines 2006/42/CE et comprend donc les machines complètes aptes à assurer une fonction bien définie, soit les "Quasi-Machines", c'est-à-dire des équipements ou des systèmes d'actionnement qui ne sont pas aptes à assurer une fonction définie parce que destinés à être incorporés dans une Machine complète.*

# <span id="page-9-1"></span>**PLAQUE D'IDENTIFICATION CE**

Les kits PCS xxx ROJ sont munis d'un marquage CE à l'arrière de l'écran graphique.

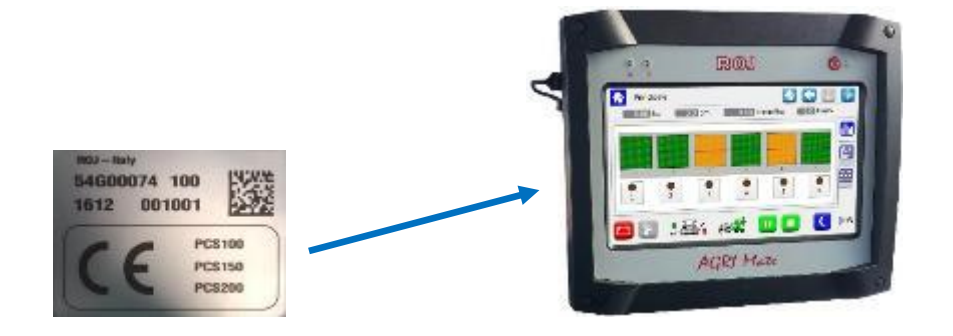

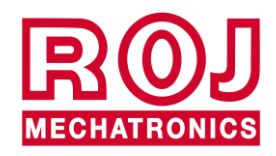

# <span id="page-10-0"></span>**CONFORMITÉ AUX DIRECTIVES ET AUX NORMES EUROPÉENNES**

Vous trouvez ici un extrait de la **Déclaration d'Incorporation**, rédigée selon les prescriptions de l'Annexe II B à la Directive 2006/42/CE par laquelle **ROJ** déclare que la "Quasi-Machine" suivante:

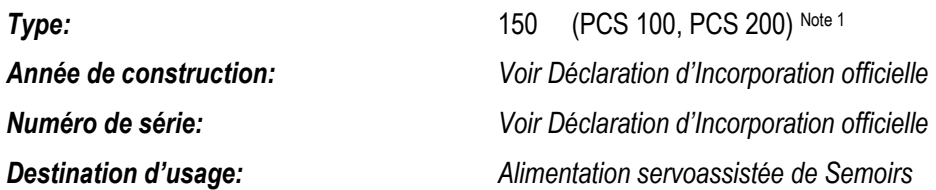

**ne pourra pas** être mise en service avant que la machine agricole dans laquelle elle sera incorporée ne soit déclarée conforme aux dispositions de la directive 2006/42/CE - Annexe II A - relative à la Sécurité des Machines par le Constructeur de la machine agricole ou par l'intégrateur du système et que pour sa conception et sa construction ont été adoptés les principes et les concepts mentionnés dans les paragraphes pertinents des Normes Harmonisées suivantes:

- EN ISO 12100:2010
- 
- EN ISO 13849-1:2015 EN ISO 13849-2:2012
- EN ISO 4254-1:2015 EN ISO138499:2018
- EN ISO 14982:2009

LE kit PCS 150 est conforme aux exigences de la Directive EMC 2014/30/UE relative à la Compatibilité Électromagnétique.

La documentation technique est conservée dans les Bureaux Techniques de ROJ [\(mechatronics@roj.com\)](mailto:mechatronics@roj.com).

Les EESS (Exigences Essentielles de Santé et de Sécurité) de l'Annexe I à la Directive Machines 2006/42/CE satisfaites par **ROJ** sont les suivantes:

#### 1.1.1 – 1.1.2 – 1.1.3 – 1.3.2 – 1.3.4 – 1.3.7 – 1.3.8 – 1.5.5 – 1.5.10 – 1.5.11 – 1.6.1 – 1.7.1 – 1.7.2 – 1.7.3 – 1.7.4

La conformité aux EESS applicables non mentionnées dans la liste précédente, devra être garantie par le Constructeur de la machine agricole ou par l'intégrateur du système.

À la suite d'une demande motivée par les autorités nationales compétentes, ROJ s'engage à envoyer par e-mail ou par FTP la documentation technique relative à la quasi-machine Agri-Motion X-tend.

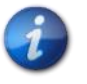

*Les indications ci-dessus sont communiquées à titre purement informatif et ne doivent pas être considérées comme remplaçant la Déclaration d'Incorporation originale signée et délivrée par le Constructeur.*

*Note 1: Les kits PCS, FS et PCS 150 sont un sous-ensemble du kit PCS 200*

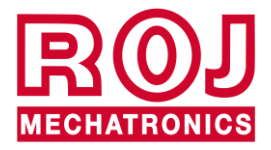

Kit PCS 150 viii

# <span id="page-11-0"></span>**GARANTIE ET RESPONSABILITÉ DU CONSTRUCTEUR**

Le système **PCS 150** décrit dans ce mode d'emploi est conçu pour être incorporé dans les machines agricoles *(généralement Repiqueuses)* et il est donc destiné à fonctionner exclusivement en combinaison avec les machines susmentionnées.

L'installation des différents composants du système sur la Repiqueuse peut être effectuée :

- par le Constructeur du Repiqueuse
- par le personnel spécialisé et autorisé de **ROJ**

L'acceptation et la mise en service du système doivent être faites en tout cas par du personnel spécialisé.

**ROJ** décline toute responsabilité en cas d'installation du système non respectant les instructions d'installation fournies dans ce mode d'emploi ou en cas de mise en service du système sans l'autorisation de **ROJ**.

L'utilisateur final doit veiller à ce que l'équipement soit utilisé conformément à la loi et aux normes en vigueur dans le pays d'installation, en particulier en ce qui concerne la sécurité des travailleurs, et plus généralement, les exigences en matière de santé, de sécurité et de prévention des accidents.

Tout défaut attribuable aux composants du système **PCS 150** doit être communiqué dans les meilleurs délais après sa découverte.

Si, après un examen attentif la réclamation est considérée comme justifiée, **ROJ** pourra décider, à sa seule discrétion, de remplacer ou de réparer les pièces défectueuses.

# <span id="page-11-1"></span>**TERMES DE GARANTIE DIFFÉRENTS**

**ROJ** garantit la qualité et la fiabilité de l'appareil qui a été conçu et construit pour offrir des performances optimales. La garantie ne couvre pas les dommages ou les coûts indirects dus à des temps d'arrêt de la machine, ou bien à un fonctionnement irrégulier causé par une mauvaise utilisation de l'appareil ou des dispositifs **ROJ** individuels. C'est la responsabilité de l'utilisateur final d'effectuer périodiquement le nettoyage et l'entretien préventif périodique, dans le but de conserver les performances de l'équipement dans les plages de valeurs des paramètres prévus.

Le client est déchu de tout droit à garantie en cas de panne, défaut ou d'erreur de câblage de l'équipement. La garantie ne s'applique pas en cas d'inondation, d'incendie, de charges électrostatiques / inductives, de charges causées par la foudre ou pour tout autre phénomène extérieur à l'équipement **ROJ**.

La garantie ne couvre pas les dommages aux opérateurs ou aux autres équipements / dispositifs connectés à l'équipement **ROJ**.

Le client est le seul responsable de l'utilisation correcte et du bon entretien de l'équipement, selon les instructions données dans ce mode d'emploi.

Les composants soumis à l'usure normale ne sont pas couverts par la garantie.

**La garantie est exclusive de toute autre garantie.**

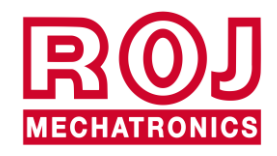

#### **INFORMATIONS GÉNÉRALES**  $1<sub>1</sub>$

#### <span id="page-12-1"></span><span id="page-12-0"></span>**1.1. INTRODUCTION**

#### <span id="page-12-2"></span>**1.1.1. La solution idéale pour le contrôle et l'optimisation du procédé de repiquage**

Le Kit PCS 150 a été conçu pour l'installation dans les repiqueuses afin de contrôler et d'optimiser complètement le procédé de repiquage.

Grâce à ses caractéristiques exclusives de flexibilité et aux nombreuses possibilités de configuration, le Kit PCS 150 représente la solution idéale pour les machines pour repiquage.

#### <span id="page-12-3"></span>**1.1.2. Finalités du mode d'emploi**

Ce mode d'emploi a été réalisé de façon à fournir aux utilisateurs du Kit PCS 150 des informations essentielles concernant:

- L'installation et la connexion des composants du système en conditions de sécurité.
- La configuration du système et la programmation des différents paramètres de fonctionnement selon les nécessités de l'utilisateur.
- L'accomplissement des tâches d'entretien préventif du système en conditions de sécurité.

#### <span id="page-12-4"></span>**1.1.3. Guide pour la consultation du mode d'emploi**

Ce mode d'emploi se divise en 4 sections comme il suit:

La **Section 1** – illustre la structure et les composants du système et contient les remarques et les avertissements pour la sécurité, en plus des données techniques des unités qui composent le kit.

La **Section 2** – décrit les opérations et les procédures nécessaires pour l'installation et la mise en service correctes du système.

La **Section 3** – décrit l'interface opérateur de la machine, les modalités de configuration, le réglage des paramètres et les informations pour l'interprétation correcte des messages d'alerte et des messages concernant une anomalie.

La **Section 4** – contient les informations et les conseils nécessaires pour un bon entretien du système.

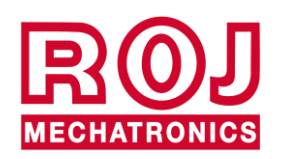

#### <span id="page-13-0"></span>**1.1.4. Symboles utilisés**

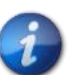

*Ce symbole met en évidence les remarques, les avertissements et les points sur lesquels on souhaite attirer l'attention du lecteur.*

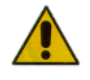

*Ce symbole indique une situation particulièrement délicate qui pourrait influencer la sécurité ou le bon fonctionnement du système.*

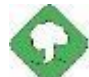

*Ce symbole indique l'obligation d'élimination des matières susceptibles d'avoir un impact sur l'environnement en respectant les dispositions locales.*

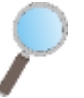

*Ce symbole indique les tâches qui peuvent être exécutées par un simple et pourtant indispensable contrôle visuel.*

#### <span id="page-13-1"></span>**1.1.5. Protection de l'environnement**

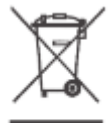

**Traitement des appareils électriques ou électroniques en fin de cycle (applicable à tous les Pays de l'Union Européenne et aux Pays ayant un système de collecte séparée des déchets).**

Ce symbole qui apparaît sur le produit ou sur son emballage, indique que le produit ne doit pas être considéré comme un normal déchet ménager, et qu'il doit être amené à un point de collecte approprié pour le recyclage des appareils électriques et électroniques. En vous assurant que ce produit est éliminé correctement, Vous aiderez à prévenir les conséquences négatives potentielles pour l'environnement et la santé humaine qui pourraient être dues à une manipulation inappropriée des déchets. Le recyclage des matériaux aide à préserver les ressources naturelles. Pour plus d'informations sur le recyclage de ce produit, Vous pouvez contacter le conseil municipal compétent, le service local d'élimination des déchets ou le magasin dans lequel Vous avez effectué l'achat.

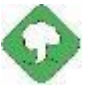

Les batteries épuisées doivent être recyclées correctement dans des collecteurs *spéciaux. NE JAMAIS JETER LES BATTERIES DANS L'ENVIRONNEMENT*

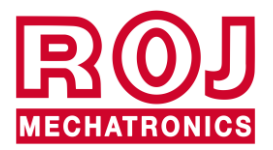

# <span id="page-14-0"></span>**1.2. GÉNÉRALITÉS ET PRESTATIONS**

#### <span id="page-14-1"></span>**1.2.1. Introduction**

Le Système PCS 150 a été conçu pour l'application dans les repiqueuses à godets ou a courroie (qui s'inscrivent dans le champ d'application de la norme EN 14018), afin de remplacer la transmission mécanique qui met en rotation tous les éléments planteurs et de distribution d'engrais par des moteurs électriques commandés par le relatif système de contrôle. Ce remplacement permet d'obtenir une flexibilité majeure de la machine et offre des fonctionnalités d'emploi qui ne sont pas réalisables avec la transmission mécanique.

Le fonctions de base du système peuvent se résumer comme suit:

**Contrôle de la vitesse de l'élément de repiquage**, afin de déposer les plants à une distance spécifiée, indépendante de la vitesse d'avancement du tracteur.

**Contrôle de la vitesse du distributeur d'engrais et d'engrais micro-granulé** pour distribuer une certaine masse par hectare de champ couvert.

#### <span id="page-14-2"></span>**1.2.2. Blocs fonctionnels (Fig. de réf. 1-1)**

Le système se compose des blocs fonctionnels suivants :

- **ECU** : Unité de contrôle électronique (UCE) qui géré les différents capteur embarqués (capteur de vitesse, capteur de proximité, etc.) et livre aux MDs, les paramètres de base et les informations en temps réel nécessaires pour repiquage et la distribution d'engrais.
- **MD** : Moteur avec contrôleur intégré, utilisé pour le mouvement de l'élément de distribution ou pour mettre en rotation le distributeur d'engrais et d'engrais microgranulé.
- À chaque élément de distribution est associé un MD, afin de rendre complètement indépendantes les vitesses des godets pour chaque rangée.
- Un (ou plus) MD pour les distributeurs d'engrais
- Un (ou plus) MD pour le distributeur d'engrais microgranulé
- **HMI** : Interface homme-machine. Console graphique pour permettre à l'utilisateur de définir et de lire les données relatives à l'activité de repiquage, d'accéder aux fonctions de diagnostics etc.
- **SDB 12+12** : Boîtier de distribution de courant continu 12V avec fusibles individuels (jusqu'à 24 moteurs).
- **SDB 3+3** : Boîtier de distribution courant continu 12V avec fusibles individuels ou à deux (jusqu'à 6 moteurs).
- **Capteur de position de la machine**, pour établir si la repiqueuse est soulevée (position de transport/manœuvre) ou abaissée (position de travail).
- **Capteur de vitesse** : radar o capteur à roue avec détecteur de proximité à roue commercial générant une référence de position incrémentale (ou de vitesse) du tracteur.
- **Câbles** pour la connexion des différents appareils

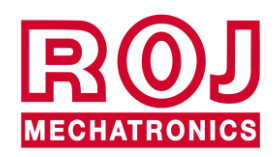

#### <span id="page-15-0"></span>**1.2.3. Machines pour lesquelles est prévue l'incorporation de la quasi-machine citée**

Repiqueuses pneumatiques de précision pour tracteurs qui ne nécessitent pas de connexion ISOBUS.

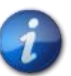

*La version actuelle du système est basée sur une architecture réseau propriétaire et NE comprend pas la connexion ISOBUS.*

#### <span id="page-15-1"></span>**1.2.4. Acronymes utilisés**

- **EESS** Exigences Essentielles de Santé et de Sécurité de l'Annexe I à la Directive Machines
- **PL** Performance Level (niveau de fiabilité des fonctions de sécurité) selon EN 13849-1<br>**AD** Convertisseur Analogique/Numérique
- **AD** Convertisseur Analogique/Numérique<br> **CAN** Controller Area Network (BUS)
- **Controller Area Network (BUS)**
- **ECU** Unité de contrôle électronique (UCE)

**ISOBUS**Standard de communication pour l'industrie agricole ISO-11783

- **MD** Moteur avec contrôleur intégré<br>**PTO** Prise de force
- **PTO** Prise de force<br>**SDB** Boîtier de distr
- **SDB** Boîtier de distribution de courant<br> **HMI** Console interface homme-machir
- Console interface homme-machine

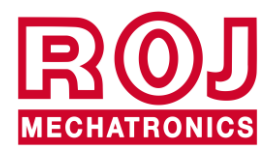

<span id="page-16-0"></span>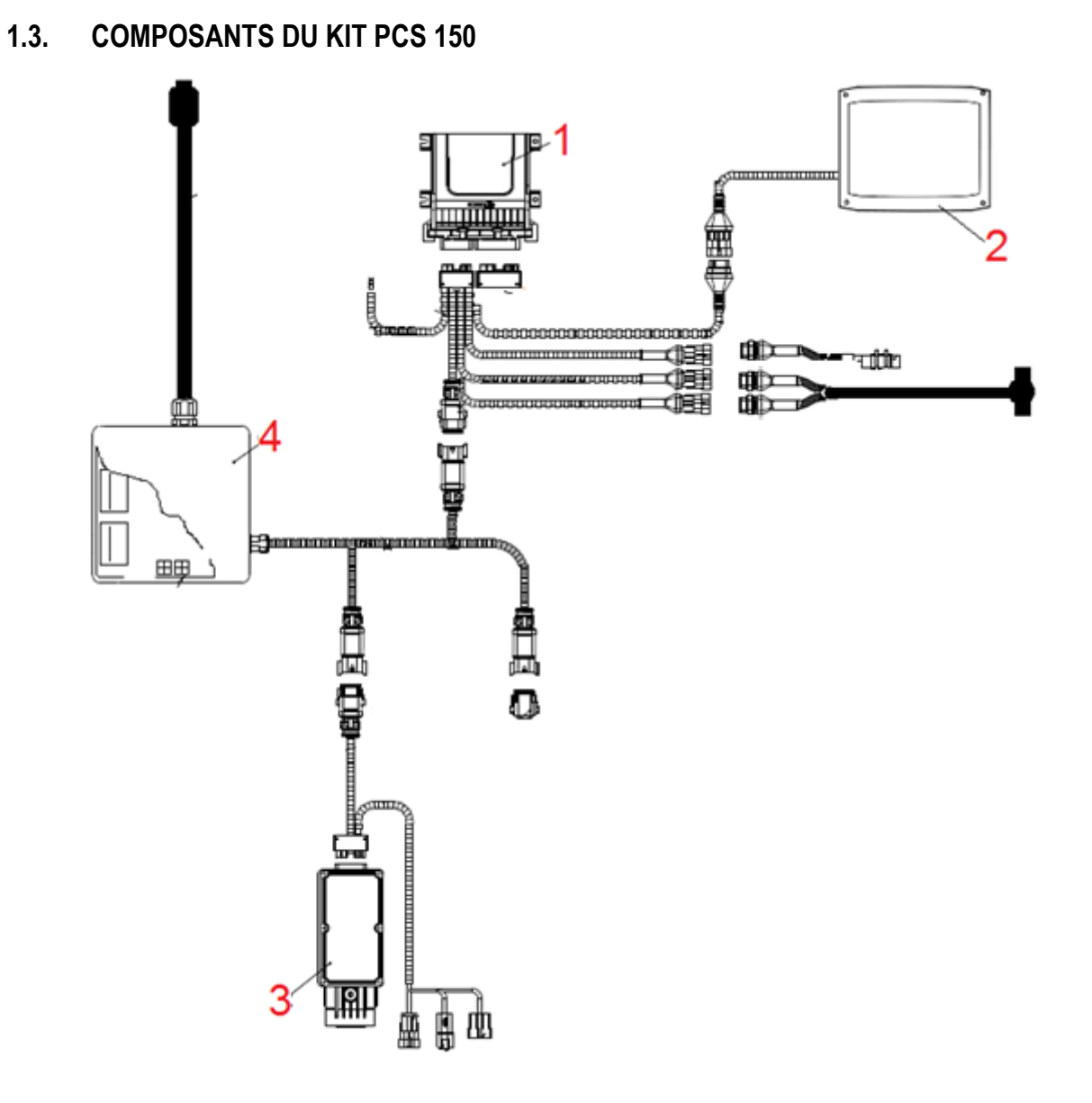

**Figure 1-1 Composants principaux du kit PCS 150**

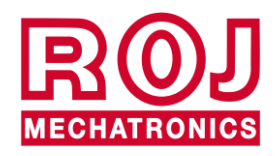

Kit PCS 150 1.5

# **DONNÉE TECHNIQUES**

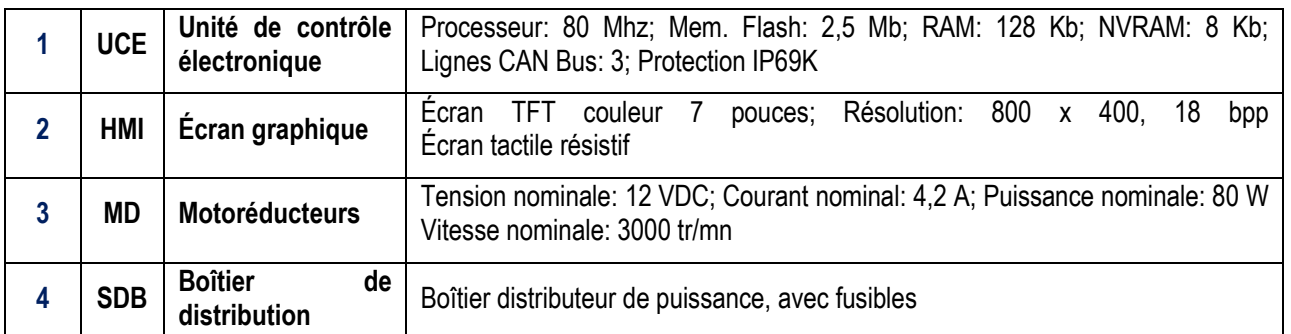

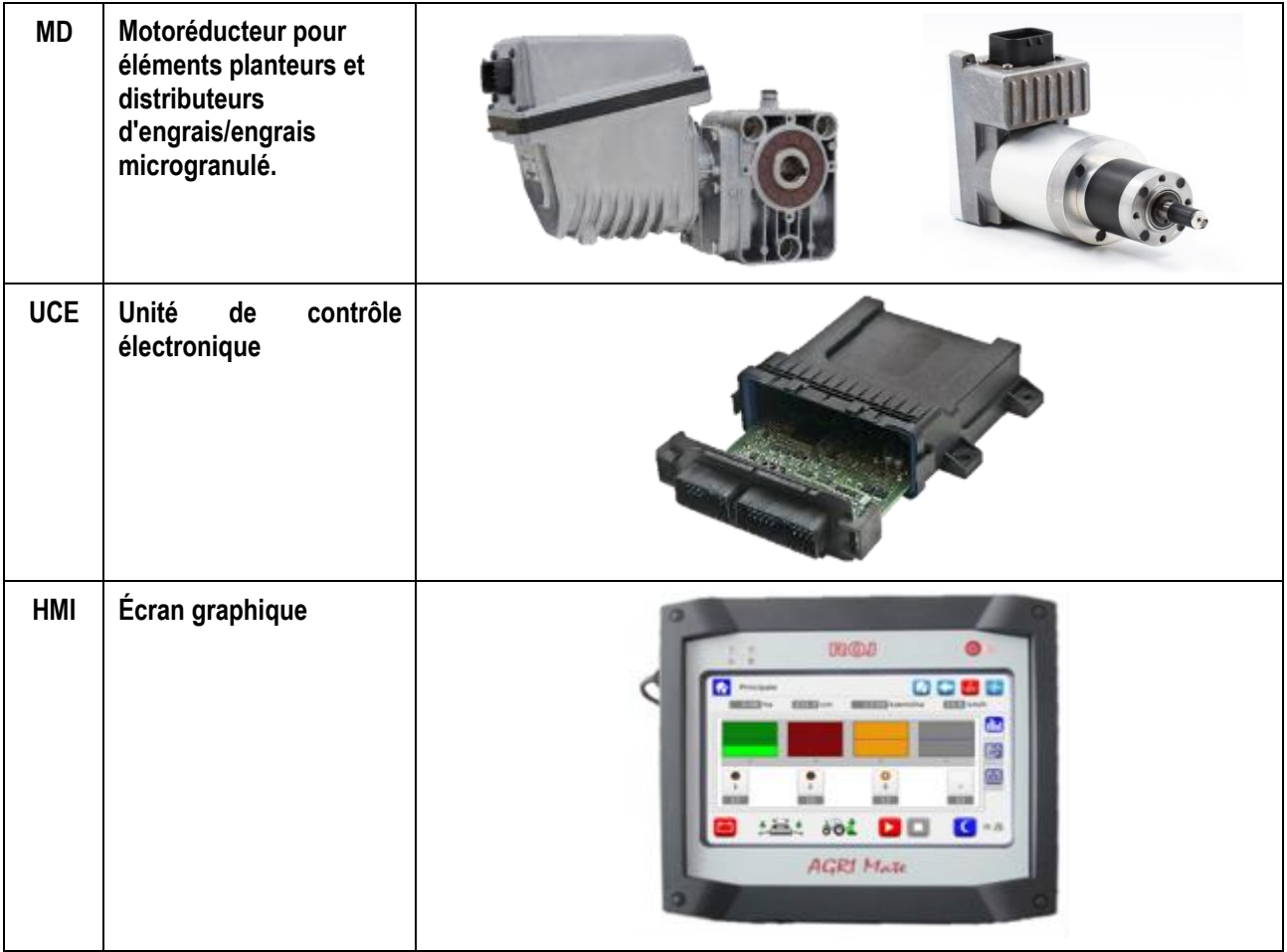

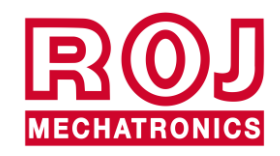

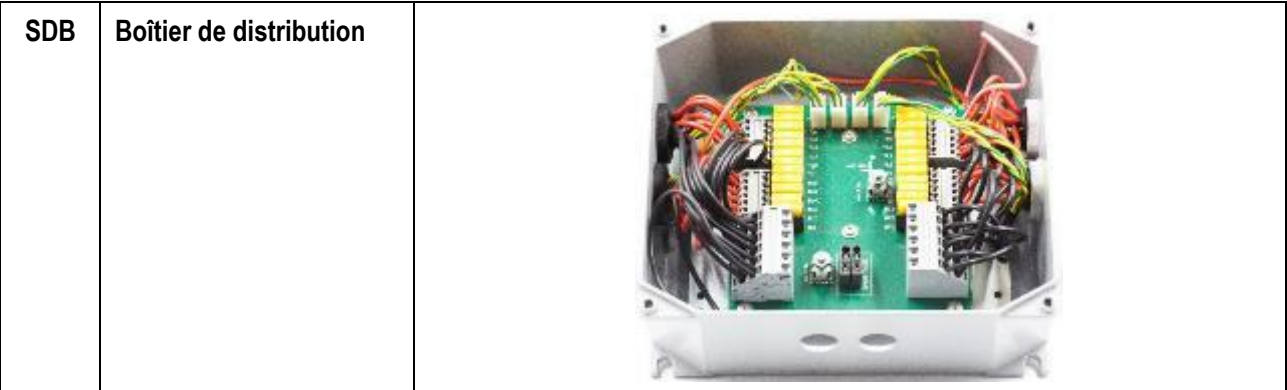

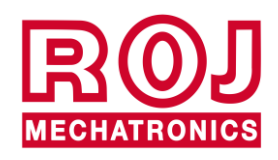

# <span id="page-19-0"></span>**1.4. GÉNÉRALITÉS SUR LA SÉCURITÉ**

#### <span id="page-19-1"></span>**1.4.1. Critères de conception**

L'équipement PCS 150 a été conçu et réalisé selon les principes mentionnés dans les paragraphes pertinents des normes harmonisées suivantes:

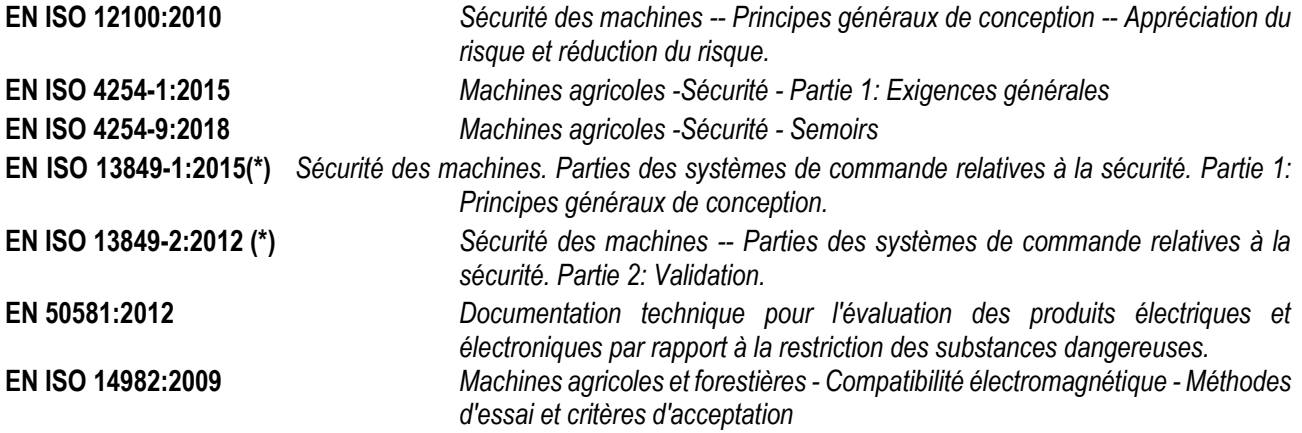

(\*) Utilisé uniquement pour l'évaluation du Niveau de Performance de la fonction de sécurité sur les protecteurs mobiles (par les soins du fabricant du semoir).

Le respect des paragraphes pertinents de ces normes harmonisées a permis d'éliminer ou de réduire au mieux les risques, tant au cours du normal fonctionnement que pendant les opérations de réglage et / ou d'entretien de l'équipement, pour tout son cycle de vie.

Les composants ont été choisis soigneusement dans la gamme disponible sur le marché et les matériaux utilisés dans la réalisation de l'équipement ne présentent aucun risque pour la santé et pour l'intégrité physique des personnes.

Pour le kit PCS 150 des mesures de sécurité ont été mises en place afin d'éliminer ou réduire les risques résiduels dans des limites acceptables *(voir paragraphe "Avertissements sur les Risques résiduels").*

En particulier on a respecté les Exigences essentielles de santé et de sécurité de l'Annexe I de la Directive Machines 2006/42/CE mentionnées dans la Déclaration d'Incorporation.

Le respect des exigences non mentionnées devra être assuré par le Fabricant de la Repiqueuse ou par l'intégrateur de système et sera vérifié au moment de la mise en service du système PCS 150.

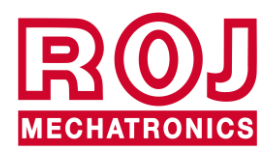

#### <span id="page-20-0"></span>**1.4.2. Dispositifs et solutions pour la protection**

Toutes les parties mobiles des motoréducteurs sont suffisamment protégées afin d'éviter tout risque mécanique et les parties du dispositif d'actionnement alimentées électriquement sont enfermées dans des enveloppes avec un degré minimal de protection IP65.

Sur les couvertures de protection des éléments de distribution il faudra installer (par les soins du fabricant de la repiqueuse ou de l'intégrateur du système) un dispositif de sécurité (micro-interrupteur électromécanique ou capteur électromagnétique) qui prévient le démarrage du motoréducteur en conditions de couverture ouverte.

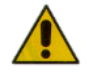

*L'accès aux composants du contrôleur intégré dans le moteur peut être effectué seulement en utilisant des outils appropriés et il est permis exclusivement au personnel qualifié, dans des conditions de machine à l'arrêt et débranchée des sources d'alimentation.*

*IL EST INTERDIT d'essayer de supprimer ou de contourner les mesures de sécurité adoptées, afin de ne pas réduire le niveau de sécurité du système.*

*L'utilisateur s'assume toute responsabilité pour les éventuels dommages occasionnés aux personnes ou biens par le non-respect des recommandations mentionnées.*

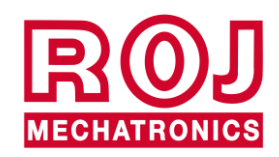

#### <span id="page-21-0"></span>**1.4.3. Avertissements sur les Risques résiduels**

En dépit de toutes les mesures de sécurité adoptées et mentionnées dans le paragraphe précédent, il existe encore des risques pendant les phases d'installation, d'utilisation et d'entretien en raison de:

- la présence d'énergie électrique, même dans des conditions de machine agricole à l'arrêt
- la présence potentielle de températures élevées dans les groupes des motoréducteurs

Dans ces phases, il est donc nécessaire de travailler avec le plus grand soin, en suivant les instructions fournies par le fabricant de la machine agricole ou par l'intégrateur du système, afin d'éviter des situations dangereuses.

La présence de ces risques résiduels est indiquée par des étiquettes d'avertissement spéciales appliquées sur les boîtiers des contrôleurs incorporés dans les motoréducteurs.

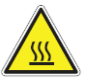

**Cela indique la nécessité d'accorder une attention appropriée afin éviter tout risque de brûlures.**

#### <span id="page-21-1"></span>**1.4.4. Avertissements et Normes de comportement pour l'Opérateur**

Pour éviter toute condition de risque pour l'opérateur ou de dommage à l'équipement, il est recommandé de suivre scrupuleusement les avertissements et les normes de comportement contenues dans ce document.

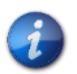

*ROJ ne peut être tenu responsable de tout préjudice résultant du non-respect de ces avertissements.*

- Les opérateurs doivent recevoir une formation adéquate pour utiliser au mieux et en toute sécurité l'équipement, et ils doivent prendre connaissance des instructions et des avertissements contenus dans ce manuel.
- Le personnel responsable pour l'installation et l'entretien de la machine doit lire attentivement ce mode d'emploi avant d'effectuer toute intervention électrique ou mécanique.
- Le personnel travaillant sur le système doit porter des vêtements appropriés, et éviter ou prêter attention à ce qui suit:
	- o vêtements flottants
	- o colliers, bracelets et bagues
	- o manches larges
	- o cheveux longs
	- o cravates ou foulards qui peuvent être happés par des pièces
- Avant d'utiliser la machine équipée du kit PCS 150 veillez à ce que toute situation dangereuse pour la sécurité soit complètement éliminée, assurez-vous que toutes les couvertures ou les autres protections soient correctement installées et vérifiez l'efficacité de tous les dispositifs de sécurité.
- Ne pas démarrer la machine s'il y a des anomalies évidentes.

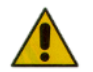

*IL EST INTERDIT d'essayer de supprimer ou de contourner les mesures de protection adoptées, pour ne pas réduire le niveau de sécurité du système.*

*IL EST INTERDIT d'effectuer tout type d'intervention avec la machine alimentée.*

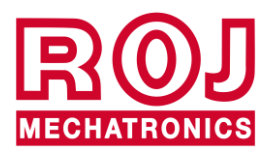

*À la fin des travaux, assurez-vous qu'aucun outil utilisé ne reste en proximité des motoréducteurs.*

*Avant de redémarrer la machine, rétablissez et vérifiez toujours le bon fonctionnement des dispositifs de sécurité qui avaient été désactivés lors des travaux.*

*Tous les matériaux ayant un impact environnemental remplacés à la suite d'une intervention sur l'appareil (comme, par exemple, les câbles électriques, les composants etc.) doivent être éliminés conformément à la réglementation en vigueur.*

#### <span id="page-22-0"></span>**1.4.5. Niveau de bruit émis**

Le système PCS 150 a été conçu et construit de façon à minimiser le niveau de bruit émis pendant le fonctionnement normal.

En tous cas, étant donné que les seules sources de bruit potentielles introduites par le système PCS 150 *(motoréducteurs)* sont négligeables (<70 dBA) par rapport au bruit produit par la machine agricole dans son ensemble, la détermination du niveau de pression acoustique pondéré A, généré par toute la machine est à la charge du Fabricant de la machine même et / ou de l'utilisateur final.

#### <span id="page-22-1"></span>**1.4.6. Utilisation conforme et impropre**

Le PCS 150 a été conçu pour être incorporé dans des repiqueuse agricoles.

Toute utilisation du PCS 150 différente, peut causer des dommages aux personnes ou à l'équipement même et elle est considéré comme **impropre**. Le Fabricant n'est pas responsable de ces dommages.

#### <span id="page-22-2"></span>**1.4.7. Fiabilité des systèmes de contrôle liés à la sécurité.**

Dans cet équipement, les systèmes de contrôle liés à la sécurité (*à la charge du fabricant du semoir ou de l'intégrateur de système)* doivent être réalisés conformément aux principes de la Norme Harmonisée EN ISO 13849-1:2015. Ci-dessous vous allez trouver les valeurs relatives à la Catégorie et les valeurs du Niveau de Performance (Performance Level (PL)) implémenté (*par rapport à la valeur du Niveau de Performance requis (Required Performance Level (PLr)) résultant de l'appréciation des risques*).

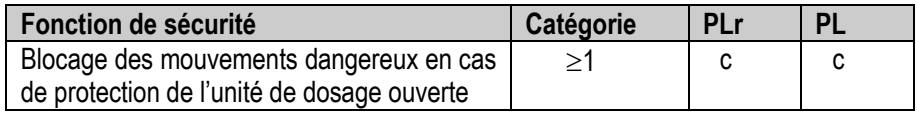

Le calcul du PL a été réalisé par ROJ à l'aide du logiciel "SISTEMA" (IFA).

Le calcul du PL implémenté et son rapport de preuve sont à la charge du fabricant du semoir ou de l'intégrateur du système.

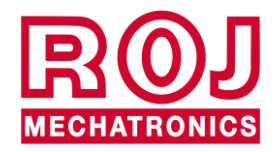

Kit PCS 150 1.11

.

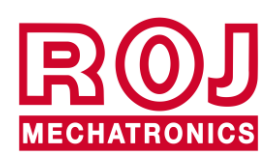

#### $\overline{2}$ . **INSTALLATION**

#### <span id="page-24-1"></span><span id="page-24-0"></span>**2.1. CARACTÉRISTIQUES DES MOTORÉDUCTEUR DMD0 et DMD2 (MD)**

Pour plus d'informations veuillez consulter les documents annexes suivants pour le DMD0:

- *TD\_1406.601\_revD.pdf ou révision ultérieure.*
- *1061\_hard.pdf*
- *1061-cid-a.pdf*
- *1061\_angle.pdf*

Pour le DMD2:

• *TD\_DMD2\_revI.pdf ou révision ultérieure.*

### <span id="page-24-2"></span>**2.2. INSTALLATION DU MOTORÉDUCTEUR (DMD0)**

#### <span id="page-24-3"></span>**2.2.1. Principes généraux**

La fixation des moteurs à la machine, qu'ils soient utilisés pour la rotation de l'arbre de l'élément planteur ou bien de l'arbre d'un distributeur d'engrais ou microgranulateur, doit être réalisée de façon à assurer un accouplement parfaitement aligné entre l'arbre du disque / distributeur et l'arbre creux de sortie du réducteur.

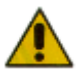

*En l'absence d'un alignement parfait peuvent se créer des forces radiales sur les roulements entraînant une augmentation de couples nécessaires et une réduction de la durée de vie du dispositif.*

*Afin de réduire la tension sur les roulements, il est possible d'utiliser des douilles en caoutchouc fournies avec le moteur et / ou un joint élastique. Celui-ci n'est pas fourni dans le kit du moteur et doit être choisi et dimensionné en fonction de l'application.*

*Pour ce qui concerne le DMD2 on vous conseille de fixer le moteur de façon qu'il soit orienté vers le bas.*

*Afin d'éviter que le câble du moteur soit arraché on vous conseille de le fixer avec un collier de serrage à une surface rigide à environ 30 cm de distance du moteur.*

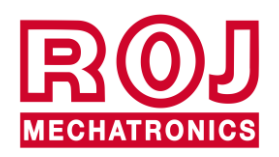

### <span id="page-25-0"></span>**2.3. DMD0**

#### <span id="page-25-1"></span>**2.3.1. Couple et vitesse sur l'arbre de sortie**

Les caractéristiques suivantes se réfèrent à des tailles relatives à l'arbre de sortie du motoréducteur (arbre lent)

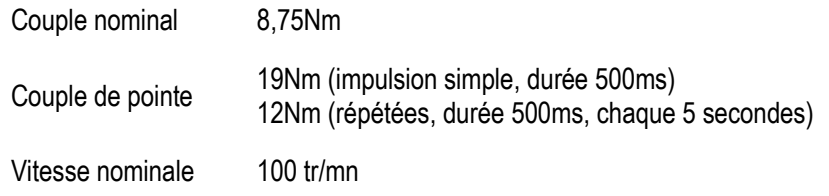

Les critères de couple et de vitesse de l'application doivent être compatibles avec ce qui est indiqué.

*Pour plus d'informations veuillez consulter le document TD\_1406.601\_revD.pdf* ou révision ultérieure.

#### <span id="page-25-2"></span>**2.3.2. Dimensions de l'arbre de sortie**

La sortie du motoréducteur présente un arbre creux avec les caractéristiques suivantes.

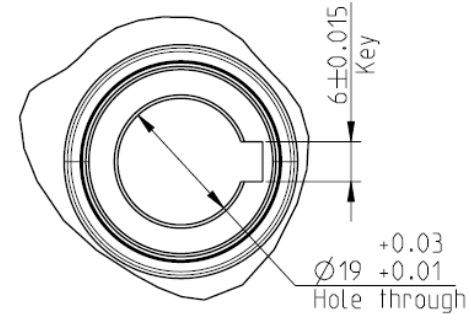

**Figure 2-1 Dimensions de l'arbre de sortie**

Pour plus d'informations veuillez consulter le document a *1061-cid-a.pdf*

#### <span id="page-25-3"></span>**2.3.3. Caractéristiques de la bride de fixation**

Consulter le document *1061-cid-a.pdf.*

#### <span id="page-25-4"></span>**2.3.4. Limites relatives à l'inclinaison**

Le réducteur doit travailler avec son axe parallèle à l'axe horizontal.

Afin d'assurer une bonne lubrification de la phase de réduction, il ne faut pas dépasser l'inclinaison maximale indiquée cidessous.

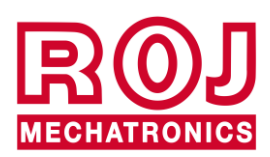

2.2 Kit PCS 150

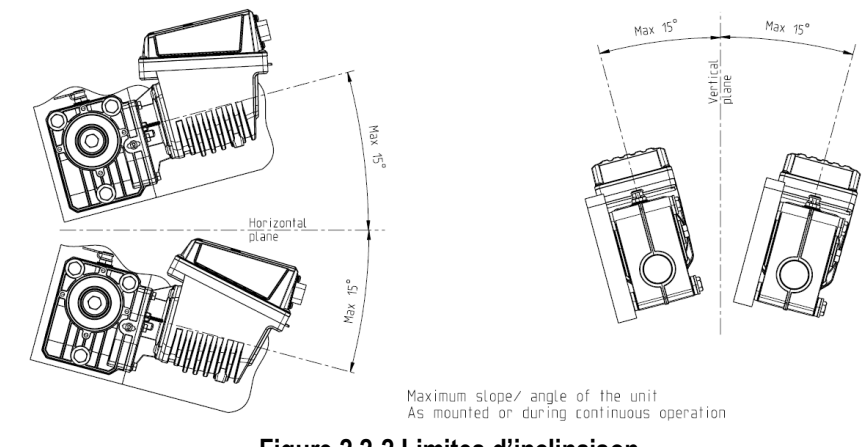

**Figure 2 2-2 Limites d'inclinaison**

Pour plus d'informations veuillez consulter le document *1061-angle.pdf*

#### <span id="page-26-0"></span>**2.3.5. Bouchon pour le transport**

Au moment de la livraison du motoréducteur le particulier en caoutchouc du bouchon de remise à niveau de l'huile est positionné, afin d'éviter des pertes de carburant pendant le transport. Ce particulier doit être enlevé en phase d'installation.

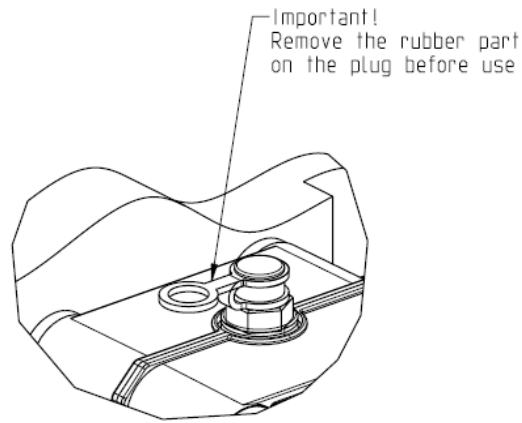

**Figure 2-3 Bouchon de purge**

#### <span id="page-26-1"></span>**2.3.6. Fixation**

Pour la fixation correcte des motoréducteurs on fournit 6 douilles spéciales en aluminium.

Le motoréducteur doit être fixé à la bride, en utilisant les douilles, des boulons M8x80 et des rondelles M8 standard, comme indiqué dans la figure suivante.

Nous vous conseillons de bloquer les boulons avec un produit frein filet.

Couple de serrage: 10 Nm.

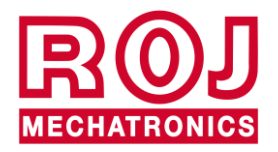

Kit PCS 150 2.3

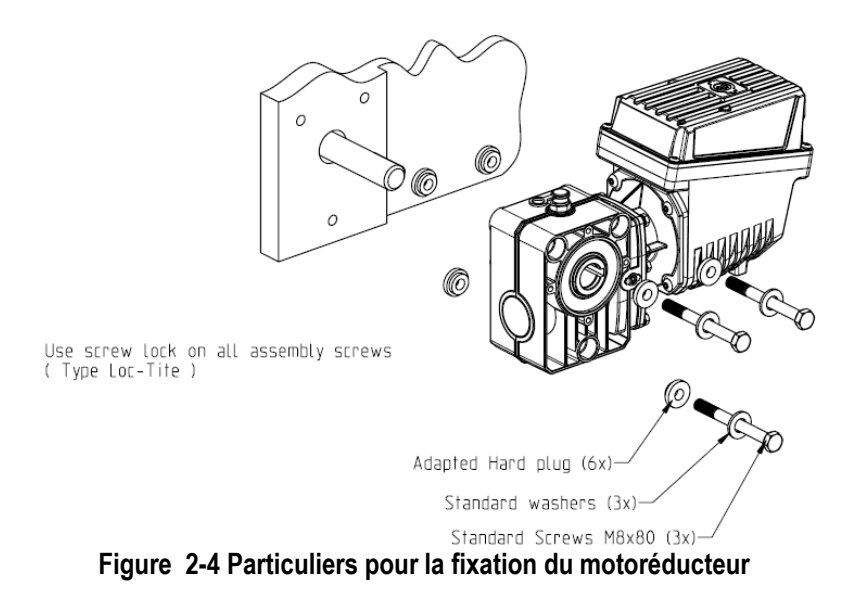

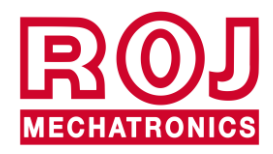

2.4 Kit PCS 150

### <span id="page-28-0"></span>**2.4. DMD2**

#### <span id="page-28-1"></span>**2.4.1. Couple, vitesse et charges axiales/radiales vers l'arbre de sortie**

Les caractéristiques suivantes se réfèrent à des tailles relatives à l'arbre de sortie du motoréducteur (arbre lent) Conçu pour les équipements agricoles à 12V

- *4,5 Nm, 80 rpm @ arbre de sortie (54T01135)*
- *Entraînement pour moteur sans balai intégré.*
- *2 entrées numériques*
- *Charge axiale admissible: 100N*
- *Charge radiale admissible: 200N*

#### <span id="page-28-2"></span>**2.4.2. Encombrement du motoréducteur et dimensions de l'arbre de sortie**

L'arbre à la sortie du motoréducteur est aligné avec l'arbre rapide du moteur électrique. Les dimensions sont indiquées dans le dessin technique ci-dessous.

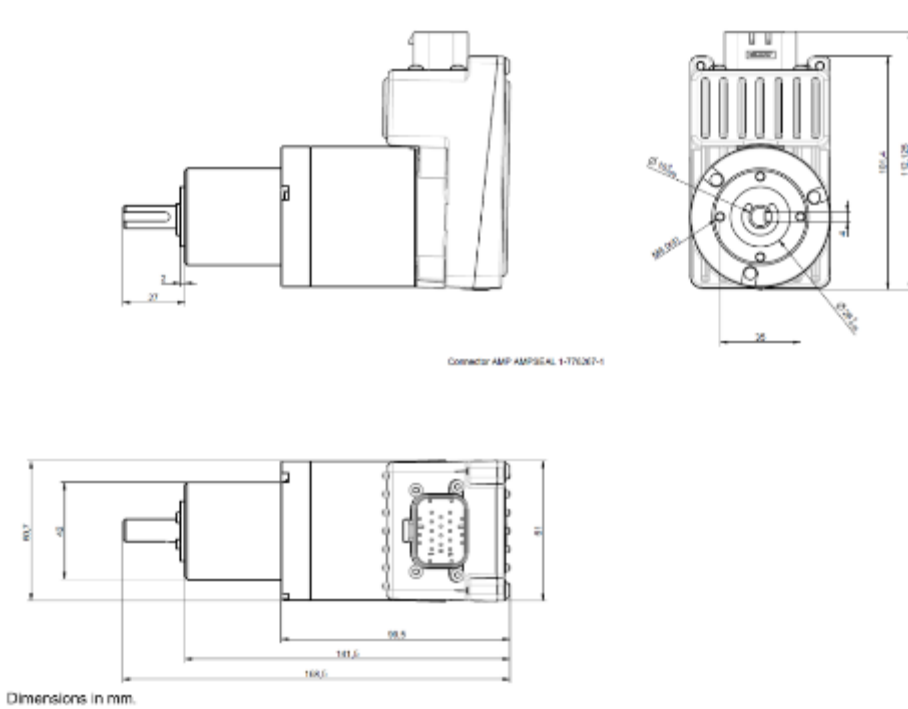

**Figure 2-5 Dimensions de l'arbre de sortie**

Pour plus d'informations veuillez consulter le document *TD\_DMD2\_revI.pdf* ou révision ultérieure.

#### <span id="page-28-3"></span>**2.4.3. Caractéristiques de la bride de fixation et fixation du motoréducteur.**

Ce genre de motoréducteurs peut être fixé simplement en fixant le réducteur dans la position désirée. La bride de fixation doit supporter un poids d'environ 1,5Kg et doit être serrée avec 4 vis M4.

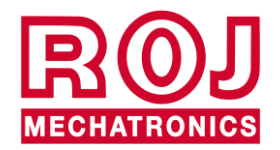

Kit PCS 150 2.5

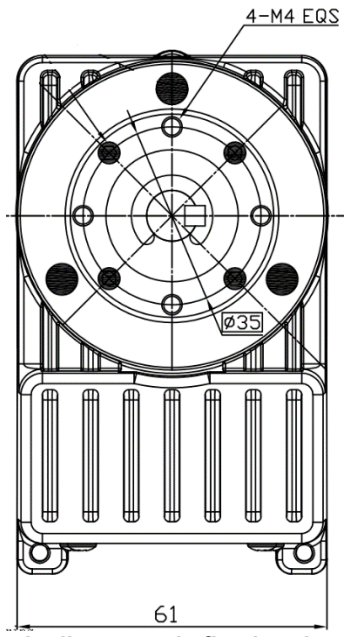

**Figure 2-6 Particuliers pour la fixation du motoréducteur**

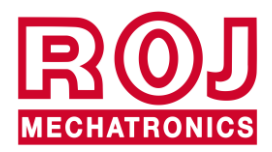

# <span id="page-30-0"></span>**2.5. ALTERNATEUR**

L'alternateur sert à réaliser une source d'alimentation indépendante de celle du tracteur.

Le constructeur de la machine doit prévoir la solution mécanique pour fixer l'alternateur et le connecter par moyen d'une courroie d'entrainement appropriée et d'un multiplicateur de vitesse, à partir de la prise de force du tracteur.

L'alternateur conseillé jusqu'à des configurations de la machine à 12 lignes est du type Iskra AAN 150A 14V.

(Dessin de référence: ott\_11204254\_50034\_pre\_aan8166\_14v\_150a\_mtz.pdf)

#### <span id="page-30-1"></span>**2.5.1. Poulies et sens de rotation**

Les poulies (côté prise de force et alternateur) doivent être choisies de manière à obtenir une vitesse de 3000 tr/mn, à la vitesse nominale de la prise de force.

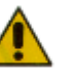

*La rotation de l'arbre doit se faire dans le sens horaire (CW) si l'on regarde la poulie de l'alternateur en face.*

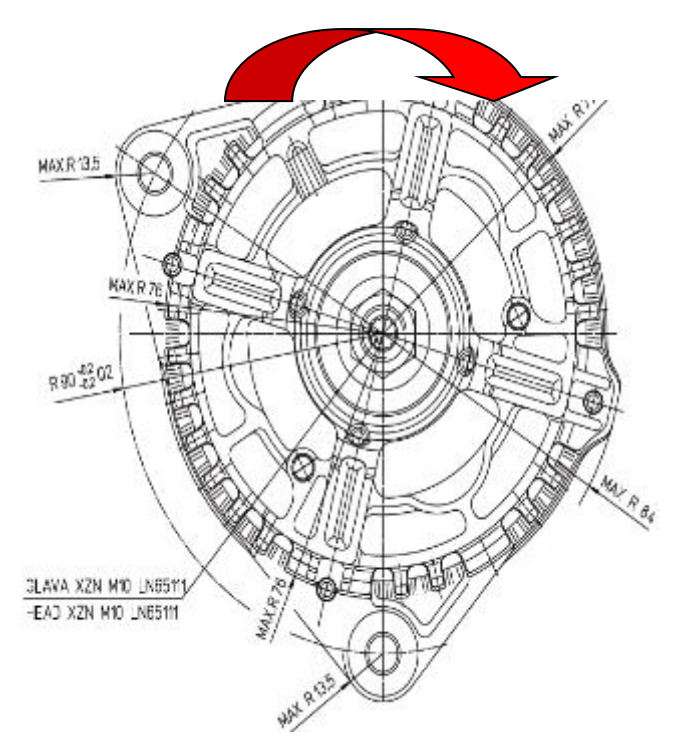

<span id="page-30-2"></span>**Figure 2-7 Sens de rotation de l'alternateur**

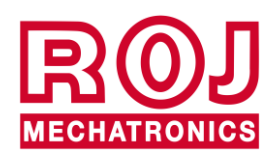

Kit PCS 150 2.7

#### <span id="page-31-0"></span>**2.5.2. Puissance mécanique absorbée et charges radiales**

À cette vitesse la puissance absorbée est d'environ 4kW dans le pire des cas (= alternateur froid). (Courbe Po[kW] cold). La courroie et le relatif système de tension doivent être dimensionnés en relation avec la puissance indiquée.

Le système de tension est obtenu typiquement en utilisant les deux fixations l'un comme un pivot et l'autre comme un élément mobile pour tendre la chaîne.

Les charges radiales créés par la courroie sur l'arbre de l'alternateur, doivent être vérifiées par le constructeur des alternateurs.

À titre indicatif on ne doit pas dépasser une valeur de 1000N, afin de garantir la durée de vie requise.

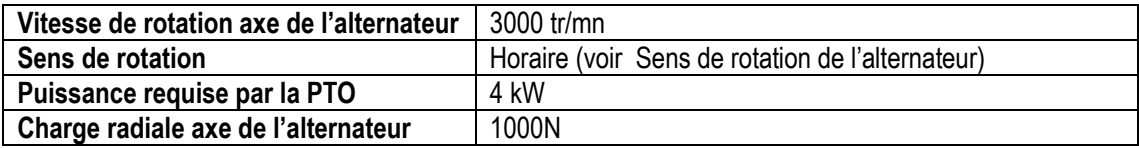

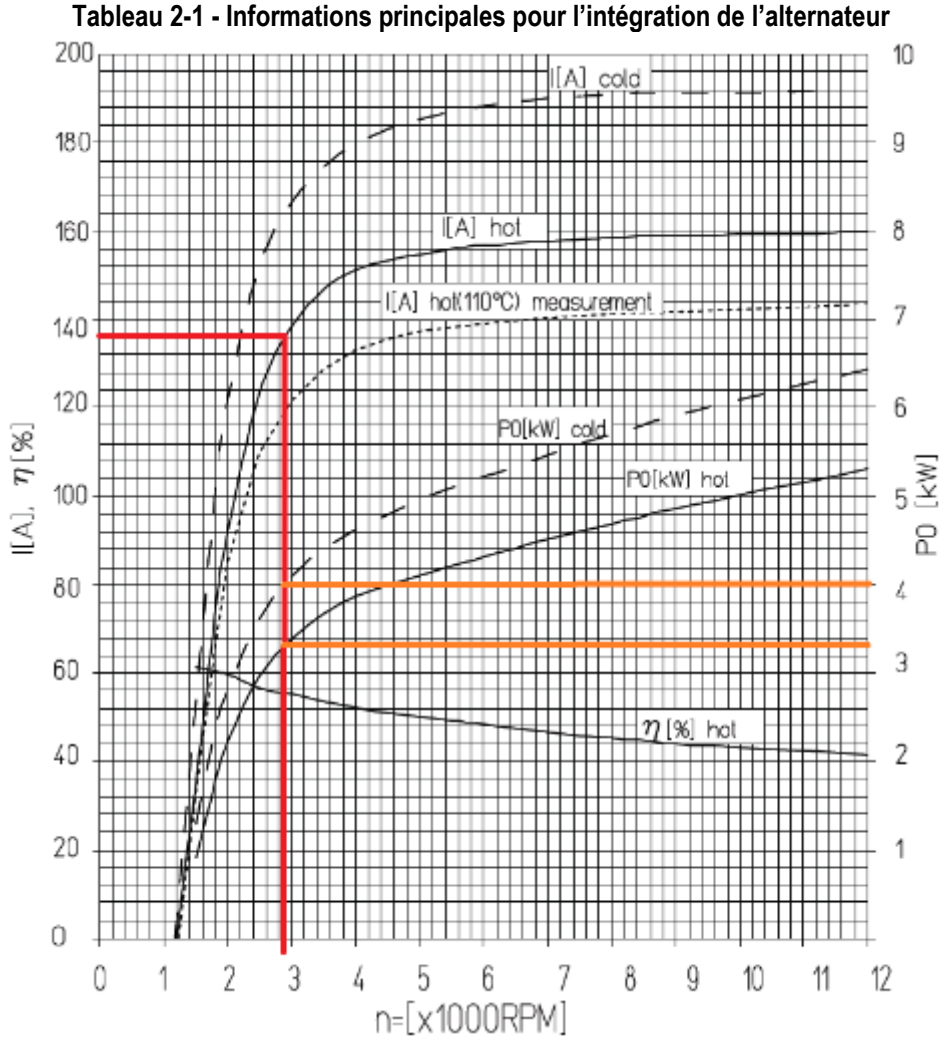

**Figure 2-8 - Courbes caractéristiques alternateur**

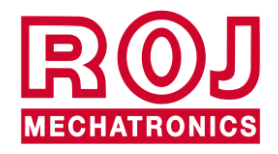

#### <span id="page-32-0"></span>**2.6. BATTERIE**

La batterie doit être placée le plus proche possible de l'alternateur, par rapport aux limites imposées par les dimensions et le poids de la même.

La batterie utilisée est une batterie de démarrage 110Ah.

Type recommandé: FIAMM Titanium L6 110

Dimensions (Largeur x Hauteur x Profondeur) : 394 x 175 x 190 mm Poids: 22,5 Kg.

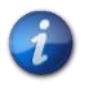

*Le taille et le poids des différentes marques et modèles de batteries peuvent varier de façon considérable. Afin d'assurer la flexibilité nécessaire pour le choix de la batterie, veuillez prévoir un emplacement supérieur d'environ le 10% à celui indiqué ci-dessus.*

*Au cas où le système ne soit pas utilisé pendant une période prolongée, il est recommandé de débrancher les deux pôles de la batterie pour empêcher son déchargement.*

# <span id="page-32-1"></span>**2.7. CAPTEUR DE VITESSE**

#### <span id="page-32-2"></span>**2.7.1. Capteur a roue dentée simple**

Le capteur de vitesse est réalisé avec un capteur de vitesse à effet Hall GS102301 Cherry (P / N ROJ 50A00174) avec son câble (P / N ROJ 05R01400).

Le capteur détecte la vitesse d'une roue dentée liée à la roue d'entraînement de la machine.

Le capteur doit être branché au connecteur du câblage de l'UCE indiqué par ENC\_A.

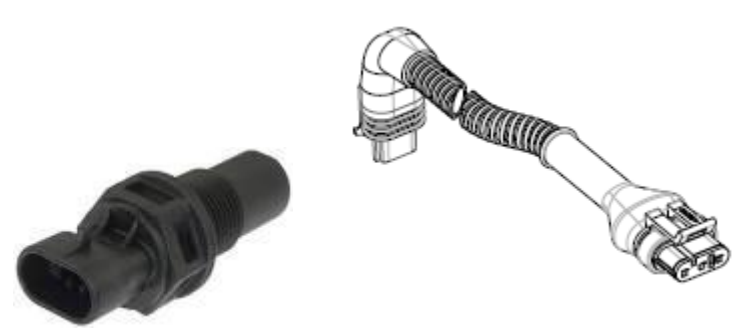

**Figure 2-9 Capteur de vitesse avec câble**

La roue phonique n'est pas fournie avec le kit, puisque la taille maximale, et par conséquent le nombre et la forme des dents, ainsi que la connexion à la roue sont strictement liés au type de machine et à l'espace disponible.

La figure suivante représente un exemple de roue dentée utilisée pour le capteur recommandé.

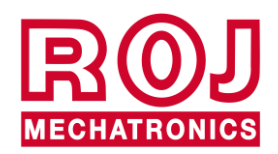

Kit PCS 150 2.9

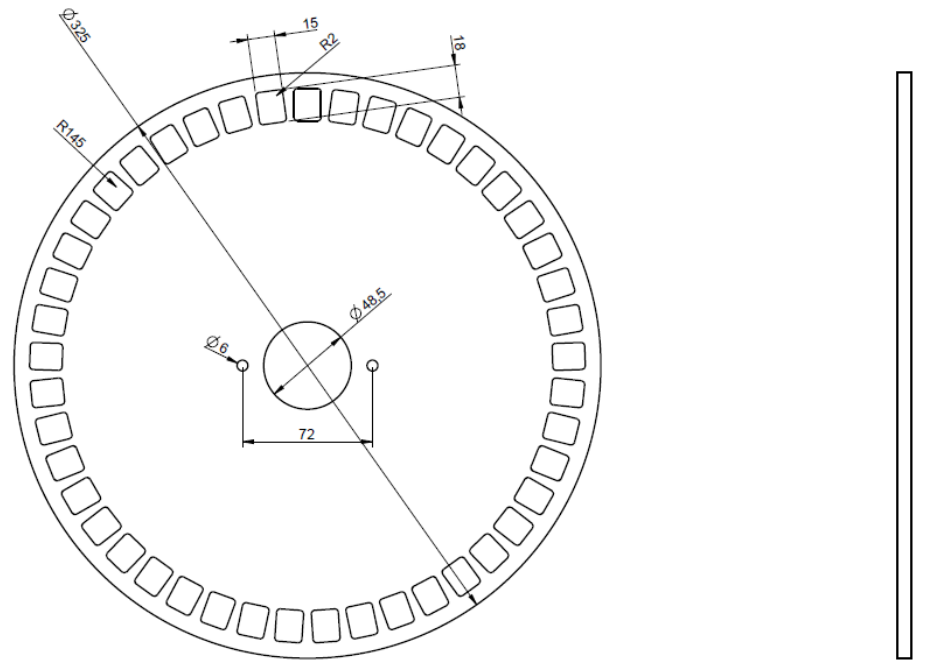

**Figure 2 2-10 Exemple de roue dentée pour capteur de vitesse**

La roue dentée doit être fixée directement à la roue d'entraînement de la repiqueuse ce qui évite d'avoir des transmissions par chaîne et pignon.

En phase d'installation, régler correctement la distance capteur/dents, de façon à assurer un comptage correct.

En phase de vérification du fonctionnement global de la machine, vous pouvez contrôler la fonctionnalité du capteur en suivant la procédure ci-dessous.

#### <span id="page-33-0"></span>**2.7.2. Contrôle du capteur à roue**

- Sur l'écran graphique, sélectionnez  $\begin{pmatrix} \uparrow \\ \downarrow \end{pmatrix} \rightarrow \begin{pmatrix} \frac{\overline{33}}{10} \\ \rightarrow \end{pmatrix}$  Macchina | (Machine) et appuyez sur le bouton "Étalonnage" (voir paragraphe [3.6.2\)](#page-63-0).
- Faites tourner complètement la roue 2 fois et vérifiez que le nombre d'impulsions comptées soit correct (par exemple si le nombre de dents = 45, le résultat doit être 90).
- Appuyez sur "Annuler" si vous ne voulez pas mémoriser le résultat

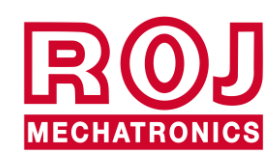

#### <span id="page-34-0"></span>**2.7.3. Encodeur magnétique**

Une autre option pour un capteur de vitesse est le capteur magnétique (05R01424) avec aimant correspondant (50A00176).

Ce capteur doit être connecté au câble de UCE à l'aide des connecteurs ENC\_A et ENC\_B.

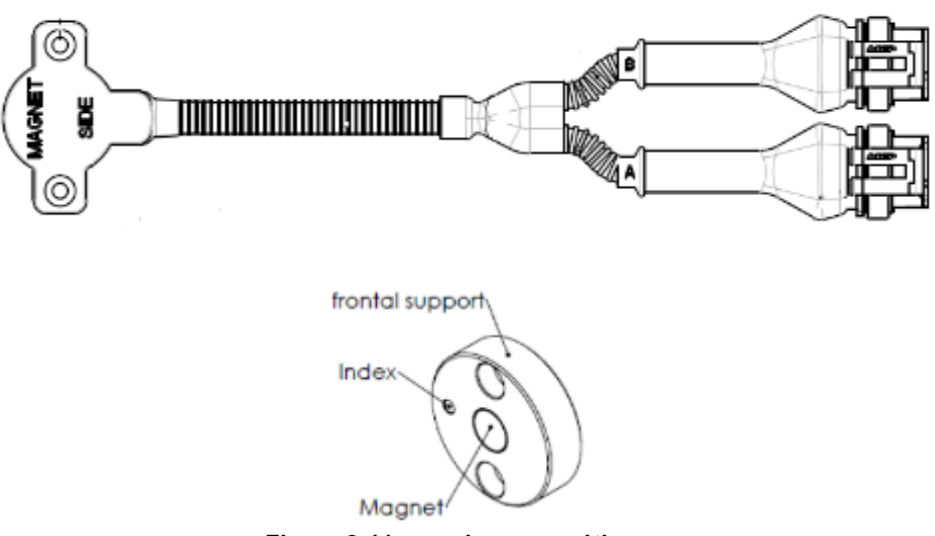

**Figure 2-11 encodeur magnétique**

Fixez l'aimant sur l'axe de la roue pour vous assurer que l'axe est centré et que le parallélisme est maintenu, comme illustré dans la [Figure 2-12.](#page-34-1)

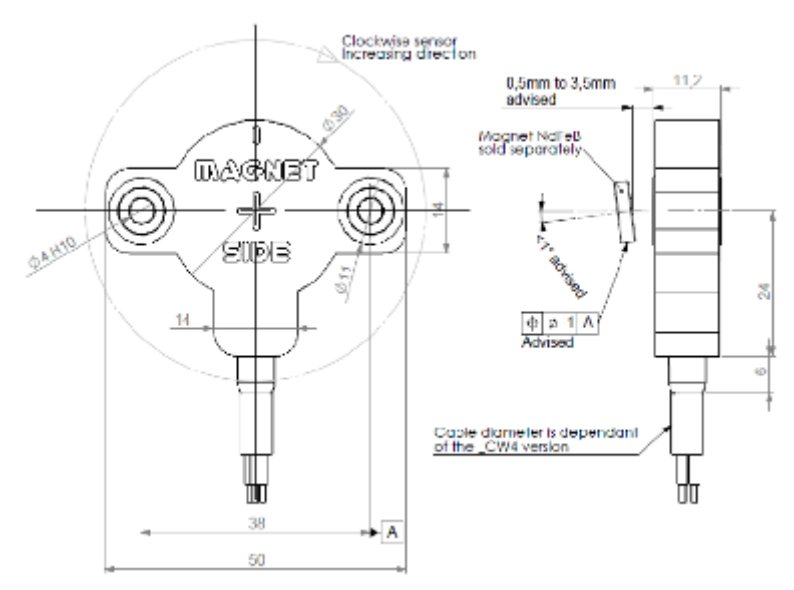

**Figure 2-12 Centrage et alignement du capteur magnétique**

<span id="page-34-1"></span>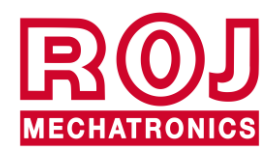

Kit PCS 150 2.11

#### <span id="page-35-0"></span>**2.7.4. Contrôle de l'encodeur magnétique**

- Sur l'écran graphique, sélectionnez  $\begin{array}{c} \uparrow \\ \uparrow \end{array} \rightarrow \begin{array}{} \begin{array}{c} \uparrow \\ \rightarrow \end{array} \end{array}$   $\rightarrow$  Macchina
- Dans le menu "vitesse", sélectionnez "Encodeur" et choisissez la direction appropriée dans le sens anti-horaire CCW ou horaire CW en fonction de l'application:

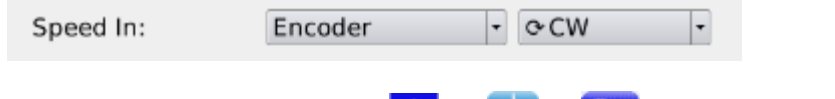

- Sur l'écran graphique, sélectionnez  $\begin{pmatrix} 1 & 1 \\ 1 & 1 \end{pmatrix}$   $\begin{pmatrix} 1 & 1 \\ 1 & 1 \end{pmatrix}$   $\rightarrow$  Macchina
- Appuyez sur le bouton "Étalonnage" (voir paragraphe [3.6.2\)](#page-63-0).
- Laissez tourner la roue pendant un certain temps et vérifiez que le nombre d'impulsions comptées augmente. Si ce n'est pas le cas, changez la direction (sens antihoraire CCW ou sens horaire CW).
- Appuyez sur le bouton "Annuler" si vous ne souhaitez pas enregistrer le résultat

### <span id="page-35-1"></span>**2.8. CAPTEUR DE POSITION MACHINE**

Il s'agit d'un capteur mécanique (P/N ROJ 05R01422) qui sert à déterminer si la machine se trouve en position de repiquage (machine abaissée) ou en position de manœuvre (machine soulevée).

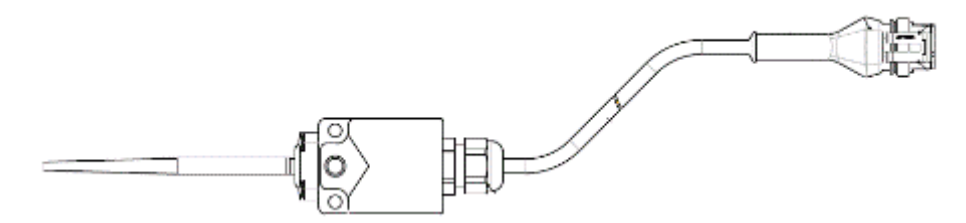

**Figure 2-13 – Capteur de position**

Le capteur doit être fixé à la structure de la machine de façon que:

- en position de repiquage, c'est-à-dire quand la machine est abaissée (tige en position de repos), le détecteur soit désactivé
- En position de manœuvre, c'est-à-dire quand la machine est soulevée, le capteur soit activé

Le capteur doit être branché au connecteur du câblage UCE indiqué par PROX\_MACHINE.

En phase de vérification du fonctionnement global de la machine, vous pouvez contrôler la fonctionnalité du capteur en suivant la procédure ci-dessous.

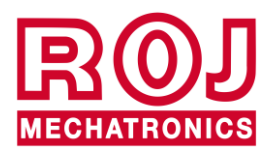
## **2.8.1. Contrôle du capteur de position**

Dans la page d'accueil de l'écran graphique (Voir paragraphe [3.7](#page-67-0)), vérifier l'icône du tracteur avec repiqueuse dans les deux conditions:

> • **Capteur désactivé :** icône du tracteur qui montre la machine en position de travail.

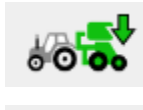

• **Capteur activé :** icône du tracteur qui montre la machine en position de manœuvre.

## **2.9. POSITIONNEMENT UCE**

Le boîtier de l'unité de contrôle UCE doit être monté de préférence dans une position couverte de la machine, avec la sortie des câbles tournée vers le bas.

Pour la fixation correcte des câbles de signal / communication sur l'unité de contrôle, il faut utiliser une clé ¼ de pouce et visser fermement les connecteurs sur la façade dédiée.

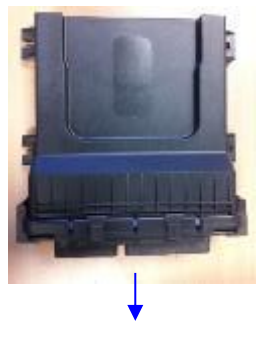

Sortie des câbles

**Figure 2-14 Positionnement unité ECU**

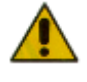

*Les deux connecteurs doivent être connectés à la façade afin d'empêcher toute pénétration d'eau et de poussière, bien que dans certaines configurations, il soit possible de ne pas utiliser le connecteur à 30 broches. Dans ce cas il faut utiliser le bouchon terminal à 30 broches ECU (P/N ROJ 05R01334) ou le câble prédisposé pour bouton test et capteur de pression (P/N ROJ 05R01380).*

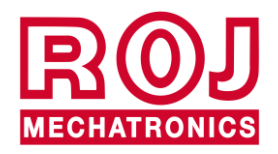

Kit PCS 150 2.13

## **2.10. POSITIONNEMENT SDB**

La boîtier de distribution courant (SDB) doit se trouver dans une position couverte et centrale par rapport à la machine, de façon à simplifier la disposition des câbles.

## **2.11. SCHÉMA DE BRANCHEMENT ÉLÉCTRIQUE**

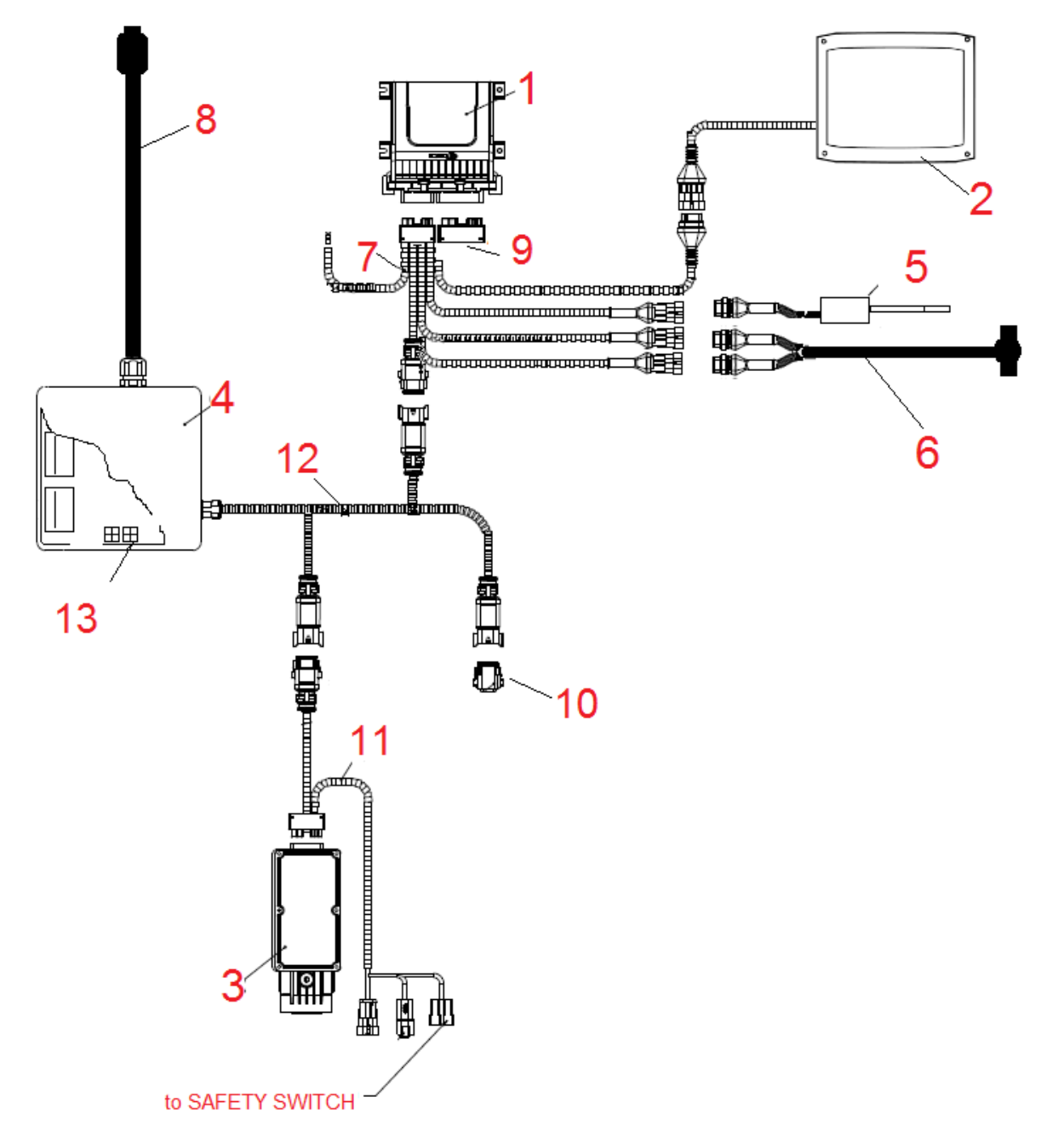

#### **Figure 2-15 Schéma de branchement du système**

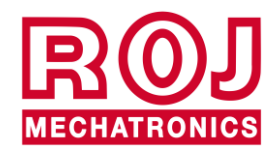

## **2.11.1. Composants fondamentaux**

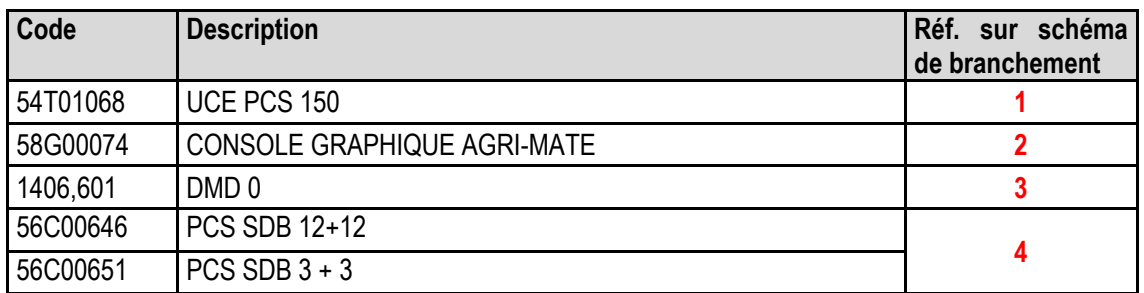

### **2.11.2. Connexion ECU**

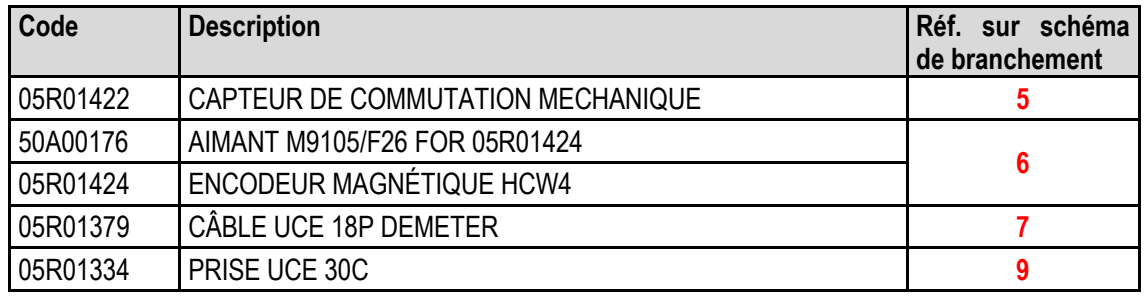

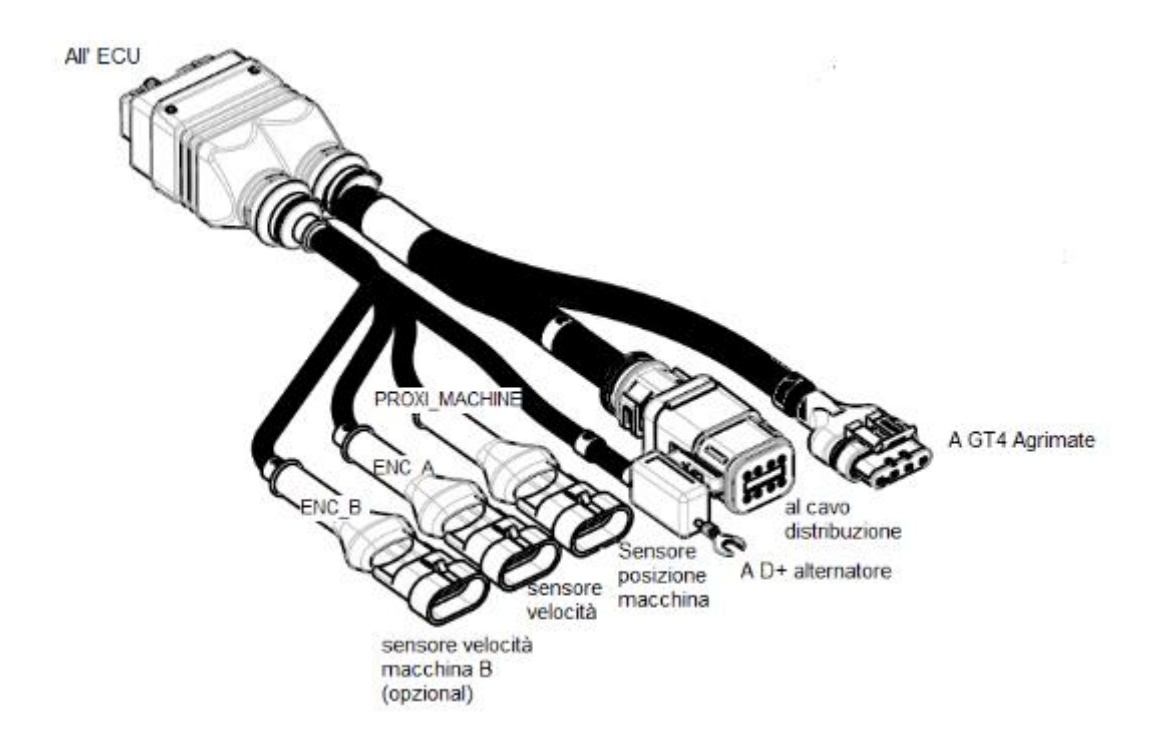

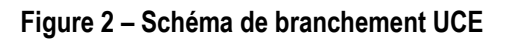

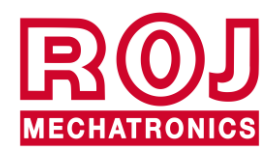

Kit PCS 150 2.15

<span id="page-39-0"></span> $\overline{\phantom{a}}$ 

## **2.11.3. Branchement SDB et câbles de distribution de l'alimentation**

La [Figure 2-16](#page-39-0) et la [Figure 2-17](#page-40-0) montrent l'organisation des connexions sur les deux versions de cartes contenues à l'intérieur des SDBs, à voir SDB 12+12 (56C00646) et SDB 3+3 (56C00651).

Les cartes se divisent en deux ou quatre quadrants indiqués par les lettres TL**<sup>1</sup>** , TR, BL, BR qui correspondent aux deux ou quatre passe-câbles sur la boite de dérivation SDB.

- Les conducteurs rouges (pôle positif) des câbles 05R01372 et/ou 05R01373 doivent être branchés aux bornes à ressort grises du quadrant correspondant.
- Les conducteurs noirs (pôle négatif) des câbles 05R01372 et/ou 05R01373 doivent être branchés aux bornes à ressort dans la zone indiqué par le rectangle noir de l'image suivante ("Negative").

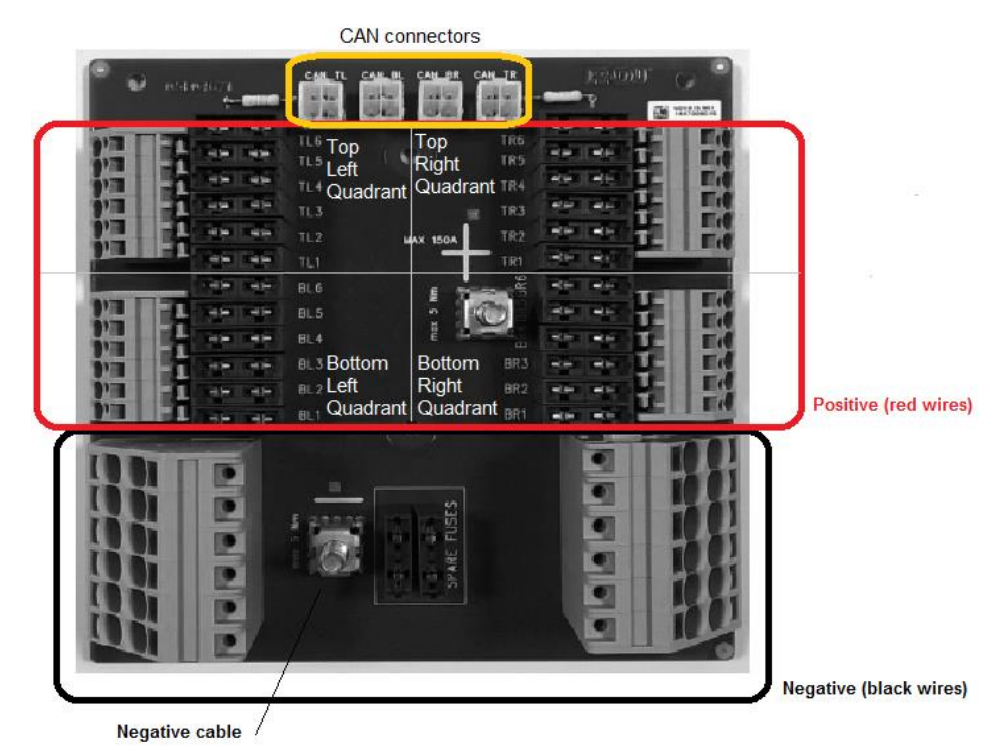

**Figure 2-16 Branchements SDB 12+12**

2.16 Kit PCS 150 1 Il s'agit des acronymes de Top Left, Top Right, Bottom Left, Bottom Right

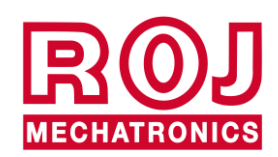

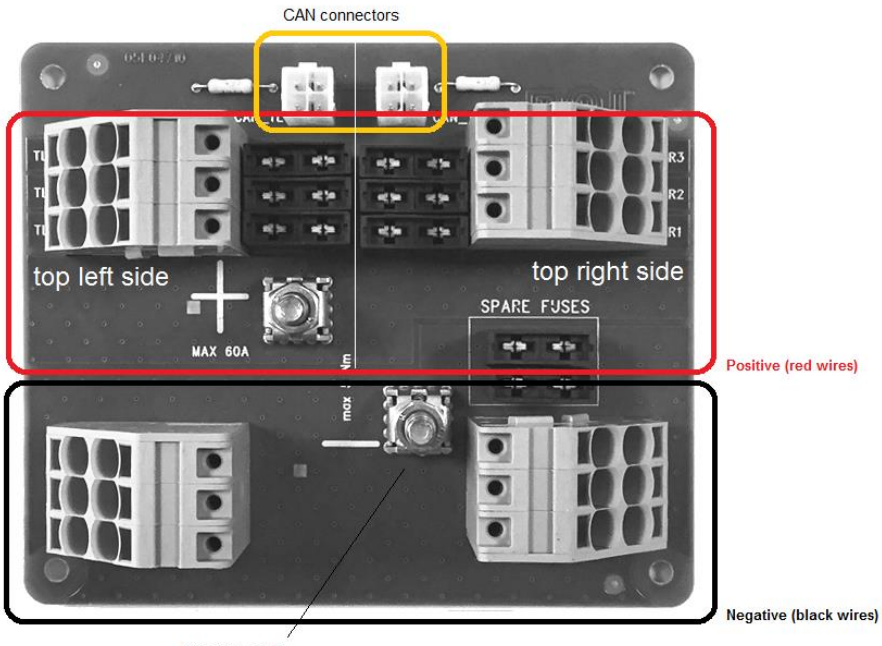

Negative cable

**Figure 2-17 Branchements SDB 3+3**

<span id="page-40-0"></span>

| Code     | <b>Description</b>              | Réf. sur schéma<br>de branchement |
|----------|---------------------------------|-----------------------------------|
| 05R01411 | CÂBLE SDB-ISO12369              |                                   |
| 05R01404 | CÂBLE DE DISTRIBUTION DMD 3 POS |                                   |
| 05R01372 | CÂBLE DE DISTRIBUTION DMD 6 POS | $12 \,$                           |
| 05R01373 | CÂBLE DE DISTRIBUTION DMD 7 POS |                                   |
| 05R01385 | CÂBLE CAN (MOLEX) SDB           | 13                                |

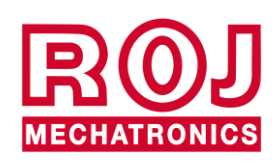

La figure suivante montre la correspondance entre le numéro de position et le numéro imprimé sur le conducteur rouge correspondant.

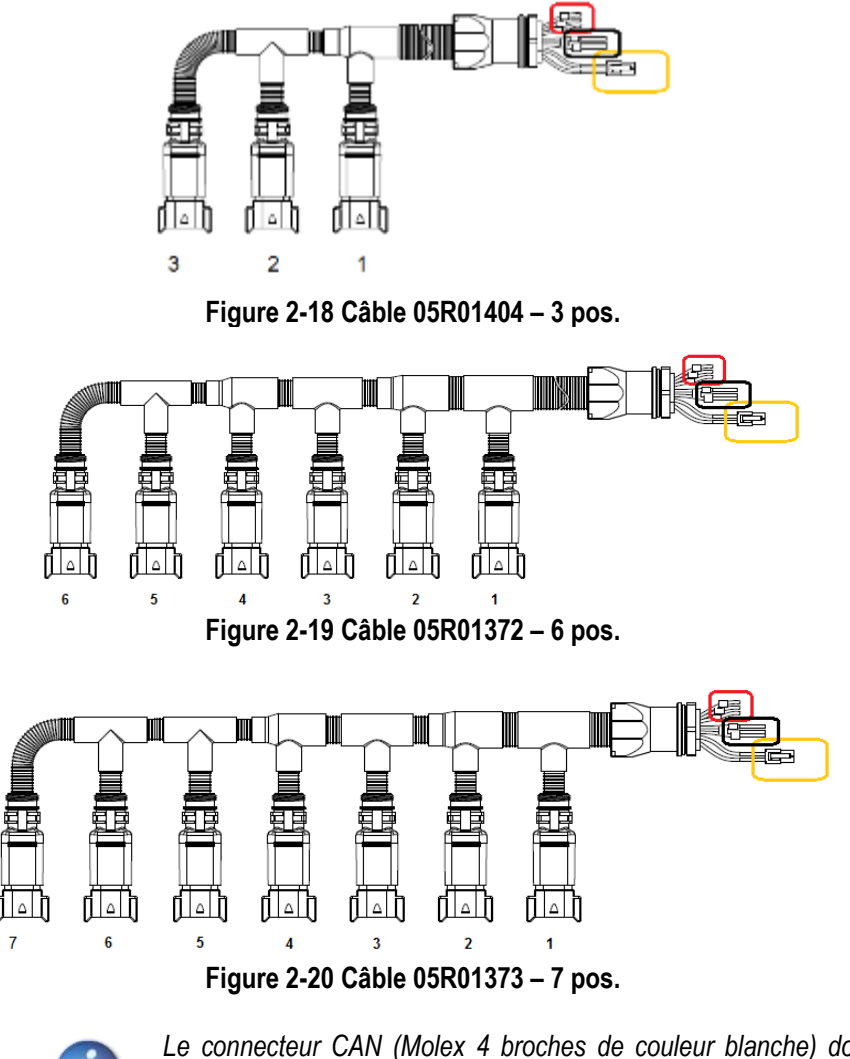

*Le connecteur CAN (Molex 4 broches de couleur blanche) doit être branché à l'interface de connexion CAN correspondante au quadrant. (Rectangle jaune dans la [Figure 2-16](#page-39-0) et la [Figure 2-17\)](#page-40-0).*

*Les prises non utilisées sur les câbles de distributions doivent être fermées avec le bouchon prévu 05R01381.*

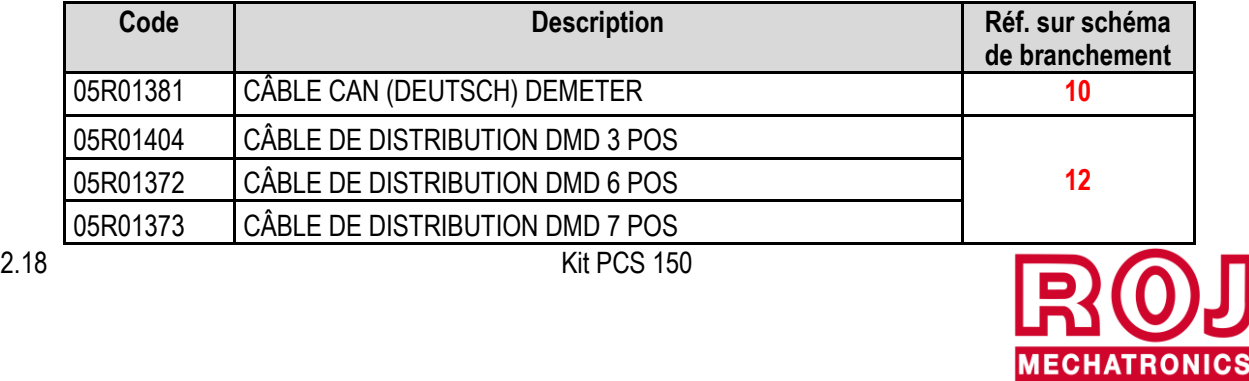

## **2.11.4. Connexion MD**

Les motoréducteurs MD peuvent être connectés au système à travers les câbles marqués par les codes indiqués dans le tableau suivant:

Il faut brancher un côté des câbles (connecteur noir CINCH 18 pôles) à l'MD, et le connecteur gris Deutsch 8 pôles au câble de distribution (câble 05R01404 – 3 pos., câble 05R01372 – 6 pos. ou câble 05R01373 – 7 pos.).

Les câbles diffèrent en fonction de leur longueur et du type de connecteur utilisé pour le capteur de semence/plant.

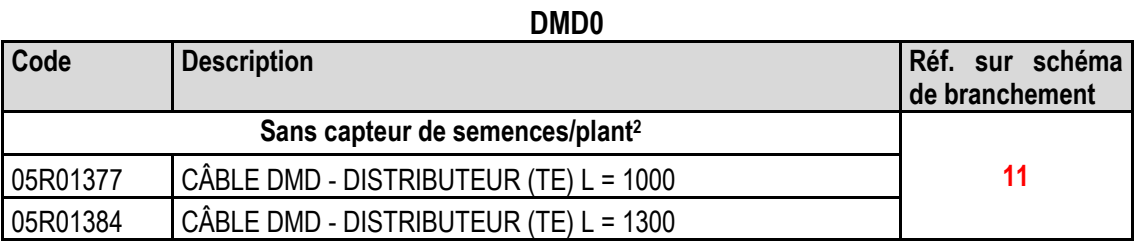

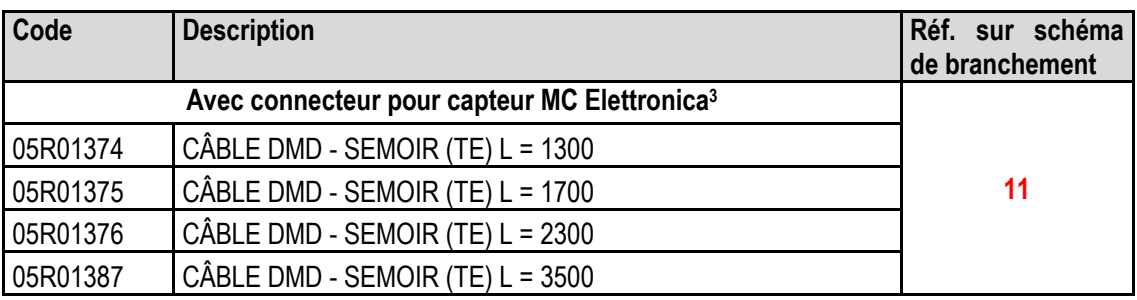

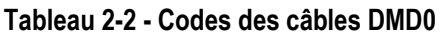

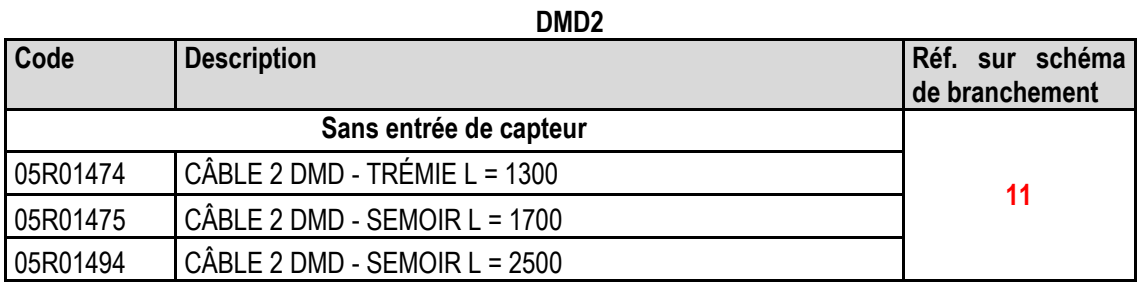

**Tableau 2-3 - Codes des câbles DMD2**

<sup>2</sup> Adapté pour MDds pour distributeurs d'engrais et microgranulé

<sup>3</sup> Connecteur 3 broches Tyco Superseal

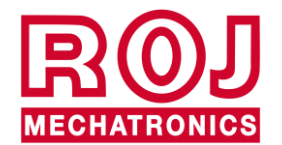

<u>.</u>

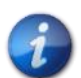

*Les prises CAN sur SDB (rectangle jaune dans l[a Figure 2-16](#page-39-0) et la [Figure 2-17\)](#page-40-0) non utilisées doivent être fermées avec la couverture 05R01385.*

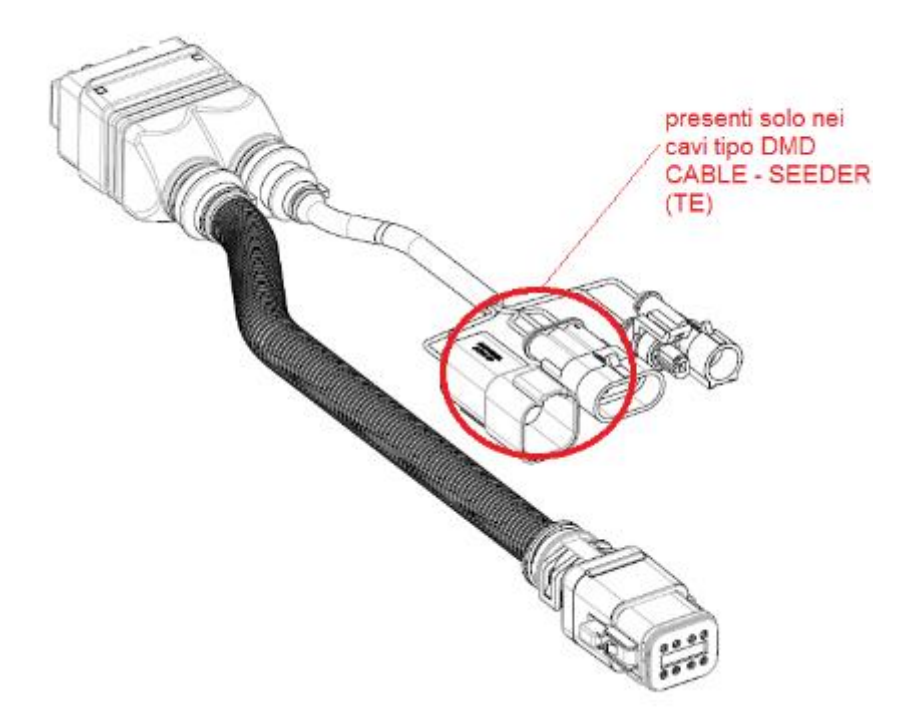

**Figure 2-21 Schéma de branchement MD**

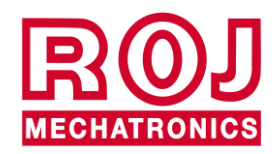

## **2.11.5. Interrupteur de sécurité**

La connexion à l'interrupteur de sécurité offre deux fonctions:

- **Fonction de sécurité**: si le contact est ouvert, la rotation de l'MD n'est plus possible.
- **Fonction d'adressage**: pendant la phase d'adressage des MDs, la fermeture du contact de sécurité confirme l'adresse du dispositif (voir paragraphe [3.4.2\)](#page-52-0).

L'interrupteur de sécurité doit être implémenté en utilisant:

- un interrupteur électromécanique avec contact NC à 'ouverture positive' (condition indiquée par le symbole ) ou
- un capteur électromagnétique à haute fiabilité (par ex. SICK RE11-SA03 ou équivalent)

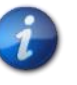

*Afin de garantir le niveau de sécurité requis (Performance Level = c – voir paragraphe 1.4.7), il faut prévoir un contact de sécurité ayant les caractéristiques suivantes:*

• B10d  $>= 2 \times 10e6$  (voir note en bas)

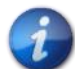

*L'interrupteur de sécurité n'est pas fourni avec le kit parce que le choix dépend des contraintes dimensionnelles imposées par la machine sur laquelle il sera installé.* 

*Note: B10d est le paramètre de fiabilité déclaré par le producteur du dispositif correspondant au nombre de commutations garanties sans erreurs.*

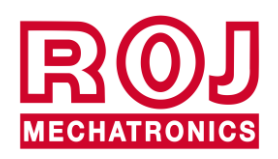

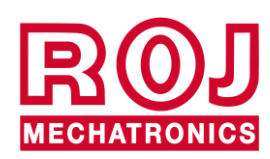

#### **MODE D'EMPLOI**  $3.$

## **3.1. DEMARRAGE**

Le démarrage de l'HMI est effectué en connectant le câble du système PCS 150 à la tension de la batterie du tracteur.

Environ 4 secondes après le démarrage, la capture d'écran suivante est affichée sur l'écran de l'HMI.

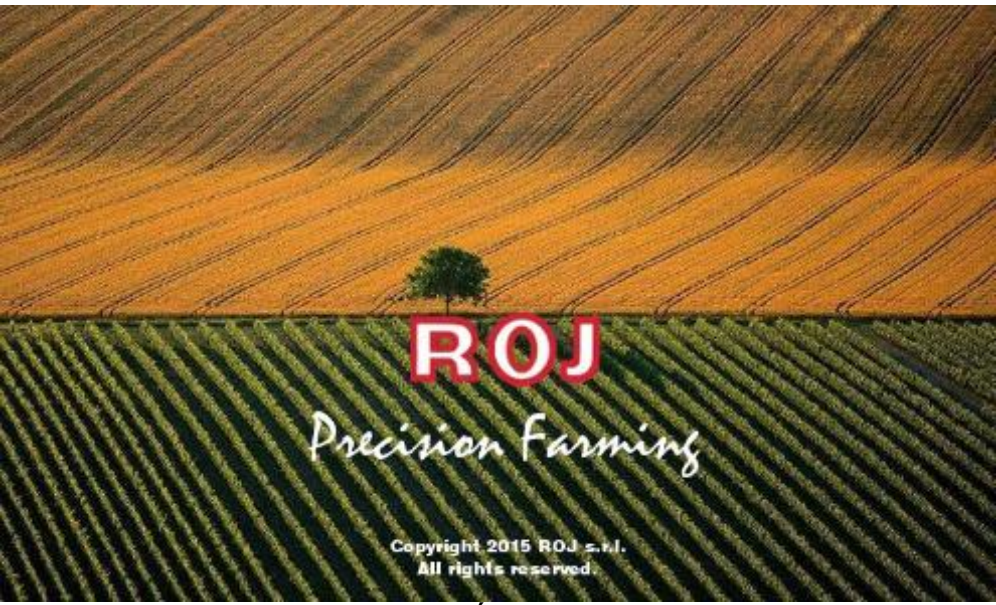

**Figure 3-1 Écran d'accueil**

Une fois le chargement terminé, on passe immédiatement à l'écran "d'Accueil" indiqué par l'icône visualisée en haut à gauche.

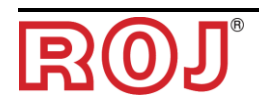

## **3.2. ORGANISATION GRAPHIQUE**

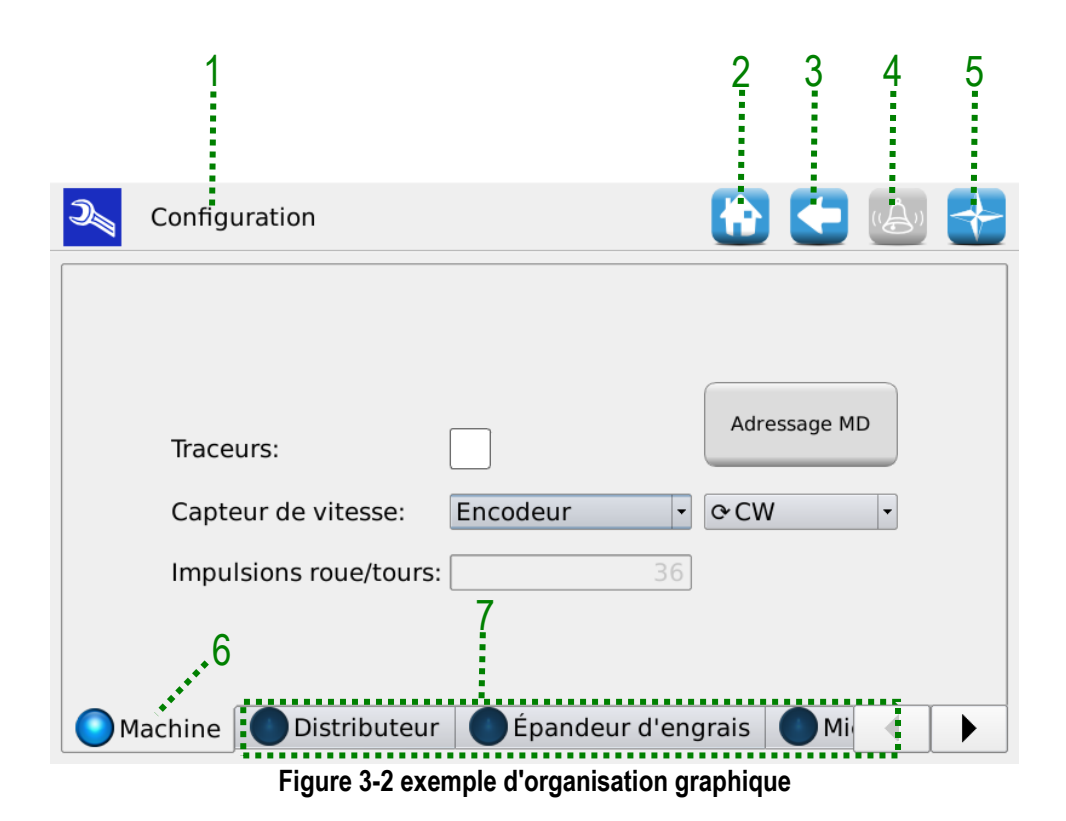

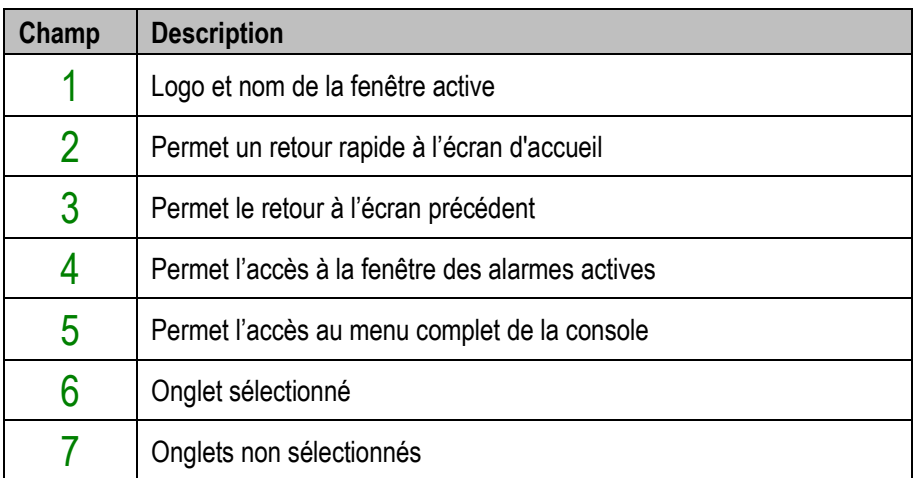

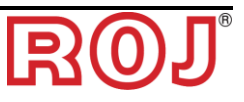

## **3.3. NIVEAUX D'ACCÈS**

L'accès aux onglets, aux boutons et aux champs numériques pour les paramètres est réglé par un système à niveaux d'accès. Quelques champs peuvent être modifiés **seulement par des utilisateurs autorisés**.

Le système PCS150 prévoit les niveaux d'accès suivants classés du plus bas au plus élevé:

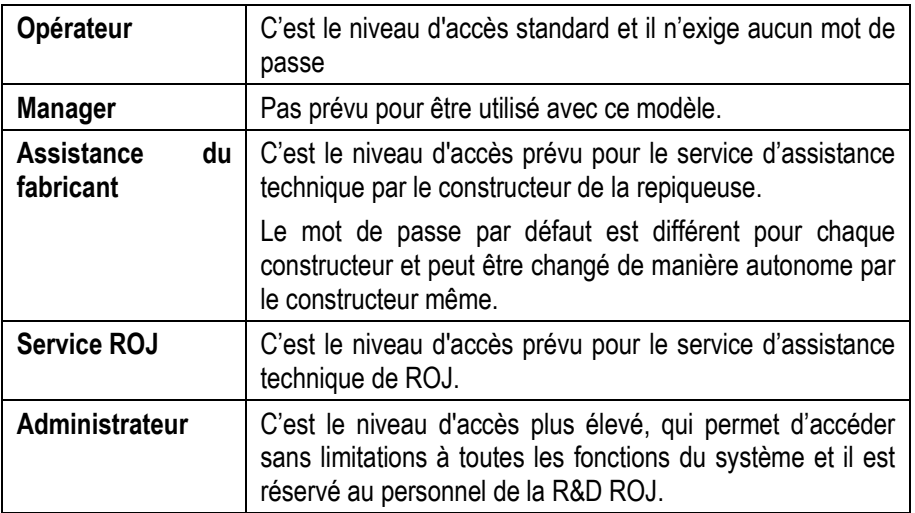

Le niveau d'accès peut être modifié en tout moment à travers le menu Terminal et en appuyant sur "Accès". Après cette opération une fenêtre de modification de l'accès s'affiche sur l'écran.

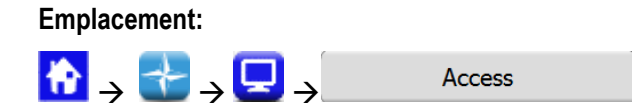

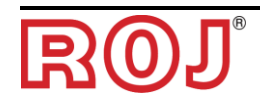

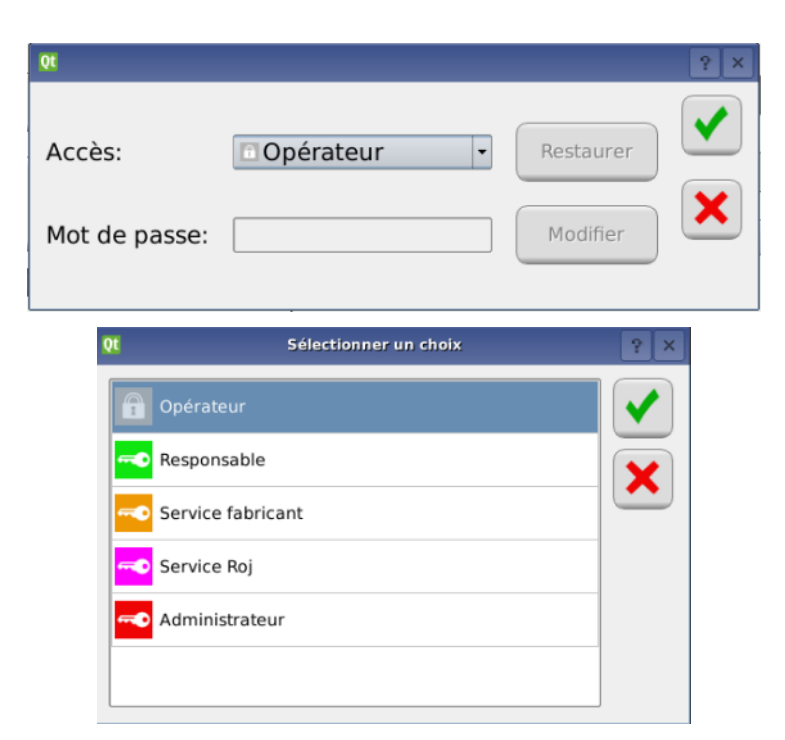

**Figure 3-3 Niveaux d'accès**

La même fenêtre est affichée automatiquement au cas où l'on essaie d'accéder à un champ protégé par un niveau d'accès supérieur au niveau actif dans ce moment-là.

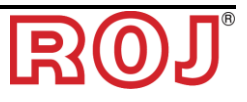

## **3.4. ADRESSAGE DES MOTEURS**

Au moment de la première installation de la machine, les moteurs doivent être adressés, de façon à associer à la position logique (Distributeur 1, Distributeur 2,... Engrais 1, Engrais 2,...Micro 1 etc.) la position physique de la machine.

La procédure d'adressage exige l'intervention de l'opérateur et elle est automatiquement activée au premier démarrage de la machine.

Il est également possible de la forcer, en ouvrant la fenêtre indiquée en bas et en appuyant sur le bouton 1.

**Emplacement:**

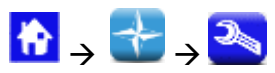

Onglet **Machine**

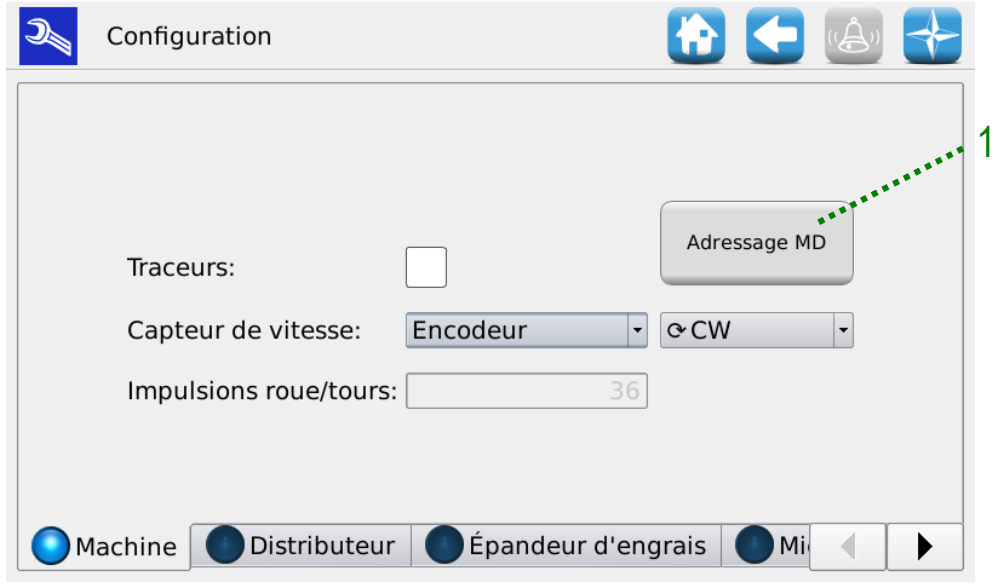

**Figure 3-4 Configuration de la machine**

| <b>Champ</b> | <b>Description</b>                      |
|--------------|-----------------------------------------|
|              | Bouton activation procédure d'adressage |

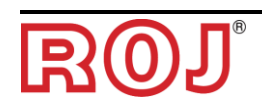

## **3.4.1. Configuration de la machine**

En appuyant sur le bouton 1 une fenêtre de configuration de la machine s'affiche montrant le numéro de MD pour le distributeur, l'Épandeur d'engrais et les Microgranulateurs.

#### Fenêtre **Adressage MD**

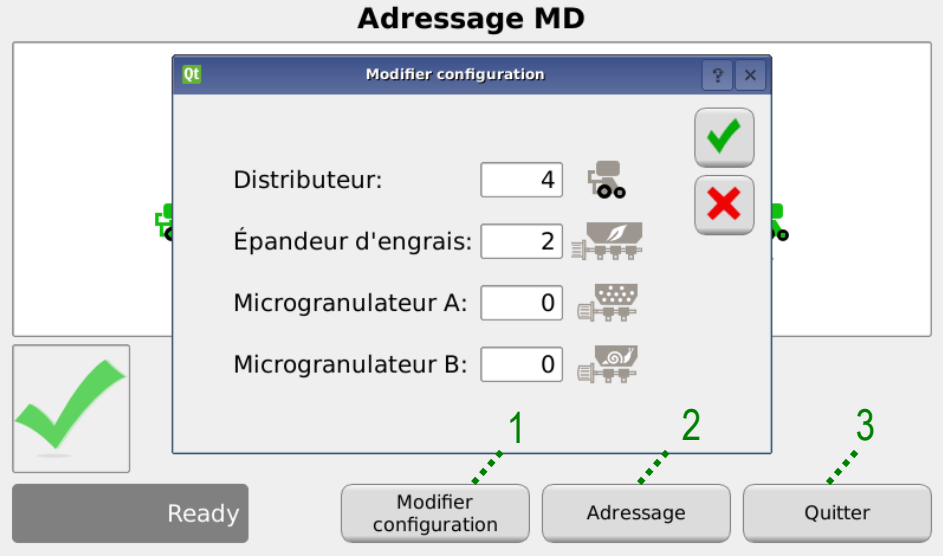

**Figure 3-5 Changement de la configuration**

| Champ | <b>Description</b>                                              |
|-------|-----------------------------------------------------------------|
|       | Permet de modifier la configuration de la machine               |
| റ     | Si le bouton est appuyé, la session d'adressage réelle commence |
|       | Pour quitter la fenêtre d'adressage                             |

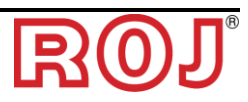

## <span id="page-52-0"></span>**3.4.2. Adressage**

En appuyant sur 'Adressage' la session d'adressage réelle commence Lorsque l'adressage est activé, le récapitulatif de la configuration définie au point précédent s'affiche.

#### Fenêtre **Adressage MD**

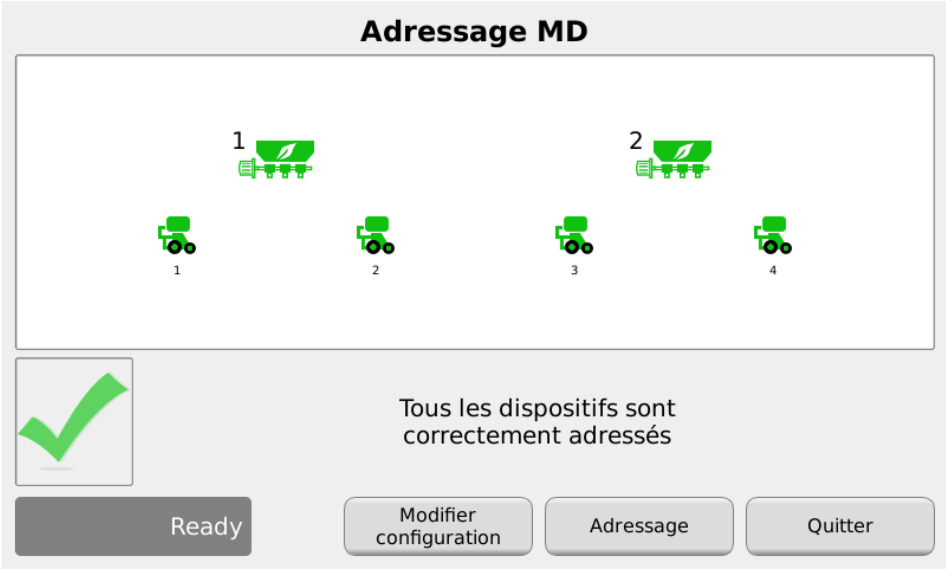

**Figure 3-6 Adressage des moteurs**

<span id="page-52-1"></span>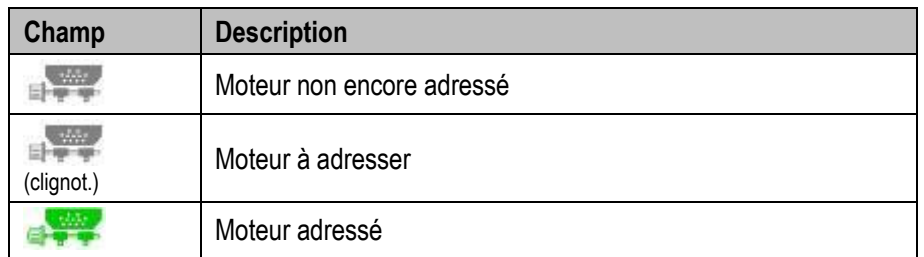

En fermant le contact de sécurité (voir figure) du câble correspondant au câble clignotant dans le récapitulatif, l'adresse logique qui correspond au moteur de l'icône clignotante est assignée au moteur. Un "signal d'avertissement" indique que le moteur a été correctement adressé et l'icône tourne au vert.

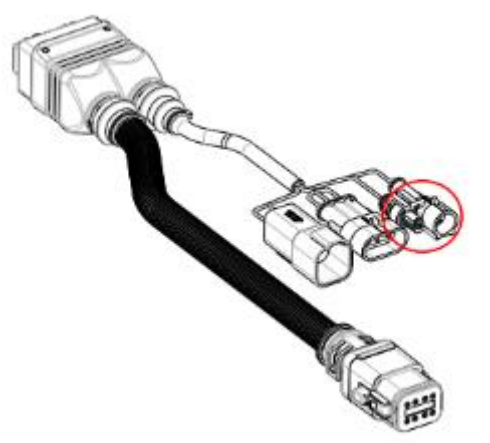

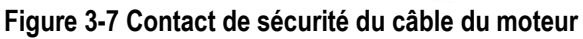

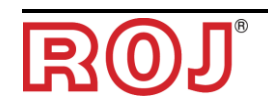

En cas d'erreur, en appuyant sur le symbole du moteur même il est possible d'afficher la boîte de dialogue 'Désadresser MD' qui permet d'éliminer l'adresse d'un moteur, d'un groupe de moteurs ou de tous les moteurs:

#### Fenêtre **Adressage MD**

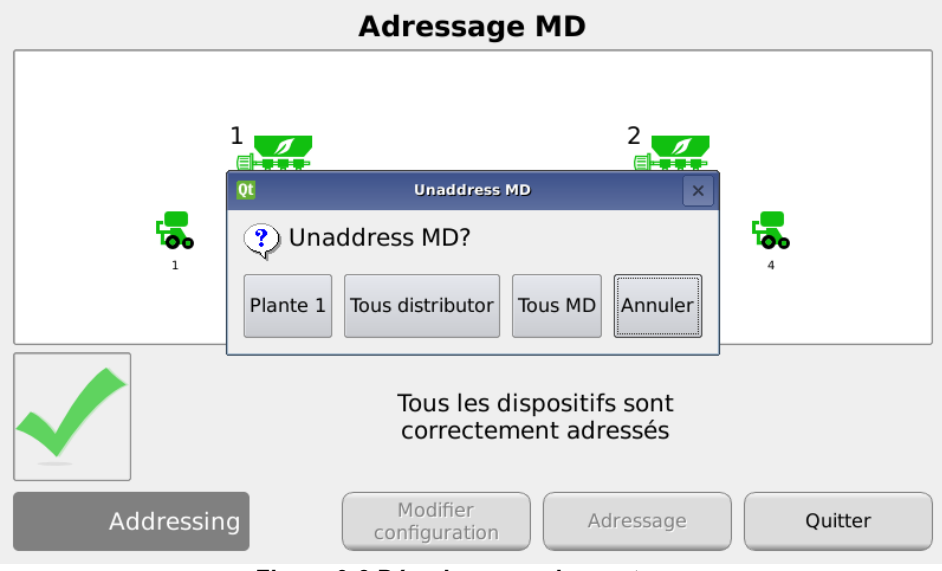

**Figure 3-8 Désadressage des moteurs**

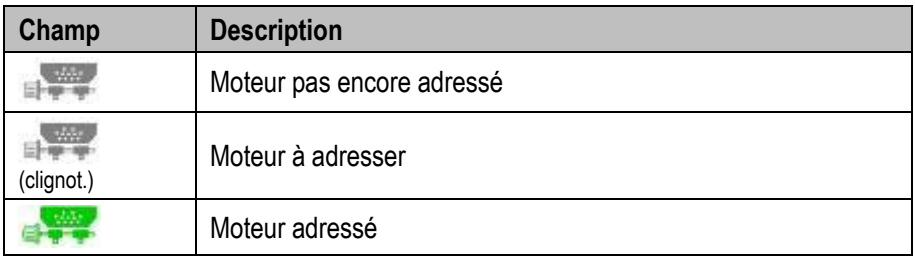

Si l'adressage a été complété correctement, la fenêtre se présente comme dans la [Figure 3-6,](#page-52-1) et il est possible de quitter en appuyant sur le bouton "Sortir".

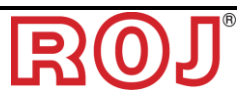

## **3.5. CONFIGURATION DE LA MACHINE**

Cette fenêtre permet de configurer la machine pendant la production auprès du Constructeur.

**Les paramètres de configuration de la machine peuvent être modifiés seulement par la Production** ou par le **Service d'Assistance Technique** du Constructeur.

## **3.5.1. Onglet Machine**

#### **Emplacement:**

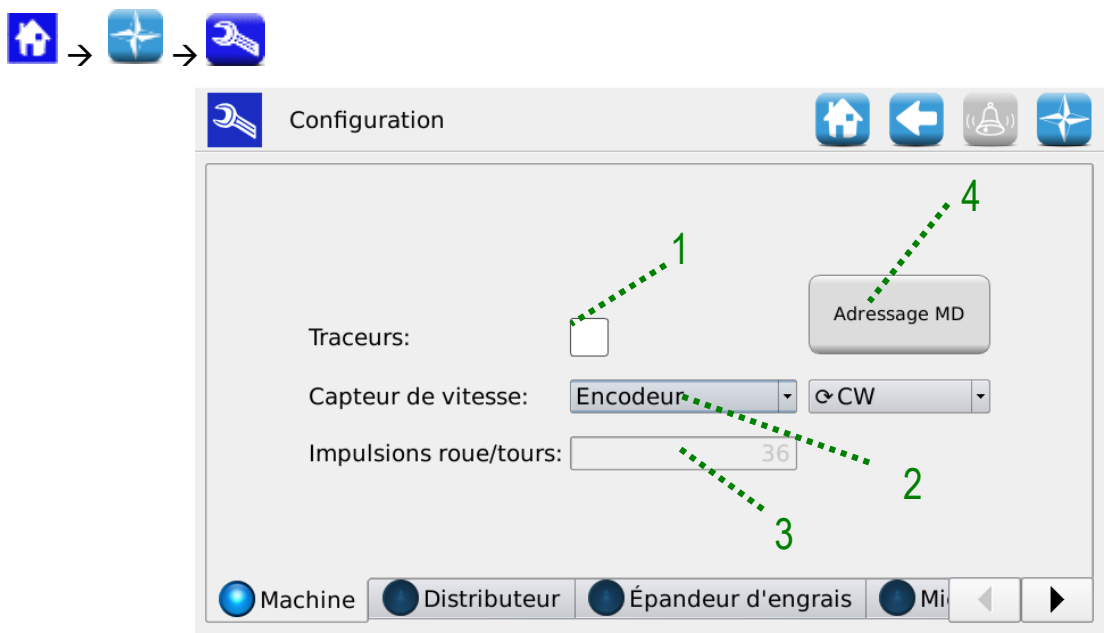

**Figure 3-9 Paramètres de configuration de la Machine**

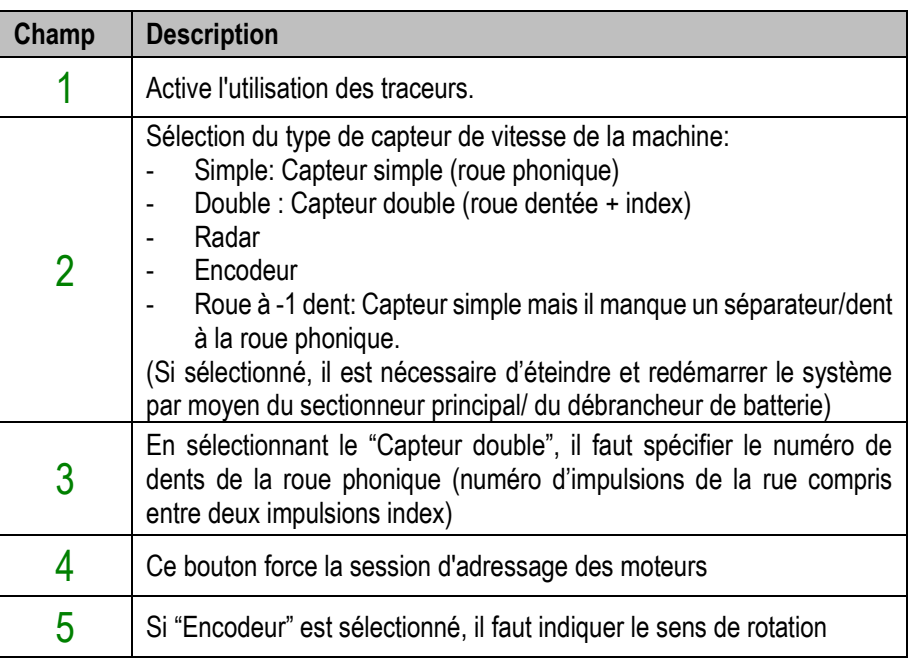

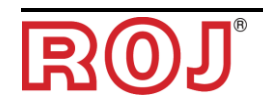

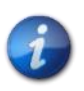

*Pour des vitesses de travail du tracteur inférieures à 4 km/h, il est conseillé d'utiliser l'encodeur afin de pouvoir garder un comportement précis et dynamique, même à basse vitesse.*

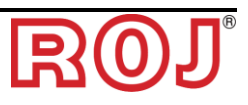

## **3.5.2. Onglet Distributeur**

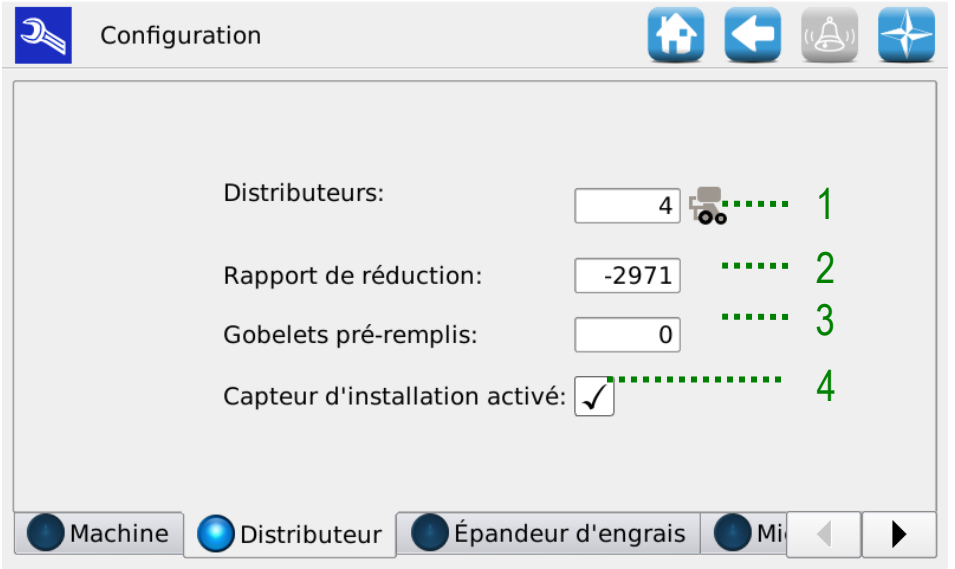

**Figure 3-10 Paramètres de configuration Distributeur**

| Champ | <b>Plage</b><br><b>des</b><br>valeurs | <b>Description</b>                                                                                                    |
|-------|---------------------------------------|----------------------------------------------------------------------------------------------------|
|       | 132                                   | Nombre de distributeurs                                                                                                    |
| 2     | $-3250032500$                         | Rapport de réduction multiplié par 100 (par exemple :<br>marche 29,71 : $1 \rightarrow 2971$ .                                              |
|       |                                       | Le signe moins indique la direction de rotation opposée à la<br>direction standard.                                                         |
| 3     | $0 - 300$                             | 0 : le préremplissage est activé                                                                                                    |
|       |                                       | 1  300: nombre de godets qui doivent être comptés pour<br>terminer la phase de préremplissage du distributeur.                              |
|       |                                       | Activation de l'utilisation du capteur compteur de plants (si<br>non installé, ne pas cocher et il faudra compter les plants<br>théoriques) |

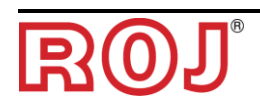

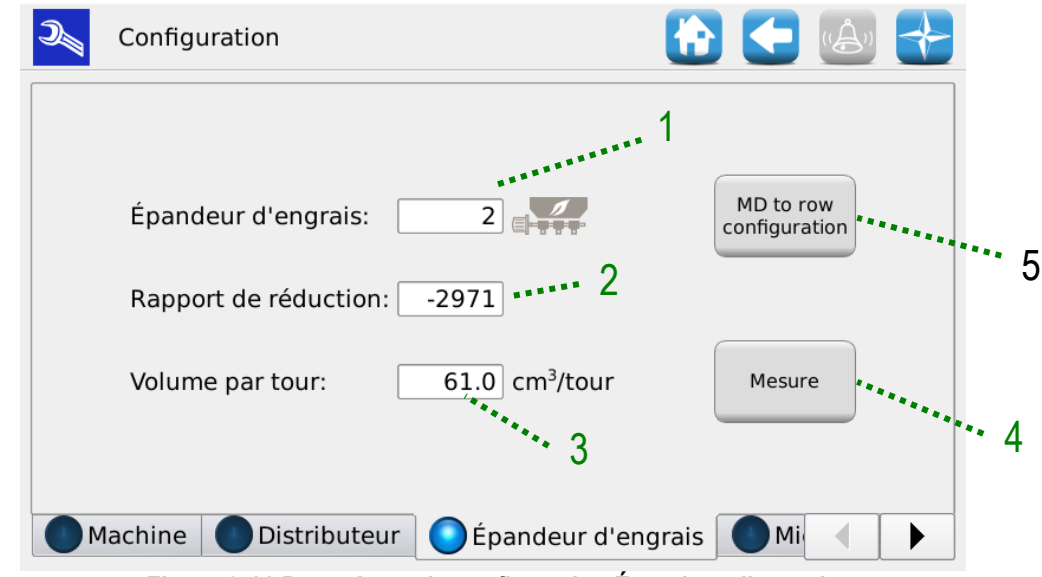

**3.5.3. Onglet Épandeur d'engrais/Microgranulateur/A Microgranulateur B**

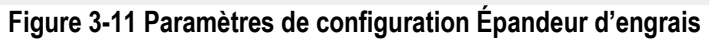

<span id="page-57-0"></span>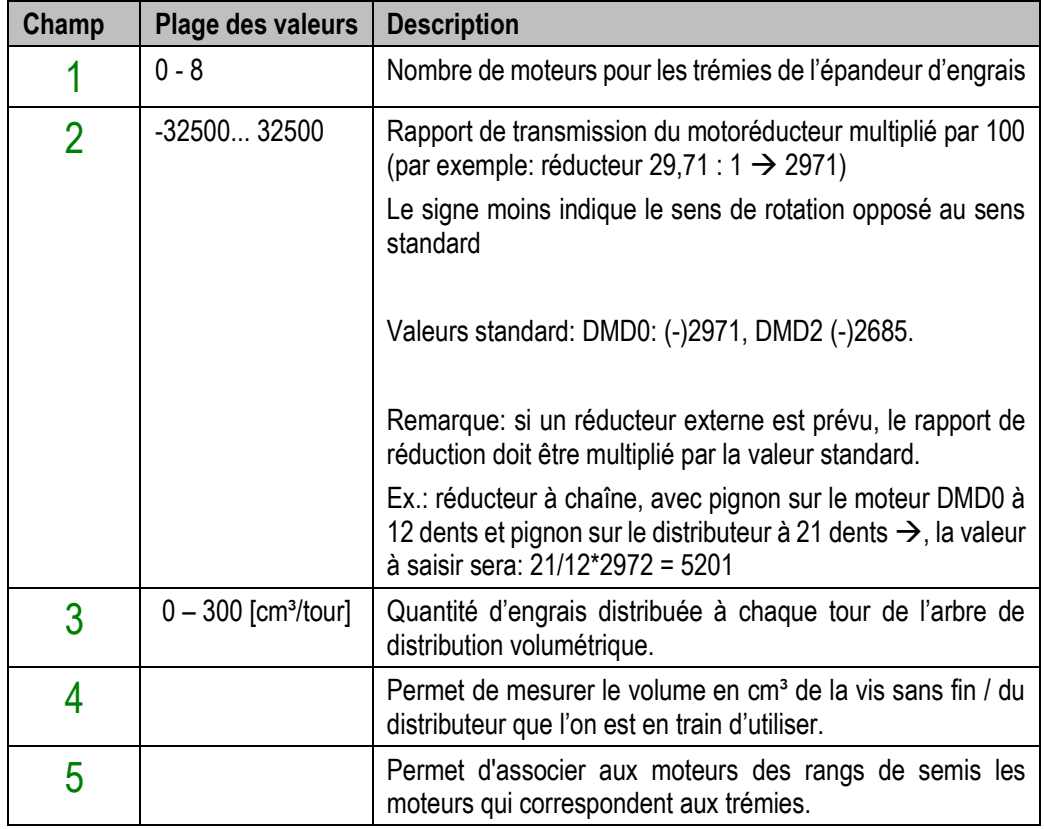

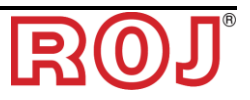

## **3.5.4. Configuration MD rangs**

S'il est prévu qu'un ou plusieurs moteurs appliqués aux épandeurs d'engrais ou aux microgranulateurs alimentent plusieurs rangs, comme dans l'exemple de l[a Figure 3-12,](#page-58-0) il est nécessaire d'indiquer une telle configuration afin d'ajuster correctement le dosage du produit.

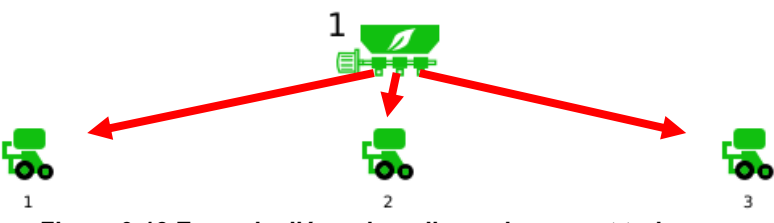

**Figure 3-12 Exemple d'épandeur d'engrais servant trois rangs**

<span id="page-58-0"></span>Pour effectuer la configuration MD rangs:

- 1. Dans le menu de configuration, sélectionner l'onglet des moteurs à configurer : Épandeur d'engrais, Microgranulateur A ou Microgranulateur B.
- 2. Appuyer sur le bouton "Configuration MD rangs" (indiqué par 5 dans la [Figure 3-11\)](#page-57-0).
- 3. Dans le menu qui s'affiche, indiquer pour chaque moteur Épandeur d'engrais/Microgranulateur a/Microgranulateur B combien de moteurs sur les rangs sont servis par celui-ci avec du produit (dans le cas de l'exemple il y a un moteur sur l'épandeur d'engrais qui, par moyen de 3 distributeurs, sert trois moteurs sur les rangs) et appuyer sur OK.

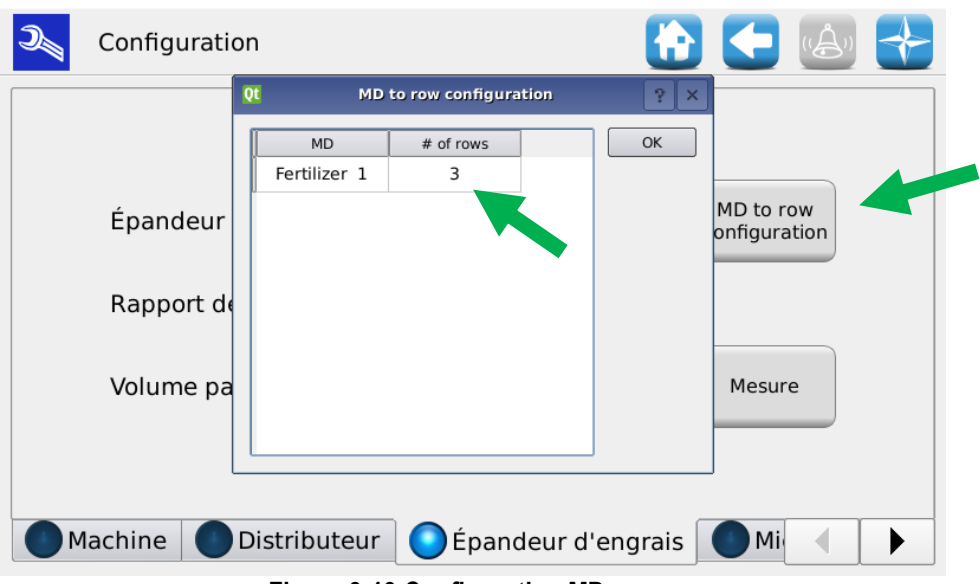

**Figure 3-13 Configuration MD rangs**

Ex : si la machine a 4 rangs et 2 MDs pour les trémies, ceux-ci peuvent être associées comme il suit :

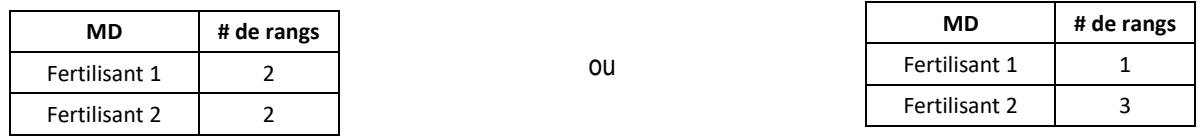

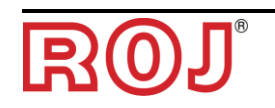

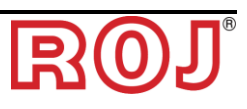

#### **3.5.5. Mesurer le "Volume par tour"**

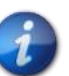

*Avant d'effectuer cette procédure, assurez-vous que les paramètres "Configuration MD rangs" ont été définis correctement* 

Appuyer sur le bouton "Mesure" (indiqué par 4 dans la [Figure 3-11\)](#page-57-0) sur la page de configuration de l'engrais et du microgranulateur afin de démarrer l'assistant pour calculer expérimentalement la quantité de produit qui doit être délivré de la trémie par moyen de la vis sans fin.

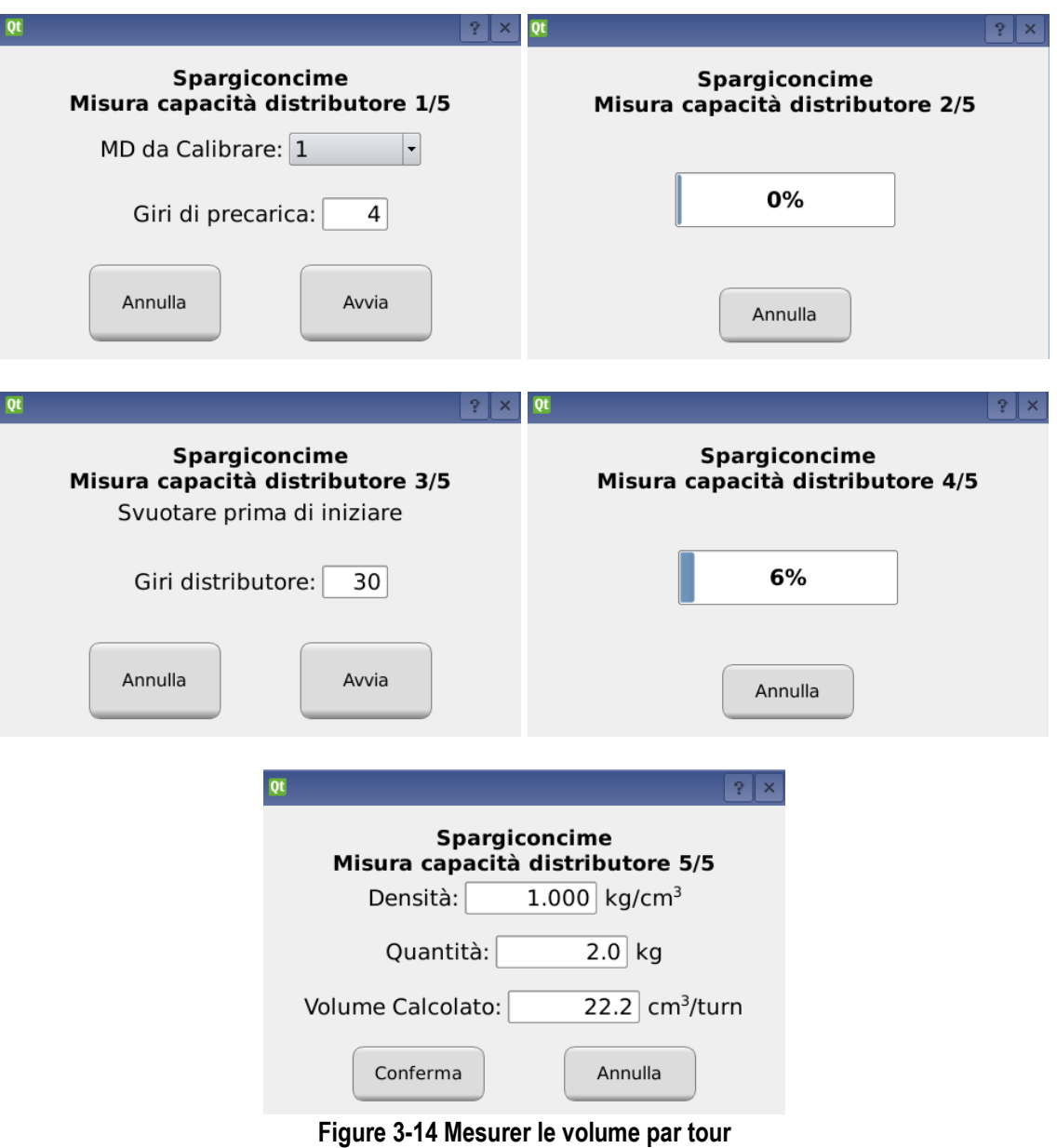

- 1. **Étape 1/5** il est recommandé de configurer un régime du moteur qui permet de remplir tout le circuit du produit.
- 2. **Étape 3/5** placer des récipients pour recueillir le produit qui va sortir de tous les distributeurs associés au moteur testé. Il est recommandé de configurer un nombre de tours élevé (supérieur à 10) afin que la mesure soit plus précise.
- 3. **Étape 5/5** saisir la masse en kg du produit total sortant de tous les distributeurs associés au moteur aux étapes 3 et 4 dans le champ "Quantité" et le volume correspondant sera calculé automatiquement.
- 4. Enfin, confirmer le résultat pour charger les nouvelles valeurs obtenues.

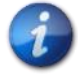

*Si l'on ne connait pas la densité du produit, la valeur à insérer sera 1 kg/dm<sup>3</sup>*

La formule pour le calcul exécutée est la suivante :

Volume per giro [cm<sup>3</sup>/giro] = 
$$
\frac{1000 \cdot Quantità misurata[kg]}{Density \left[\frac{kg}{cm^3}\right] \cdot Numero giri \cdot Numero distributori}
$$

Exemple:

- Nombre de tours du distributeur = 10
- Quantité pondérée = 2,3kg
- Densité = 1 kg/dm<sup>3</sup>
- Nombre de distributeurs  $= 4$

Volume per giro 
$$
=
$$
 
$$
\frac{1000 \cdot 2,3[kg]}{1 \left[\frac{kg}{cm^3}\right] \cdot 10 \cdot 4} = 57,5 \left[\frac{cm^3}{giro}\right]
$$

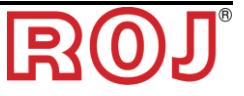

## <span id="page-62-1"></span>**3.6. PARAMÈTRES**

## **3.6.1. Onglet Machine**

À partir de cette fenêtre il est possible de définir les paramètres de repiquage et ceux relatifs à l'épandeur d'engrais et aux microgranulateurs A et B.

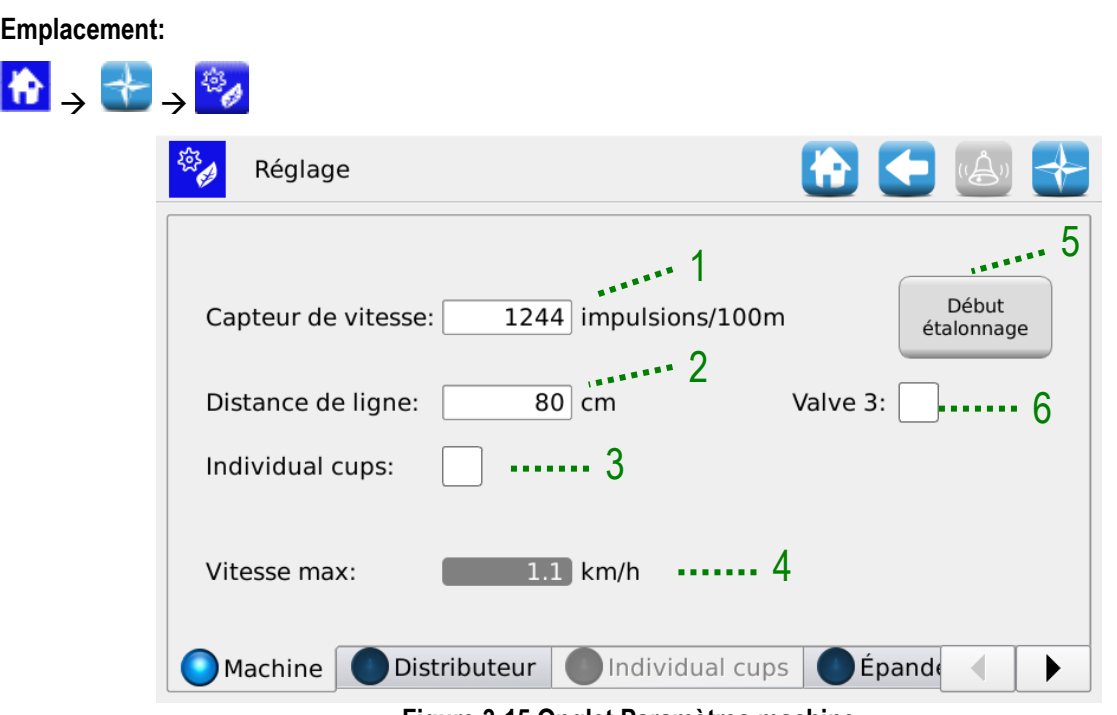

**Figure 3-15 Onglet Paramètres machine**

<span id="page-62-0"></span>

| Champ | des<br><b>Plage</b><br>valeurs | <b>Description</b>                                                                                                    |
|-------|--------------------------------|----------------------------------------------------------------------------------------------------|
|       | $800 - 25000$                  | Nombre d'impulsions pour 100m. En appuyant sur le bouton<br>"5" il est possible de démarrer la session d'étalonnage du<br>capteur de vitesse. (voir en bas)                                                                        |
| 2     | $20 - 100$ [cm]                | Écartement entre deux rangs proches dans la machine.                                                                                                    |
| 3     | On/Off                         | Si cette option est activée, le nombre de godets doit être<br>spécifié pour chaque distributeur. Cela est utile dans le cas où<br>il existe des distributeurs avec nombres de godets et/ou<br>distance entre les plants différents |
| 4     | $0 - 16$ [km/h]                | Permet d'afficher la vitesse de repiquage maximale autorisée<br>avec les paramètres réels.                                                                                                    |
| 5     |                                | Début de la procédure d'étalonnage impulsions/100m                                                                                                    |
| 6     | On/Off                         | Active la fonction du vaporisateur, en allumant ou éteignant le<br>relais qui commande la pompe des herbicides- Disponible au<br>dessus des 0,5 km/h.                                                                              |

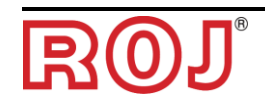

### **3.6.2. Étalonnage du capteur de vitesse**

En appuyant sur le bouton 5 de la [Figure 3-15](#page-62-0) il est possible d'accéder à l'écran d'étalonnage du capteur.

La fenêtre suivante est affichée:

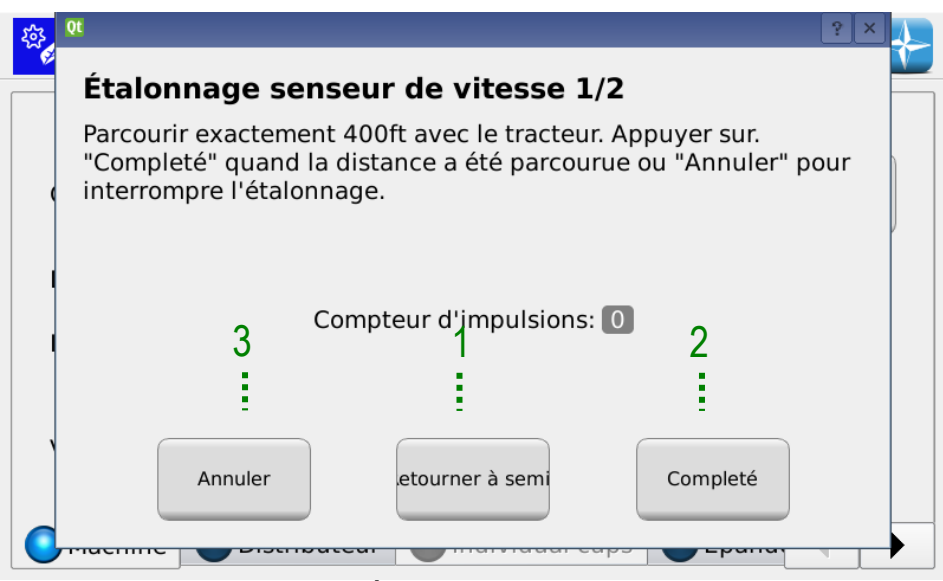

**Figure 3-16 Étalonnage capteur de vitesse**

<span id="page-63-0"></span>Pour étalonner le capteur, il faut tracer sur le terrain une ligne d'arrivée positionnée exactement à 100m de la position actuelle du tracteur et parcourir à vitesse modérée (5-9 km/h) le trajet de 100m.

Le nombre d'impulsions de roue s'affiche à l'écran. Il est possible de confirmer le réglage en cliquant sur le bouton 2 de la [Figure 3-16.](#page-63-0)

Le capteur peut être étalonné pendant le travail de repiquage

Il est possible de continuer à travailler avec les paramètres déjà validés pendant l'avancement sur une distance de 100 M.

Appuyer sur le bouton 3 de la [Figure 3-16](#page-63-0) pour revenir à l'écran d'accueil. Après avoir parcouru les 100m on peut revenir à l'écran d'étalonnage en appuyant simplement sur le bouton 2 de la [Figure 3-16.](#page-63-0)

**Remarque:** afin d'obtenir une bonne précision sur la valeur absolue de la distance de plantation, il est important d'étalonner le capteur de semence à chaque changement de champ ou si les conditions du sol ont changé, afin de compenser un enfoncement différent de la rue du tracteur.

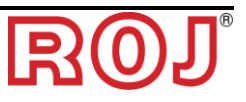

## **3.6.3. Onglet Distributeur**

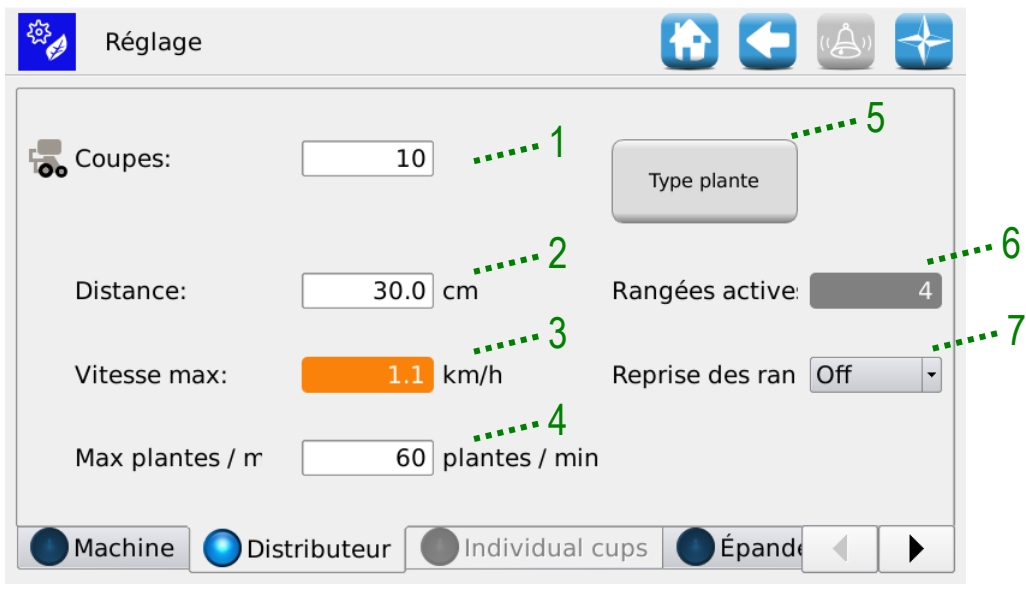

## **Figure 3-17 Paramètres Distributeur**

<span id="page-64-0"></span>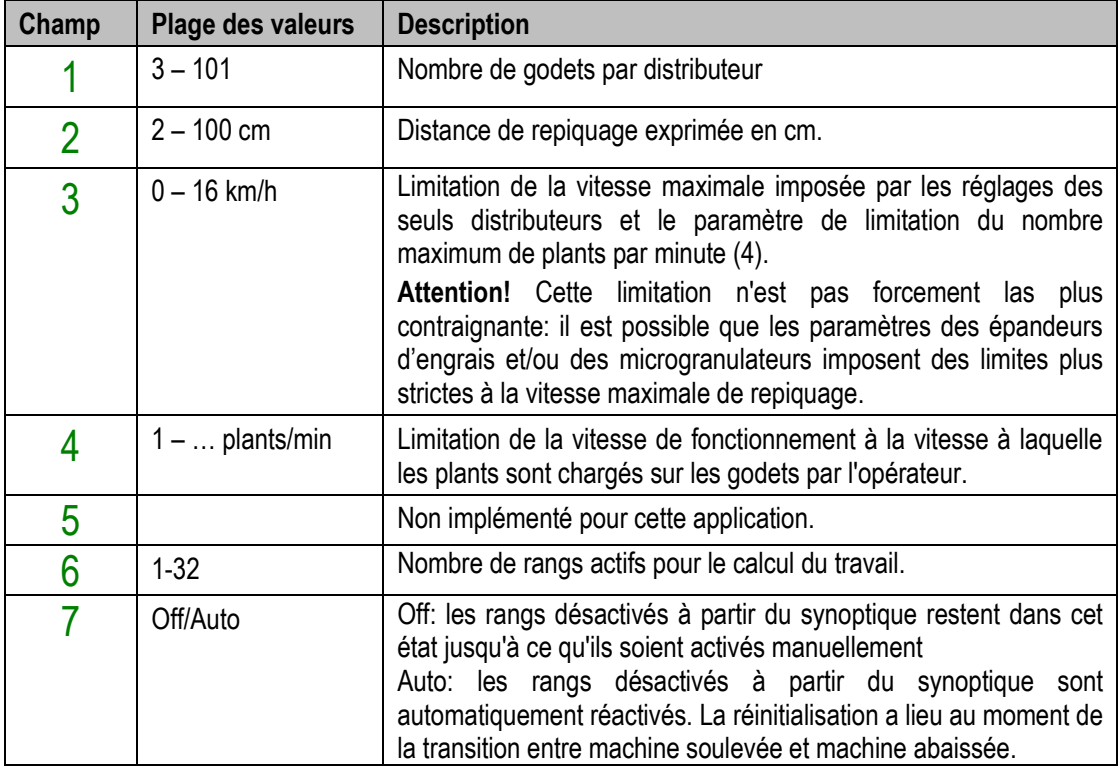

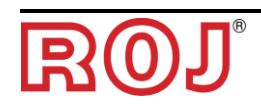

Au cas où la fonction Godets individuels est activée (indiquée par 3 dans la [Figure 3-15\)](#page-62-0) dans l'onglet Distributeur [\(Figure](#page-64-0)  [3-17\)](#page-64-0), les champs godets et distance seront désactivés et il faudra accéder à l'onglet Godets individuels [\(Figure 3-18\)](#page-65-0) pour saisir pour chaque distributeur le nombre de godets correspondant et la distance de mise en terre du plant.

|                              | Réglage                      |                                |                   |                   | HOCH  |  |
|------------------------------|------------------------------|--------------------------------|-------------------|-------------------|-------|--|
|                              | Distributeur<br>$\mathbf{1}$ | Distributeur<br>$\overline{2}$ | Distributeur<br>3 | Distributeur<br>4 |       |  |
| Coupes                       | 10                           | 10                             | 10                | 10                |       |  |
| Distance<br>[cm]             | 30.0                         | 30.0                           | 30.0              | 30.0              |       |  |
| <b>Vitesse Max</b><br>[km/h] | 1.1                          | 1.1                            | 1.1               | 1.1               |       |  |
|                              |                              |                                |                   |                   |       |  |
|                              |                              |                                |                   |                   |       |  |
|                              |                              |                                |                   |                   |       |  |
| Machine                      |                              | Distributeur                   |                   | Individual cups   | Épand |  |

<span id="page-65-0"></span>**Figure 3-18 Godets individuels**

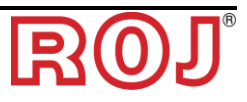

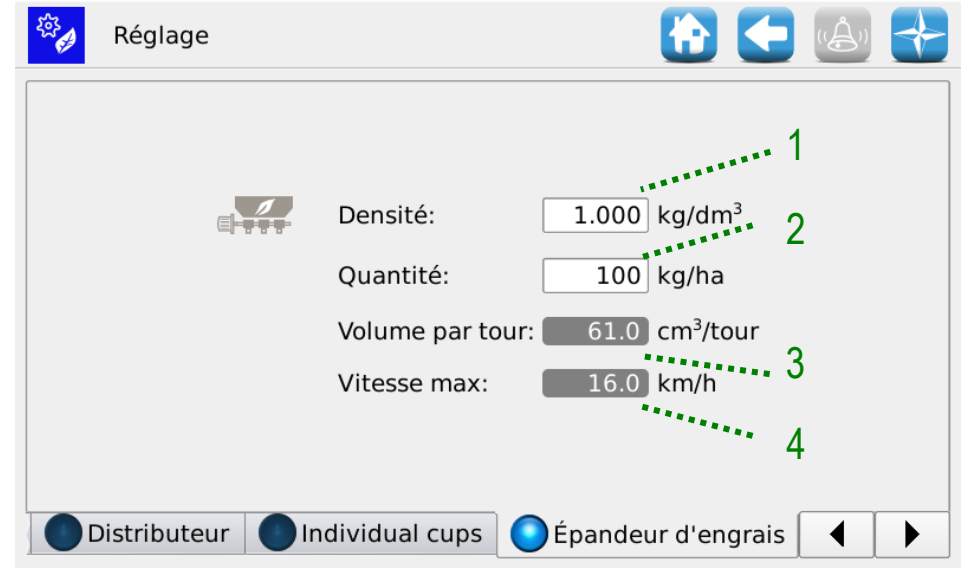

**3.6.4. Onglet Épandeur d'engrais/Microgranulateur/A Microgranulateur B**

**Figure 3-19 Paramètres épandeur d'engrais:**

| Champ          | <b>Plage</b><br>des<br>valeurs   | <b>Description</b>                                                                                                    |
|----------------|----------------------------------|----------------------------------------------------------------------------------------------------|
|                | $0.5 - 2$ kg/dm3                 | Densité du produit utilisé                                                                                                    |
| $\overline{2}$ | 50 - 500 kg/ha                   | Quantités par hectare de produit utilisé                                                                                                    |
| 3              | $0 - 1000$ cm <sup>3</sup> /tour | Dimension en cm <sup>3</sup> de la vie sans fin / du distributeur utilisé.                                                                                                    |
| 4              | $0 - 16$ km/h                    | Limitation de la vitesse maximale imposée par les paramètres<br>des seuls épandeurs d'engrais<br>Attention! Cette limitation n'est pas forcement las plus<br>contraignante: il est possible que les autres paramètres<br>imposent des limites plus strictes à la vitesse maximale de<br>repiquage. |

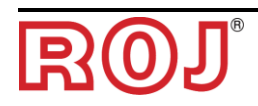

## <span id="page-67-0"></span>**3.7. PAGE D'ACCUEIL**

Cet écran donne une vue d'ensemble sur le fonctionnement du système et permet de:

- commencer, terminer ou suspendre temporairement le travail de repiquage.
- avoir une indication graphique de la position de la machine (soulevée/abaissée), de l'état de la batterie et de l'alternateur et de la position des traceurs.
- avoir une indication graphique du travail
- accéder facilement à la fonction de mise hors fonctionnement des rangs

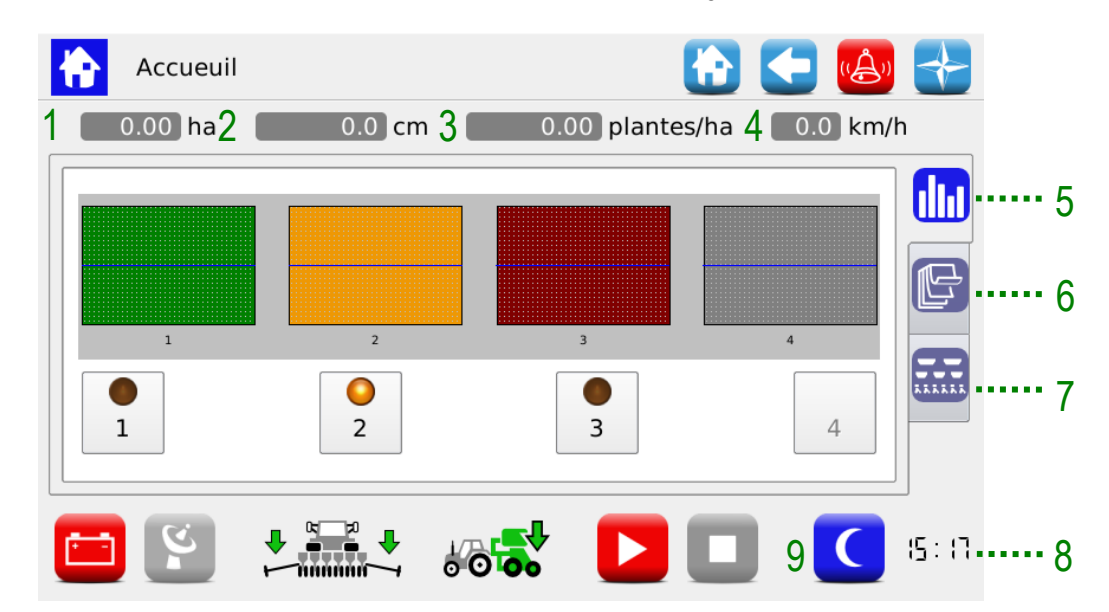

**Figure 3-20 Parties page d'Accueil**

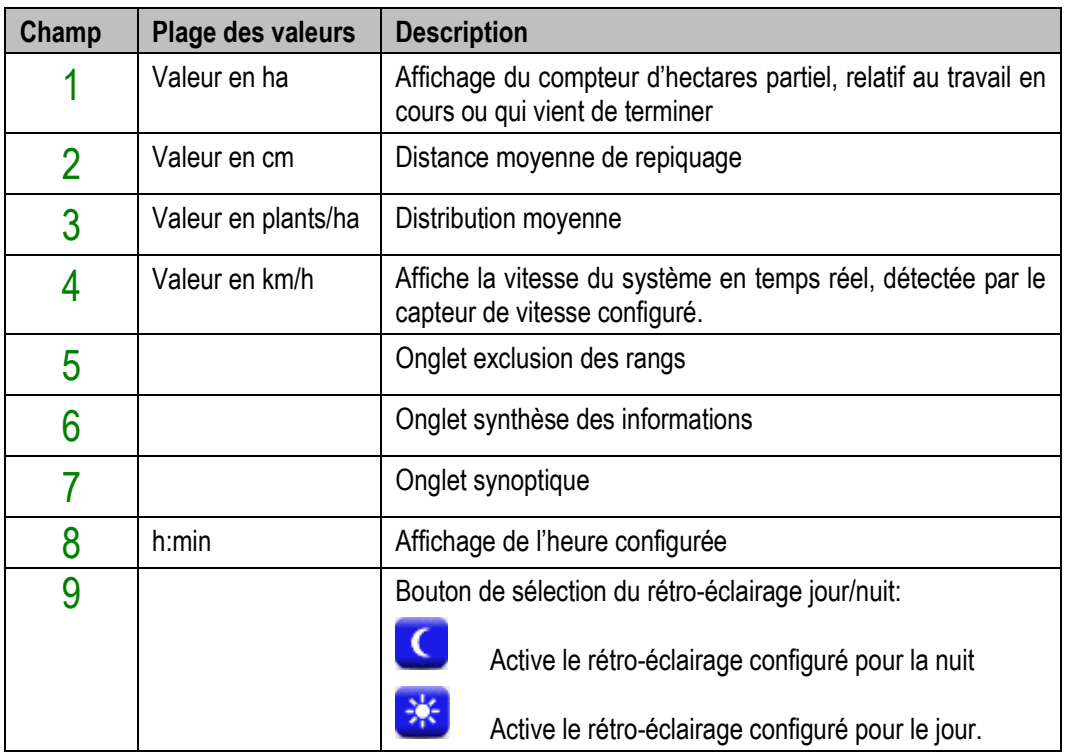

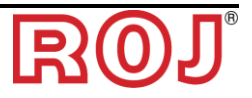

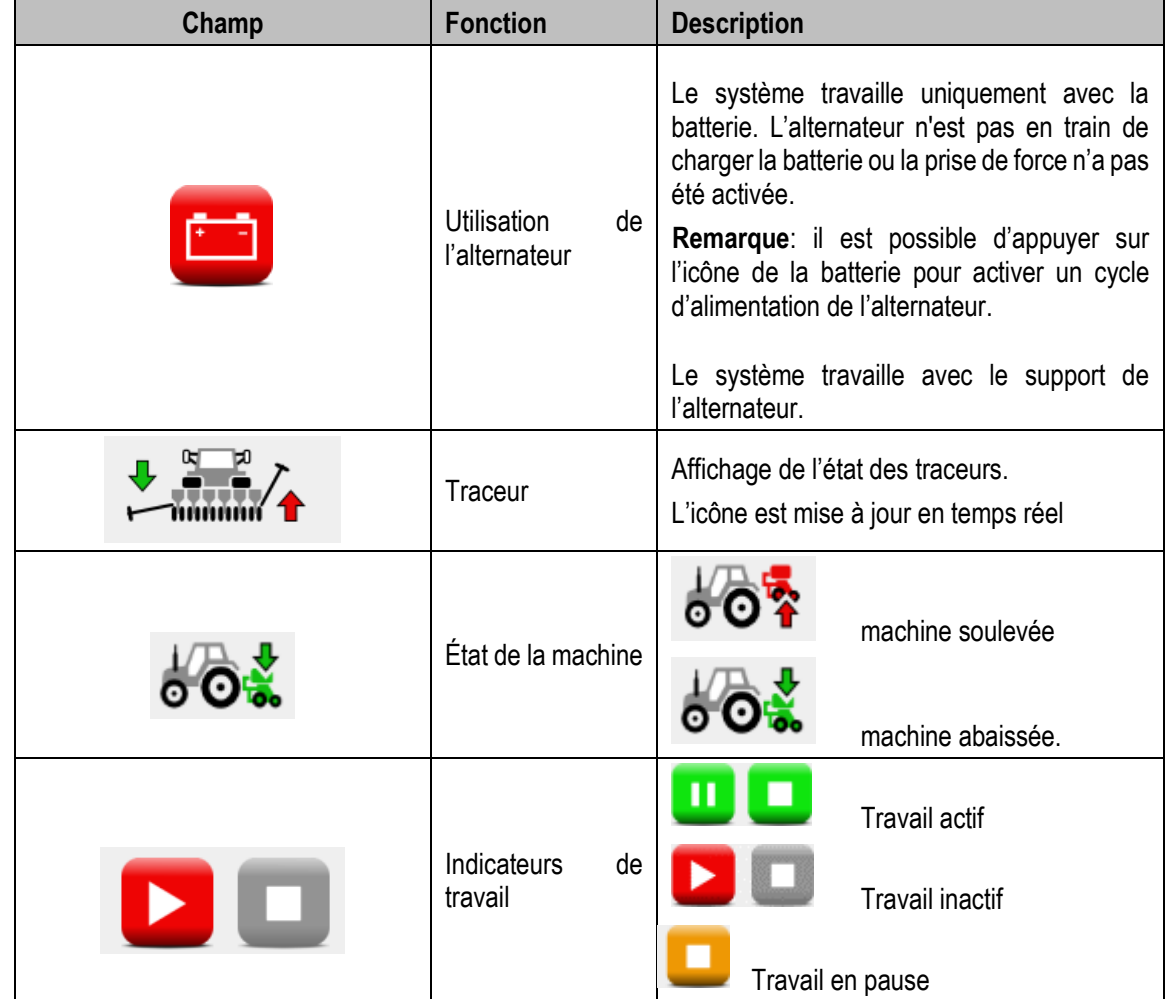

Les paramètres de rétro-éclairage peuvent être réglés à travers le Menu Terminal (voir chapitre [3.11\)](#page-97-0).

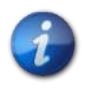

*Quand le travail de repiquage est actif, l'arbre de sortie du moteur et les organes mécaniques connectés tournent en fonction du mouvement de la machine détecté par le capteur de vitesse.*

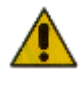

**Au cas où il se rend nécessaire d'intervenir sur le système de repiquage, ou accéder à la vis sans fin des épandeurs d'engrais et des microgranulateurs, il faut débrancher l'alimentation du système à travers l'interrupteur coupebatterie avant d'enlever ou d'ouvrir les couvertures.**

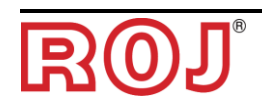

## **3.7.1. Gestion des rangs**

Permet d'afficher rapidement l'état des distributeurs et de désactiver les rangs.

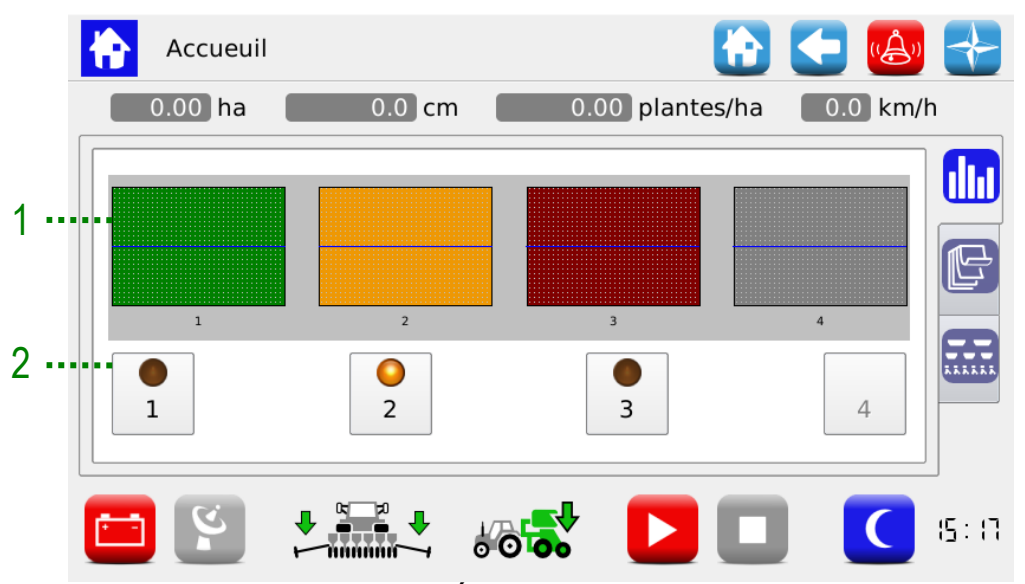

**Figure 3-21 État des rangs et exclusion**

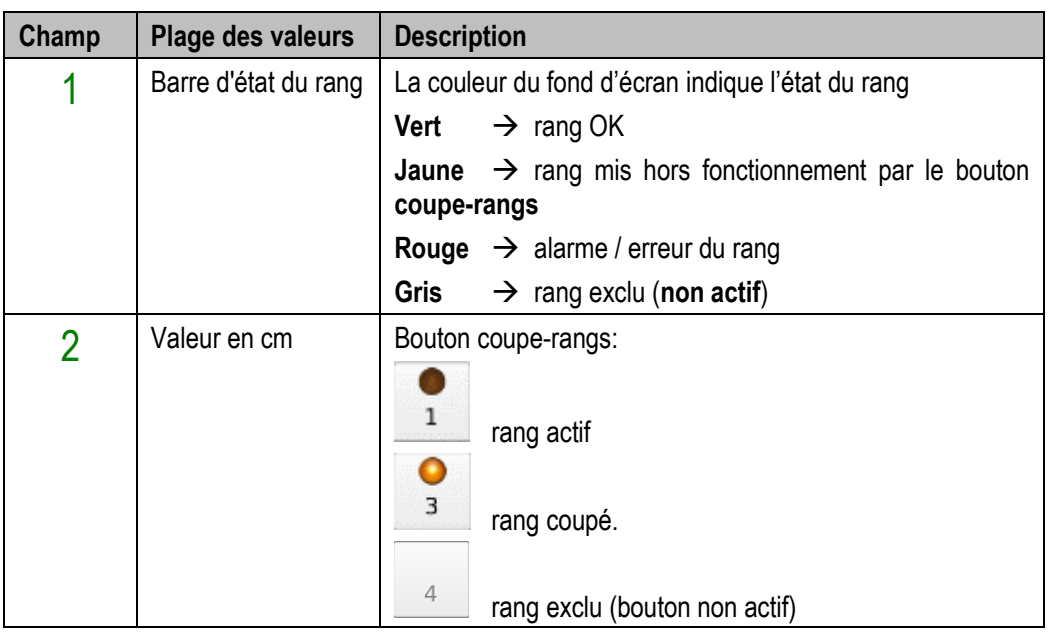

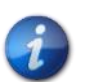

*En cas de rang coupé, une alarme sonore est continuellement répétée (3 bits consécutifs) pour rappeler à l'opérateur de réactiver le rang dès que possible.*

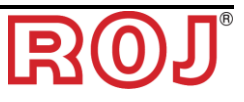

# **3.7.2. Informations synthétiques travail**

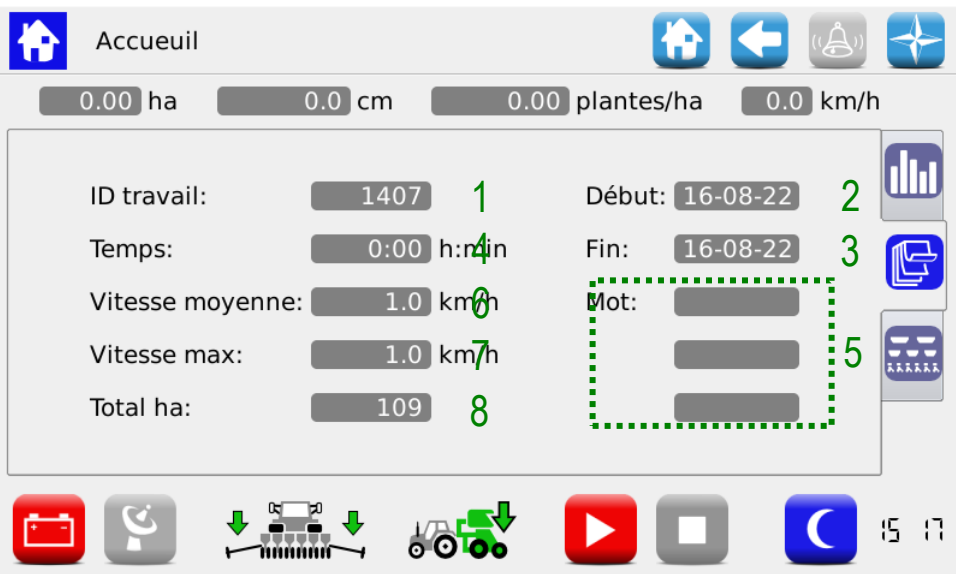

## **Figure 3-22 Informations synthétiques sur le travail**

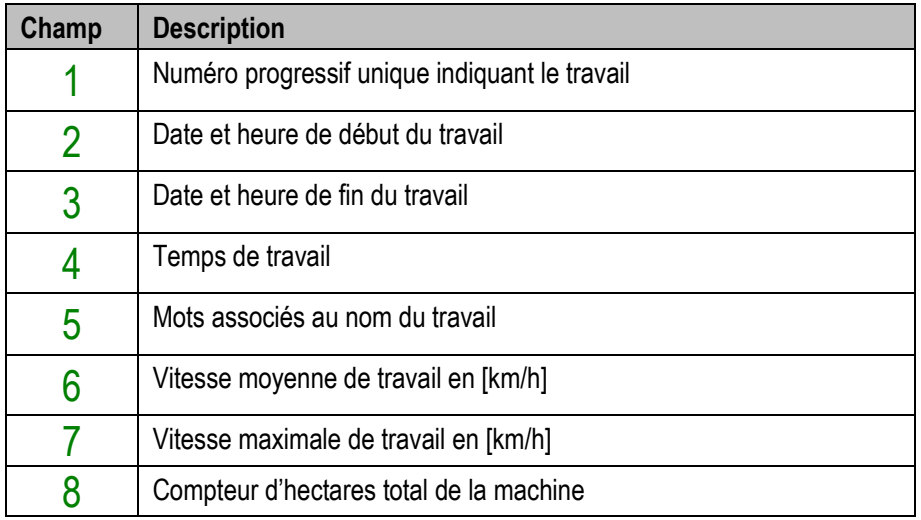

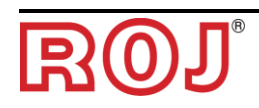

**3.7.3. Synoptique** 

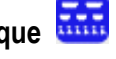

Permet d'activer et désactiver les moteurs relatifs aux rangs et aux distributeurs et d'accéder rapidement aux fonctions de configuration des paramètres, (voir chapitre [3.6\)](#page-62-1).

Il permet en plus d'avoir un affichage graphique de l'état des dispositifs.

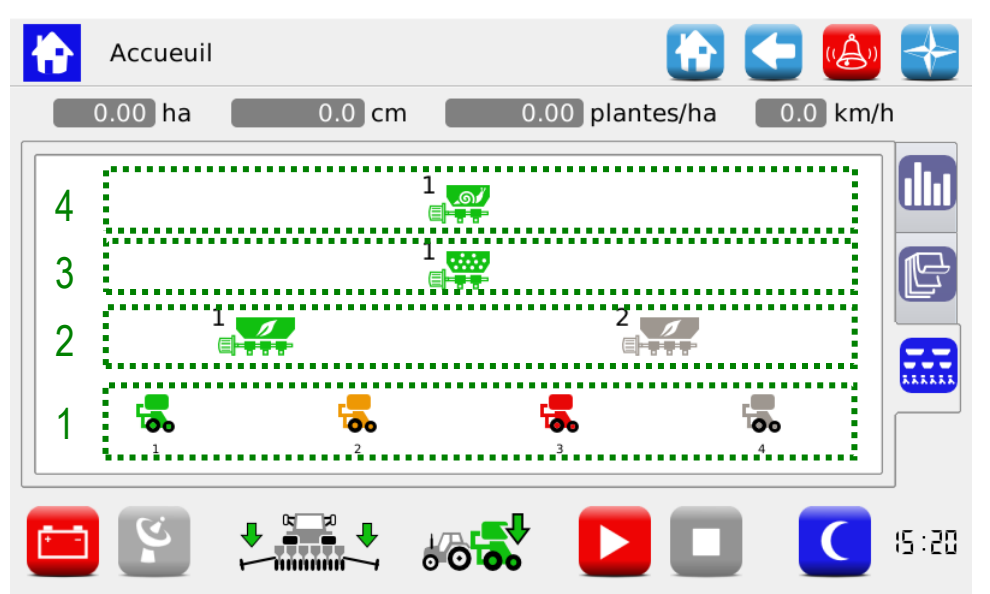

**Figure 3-23 Synoptique**

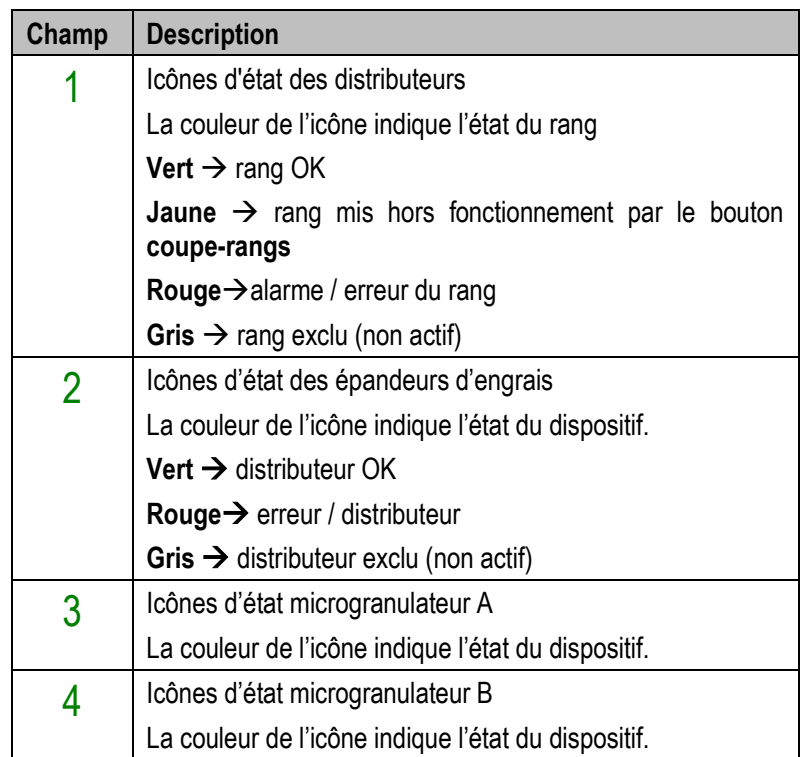

En appuyant sur les icônes des dispositifs, on peut accéder aux menus contextuels de diagnostics, de configuration et d'activation/désactivation.

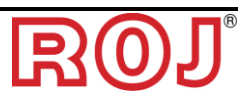
## **3.7.4. Menu contextuels du distributeur**

Ces menus contextuels permettent d'afficher l'état des dispositifs liés aux distributeurs, de vérifier s'ils sont activés et d'atteindre rapidement le menu de configuration des paramètres de distribution du produit

#### **Emplacement:**

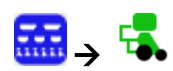

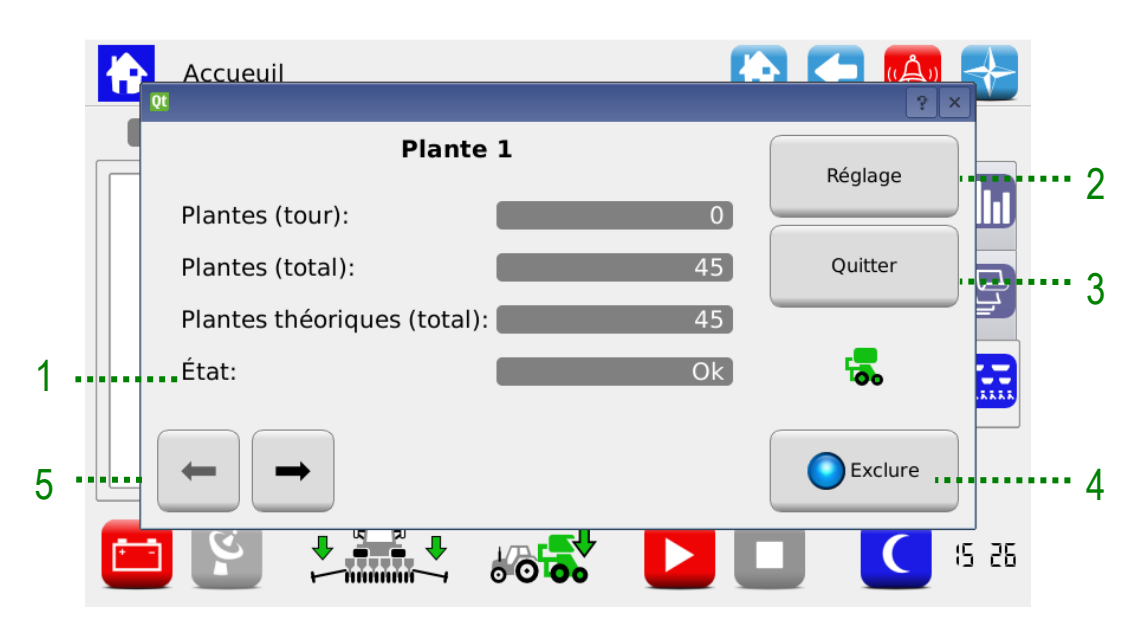

**Figure 3-24 Synoptique du distributeur**

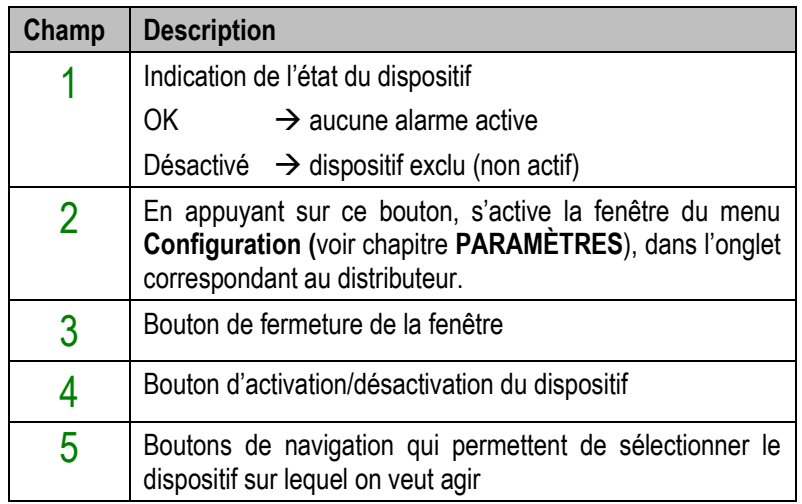

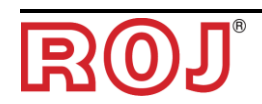

## **3.7.5. Désactivation du distributeur**

La fonction d'activation/exclusion du distributeur sert à exclure ce dernier du repiquage de façon permanente. À différence de la désactivation par le bouton **coupe-rangs** (voir paragraphe [3.7.1](#page-69-0)), en cas d'exclusion par le bouton Activer/Exclure, le rang sera aussi exclu du calcul des hectares plantés. En appuyant sur ce bouton il est possible en effet de modifier la valeur du champ Rangs actifs dans la fenêtre **Configuration**, de l'Onglet **Machine**.

Cette fonction doit être utilisée en cas de machines ou il est possible de modifier le nombre des éléments.

**Attention**!: la numérotation des éléments ne sera pas modifiée en cas d'exclusion de quelques rangs, donc les éléments désactivés maintiendront leur adresse, même faisant partie de l'activité de repiquage (voir figures suivantes).

#### Exemple 1:

Machine 9 rangs. Tous distributeurs activés, écartement entre rangs 45cm.

 $\rightarrow$  Rangs actifs: 9

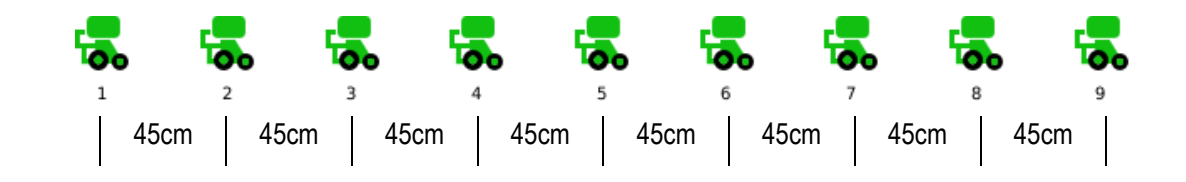

Exemple 2:

Machine 9 rangs. Distributeurs 4 et 6 désactivés, écartement entre rangs 75 cm.

 $\rightarrow$  Rangs actifs: 7.

L'élément 4 et l'élément 6 sur la machine seront soulevés, de façon à garantir un écartement entre rangs de 75cm entre les éléments 3 et 5 et entre les éléments 5 et 7.

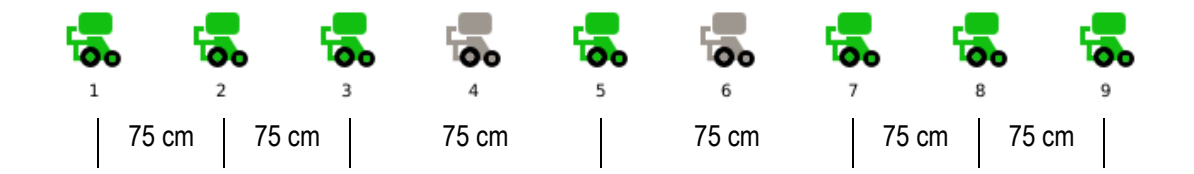

## **3.7.6. Menus contextuels épandeur d'engrais, microgranulateurs A et B**

Ces menus contextuels permettent d'afficher l'état des dispositifs, de vérifier s'ils sont activés et d'atteindre rapidement le menu de configuration des paramètres de distribution du produit.

#### **Emplacement:**

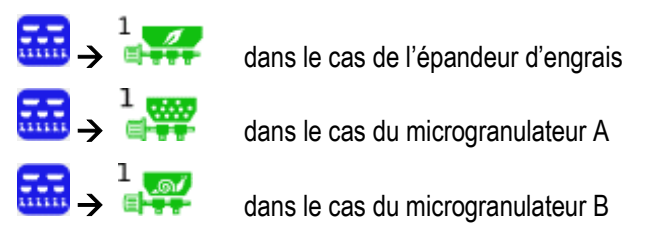

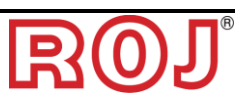

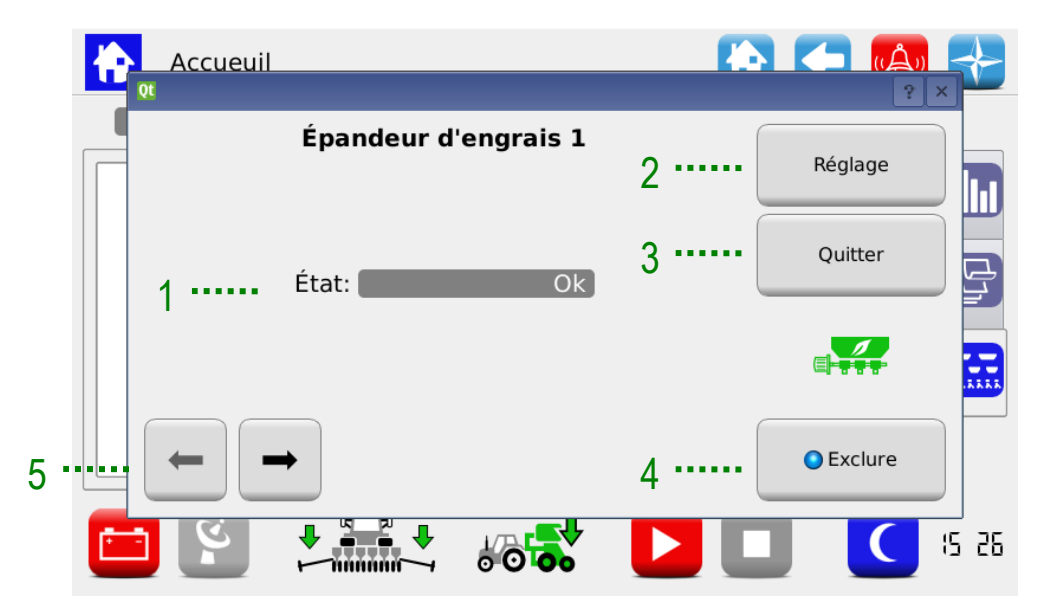

## **Figure 3-25 Synoptique Épandeur d'engrais**

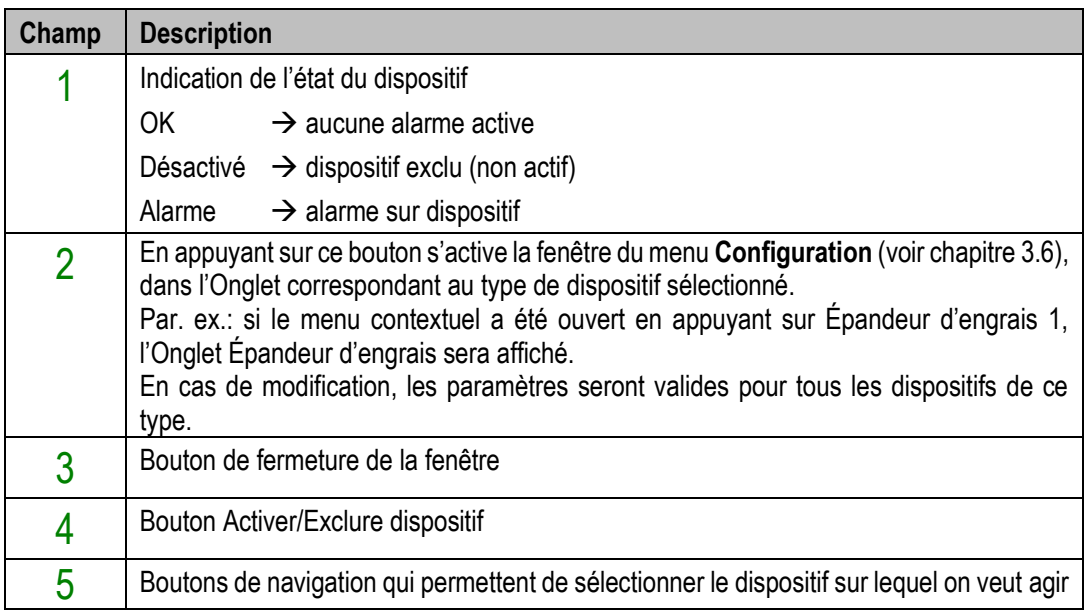

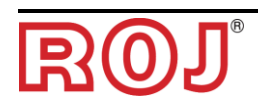

## **3.7.7. Travail de repiquage**

Afin de procéder à l'activité de repiquage, il faut démarrer un travail (ou "job").

Si le travail de repiquage est inactif (indicateur de travail éteint → (indicateur), les moteurs ne réagissent pas aux mouvements de la machine.

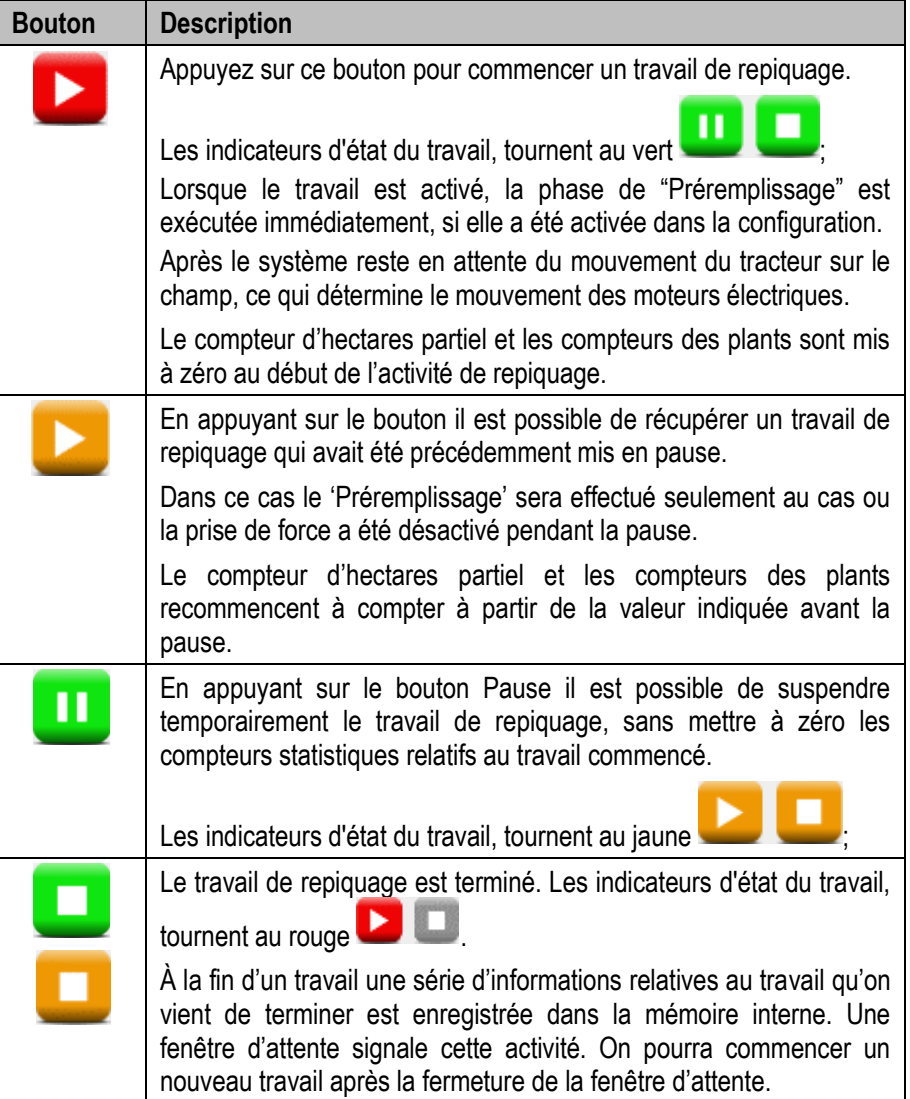

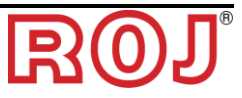

## **3.8. ALARMES**

Les alarmes et les alertes sont notifiées par un menu contextuel comme celui illustré dans la figure.

Le bouton  $\bigcirc$  permet d'acquitter l'alarme et de fermer la fenêtre, sans pourtant éliminer l'alarme.

On peut avoir plusieurs types d'alarmes. Selon les cas, l'élimination de l'alarme (état d'alarme) peut être automatique ou elle requiert le redémarrage du système à travers l'interrupteur coupe-batterie.

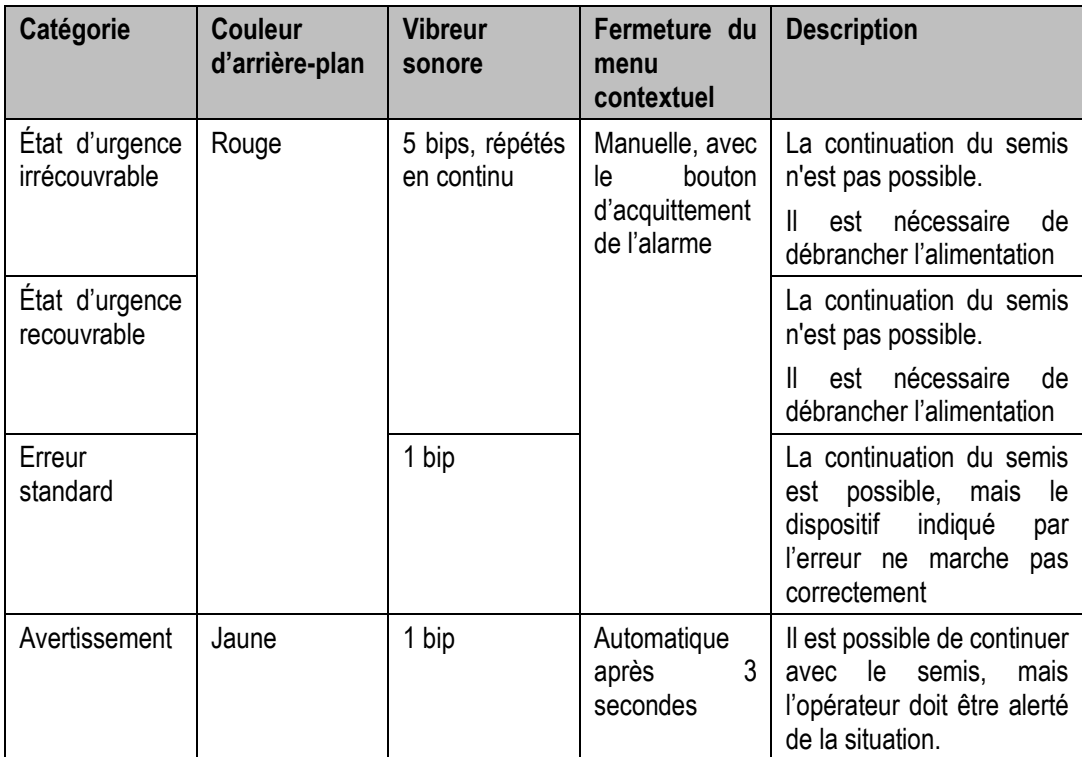

Les erreurs déjà visualisés (après avoir appuyé sur le bouton d'acquittement), mais encore actifs, sont affichés dans la fenêtre avec une couleur d'arrière-plan plus claire.

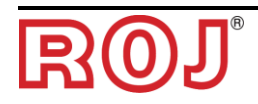

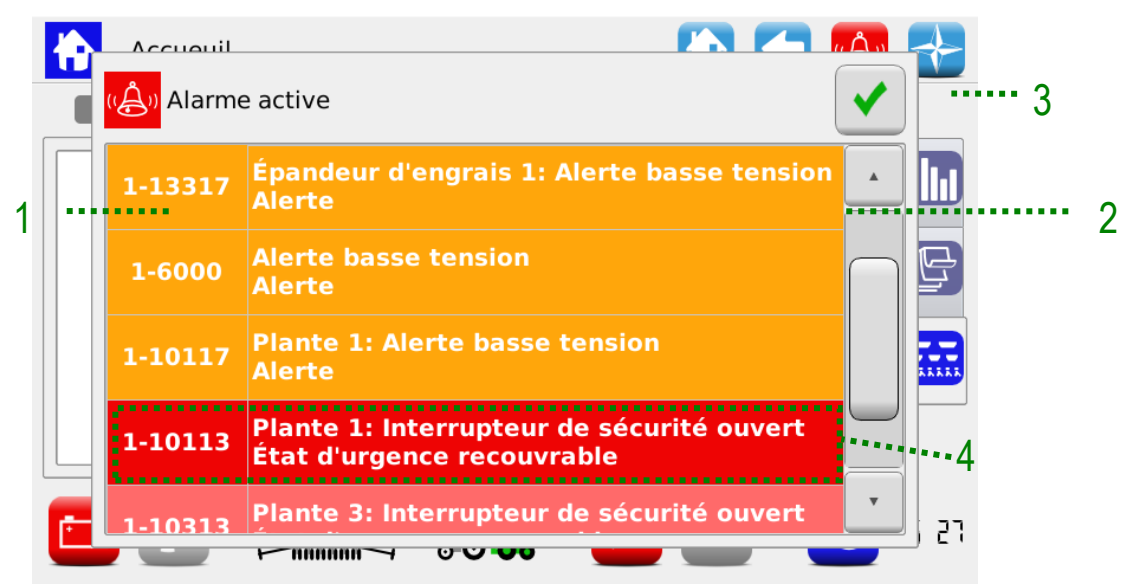

#### **Figure 3-26 Alarmes actives**

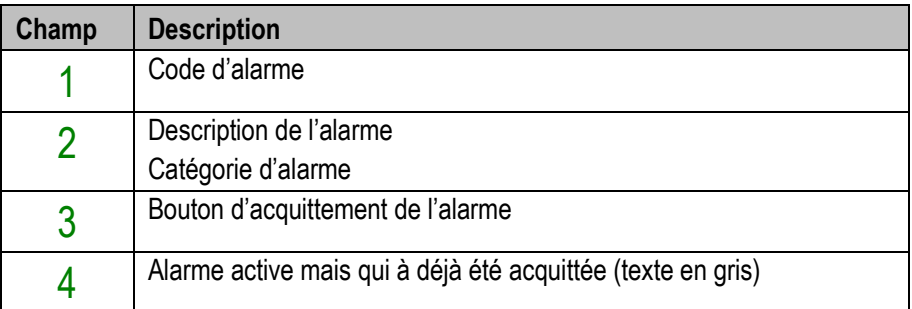

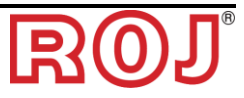

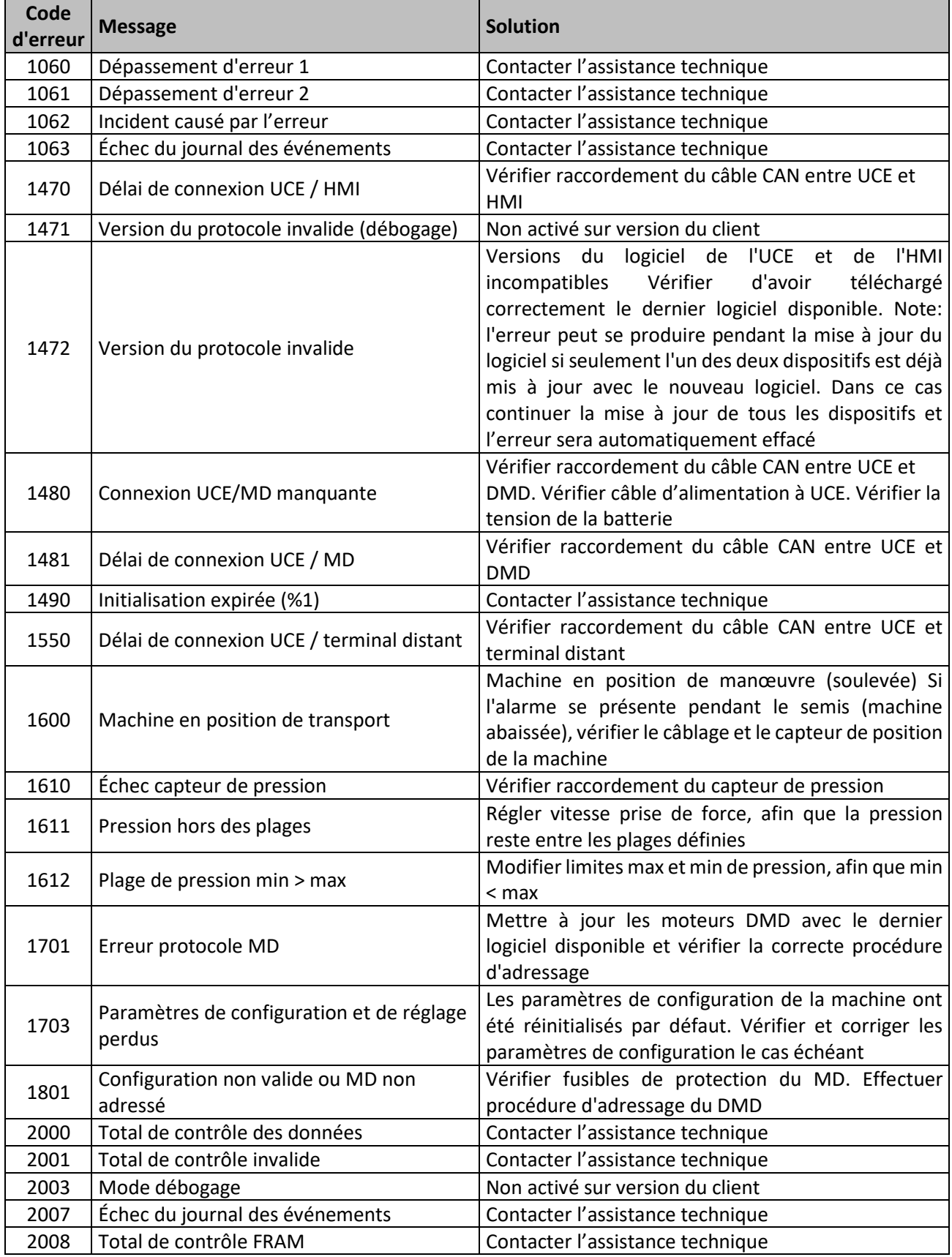

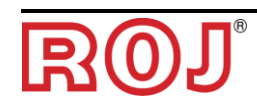

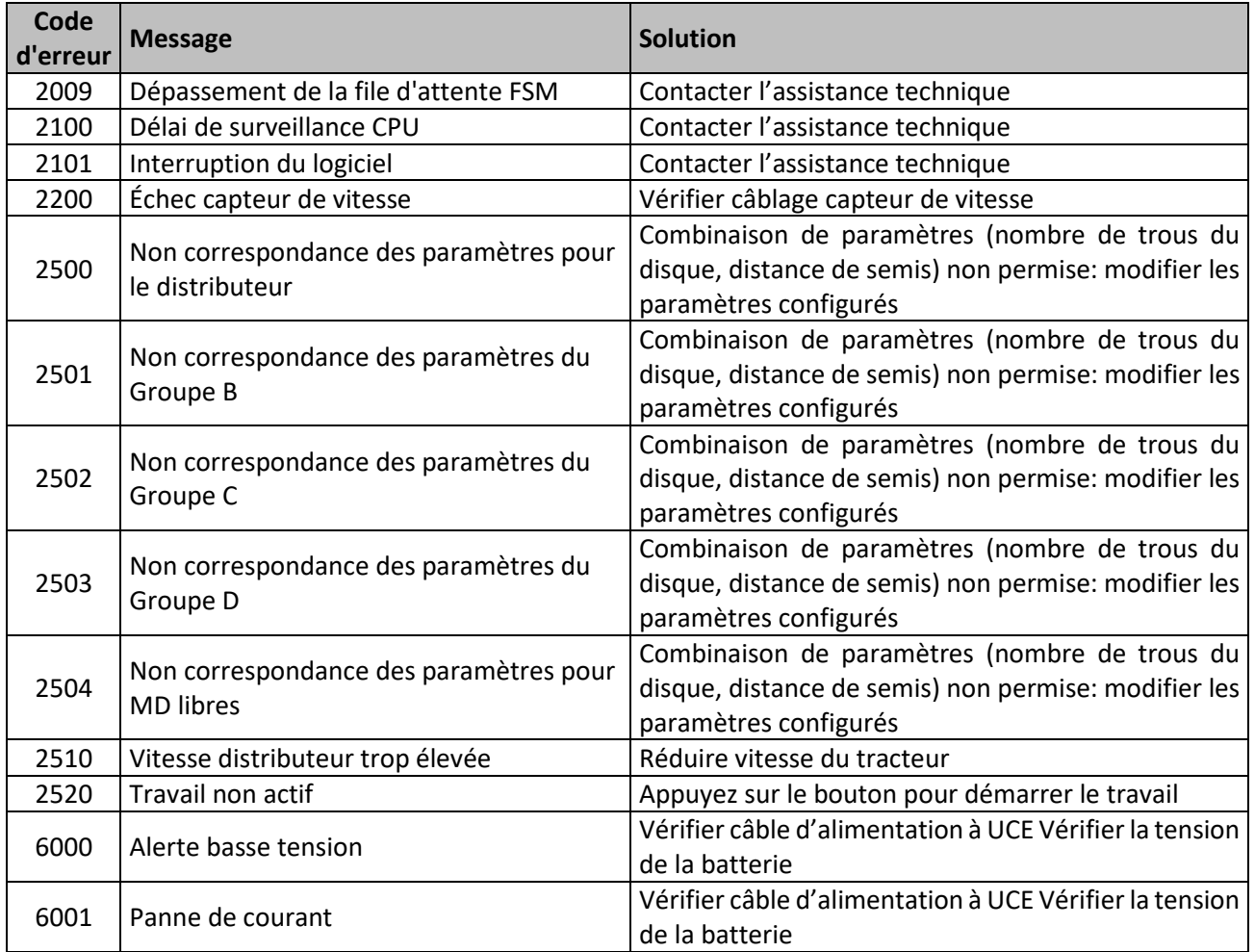

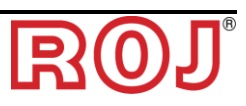

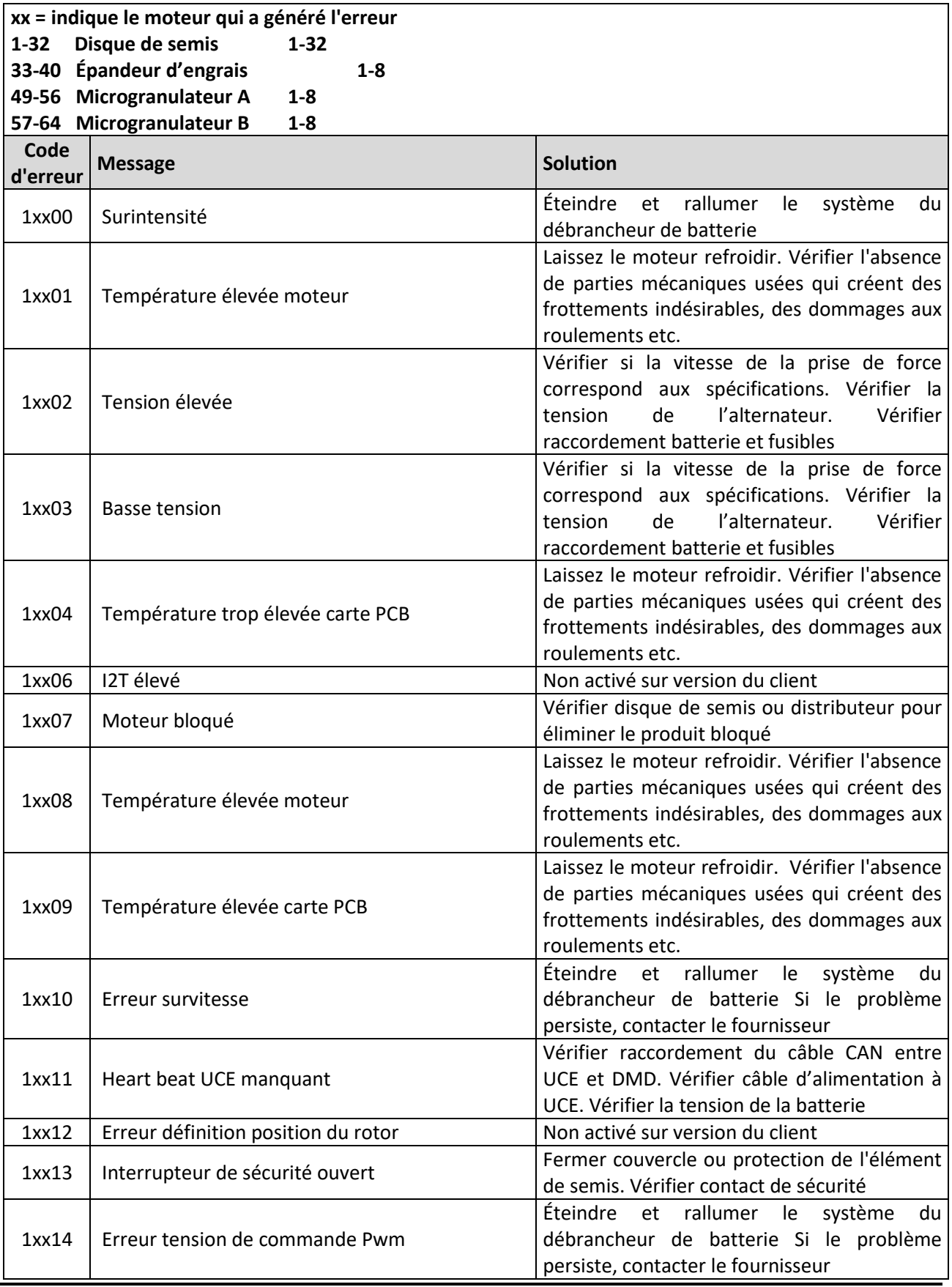

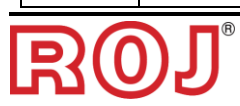

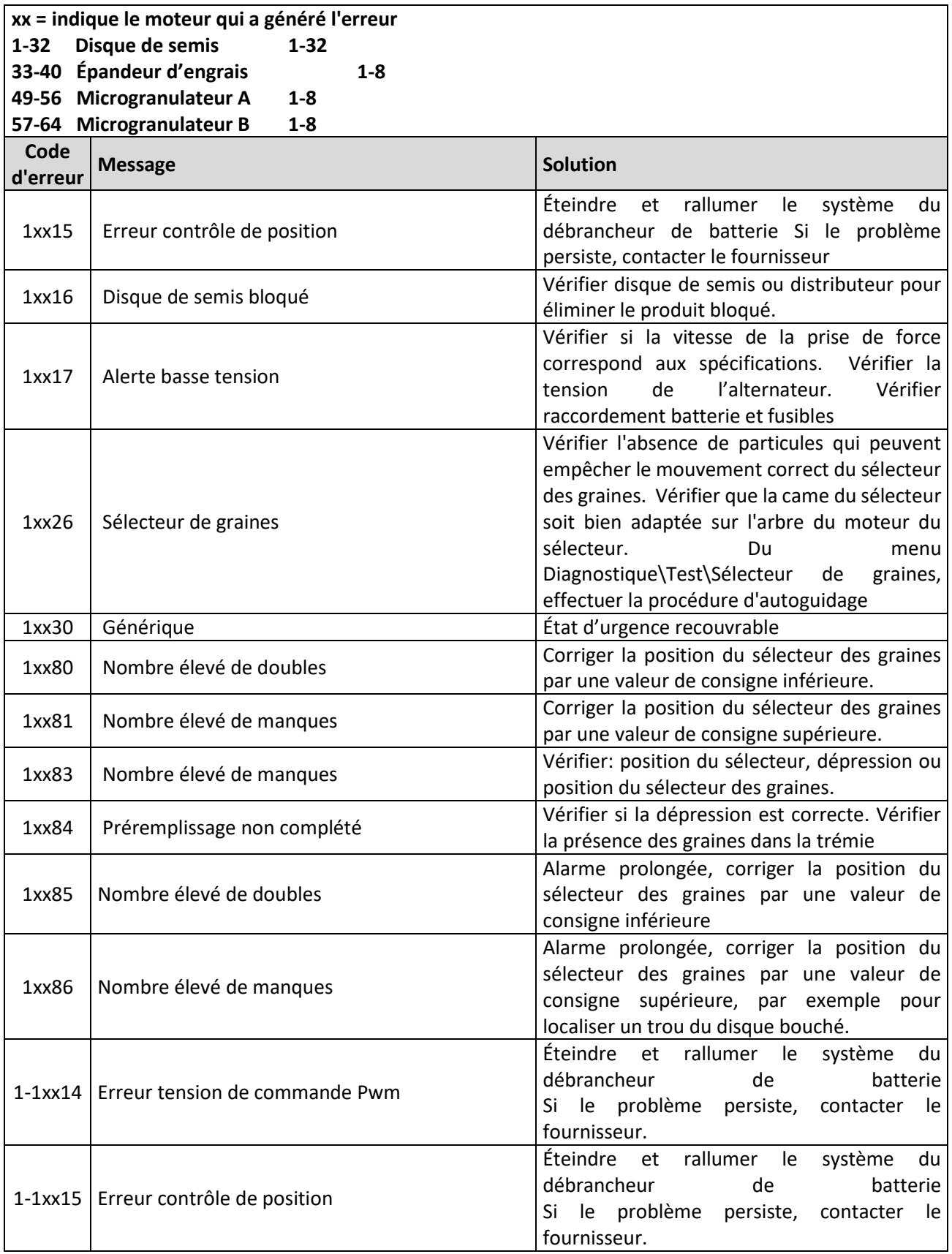

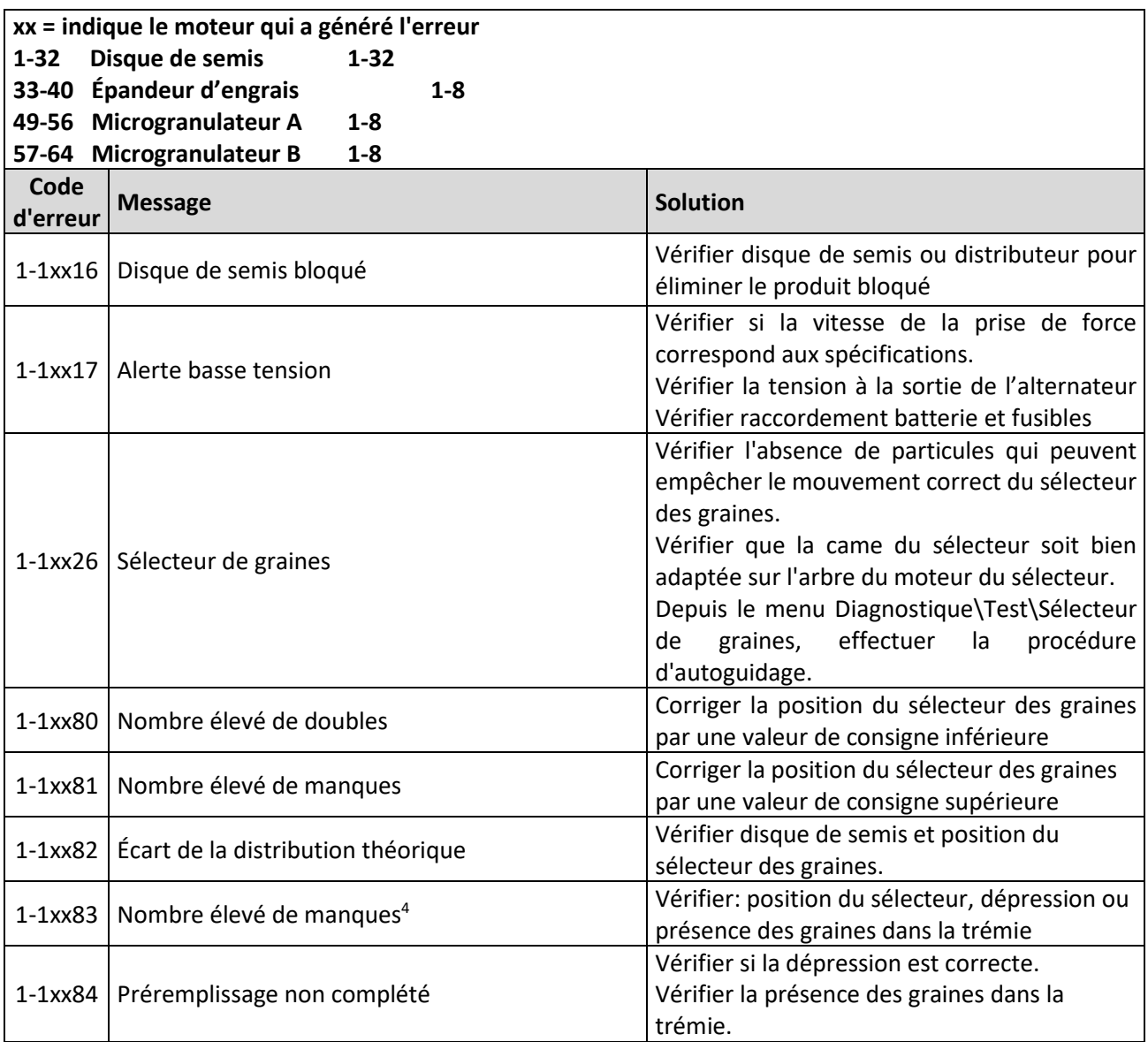

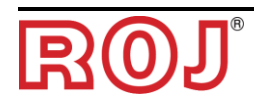

 $\overline{a}$ 

## **3.9. MISE À JOUR DU LOGICIEL ET CHANGEMENT DE PROTOCOLE**

Le logiciel de tous les dispositifs peut être mis à jour à travers l'HMI.

Pour effectuer une mise à jour il est nécessaire d'avoir une clé USB qui contient les versions du logiciel que l'on veut mettre à jour.

Le cas échéant, effectuer la mise à jour selon l'ordre suivant:

- 1) HMI
- 2) ECU
- 3) DMD

La fonction "Protocoles" permet de passer de la machine ROJ (donc du système avec UCE et HMI Agrimate standard), aux systèmes ISOBUS ARAG commandés par une unité de contrôle propriétaire appelée "iBX100 Planter".

Dans l'écran suivant il est possible de choisir entre la mise à jour des différents dispositifs ou le changement de protocole de communication des MDs.

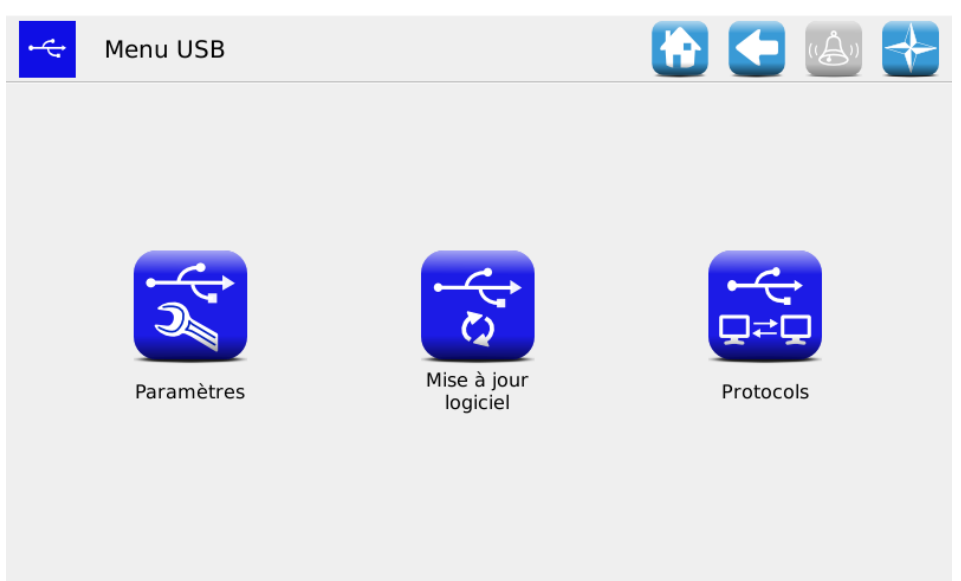

**Figure 3-27 Menu USB**

Les sous-menus accessibles au niveau opérateur ou assistance OEM sont "Mise à jour du logiciel" et "Protocole".

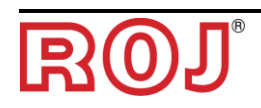

## **3.9.1. Mise à jour du logiciel**

## **Emplacement:**

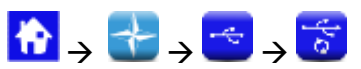

Dans l'écran on peut choisir la partie du système pour la mise à jour.

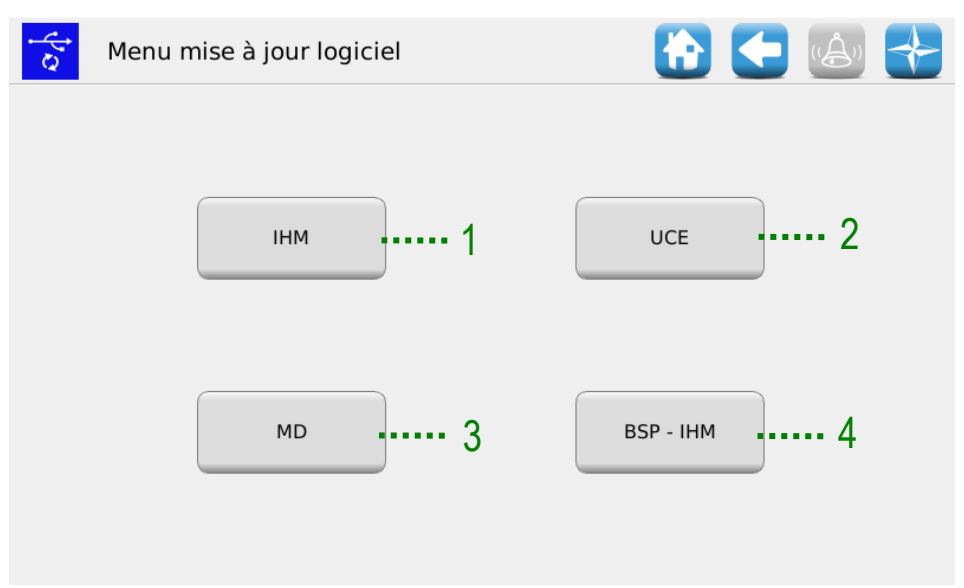

#### **Figure 3-28 Mise à jour du logiciel**

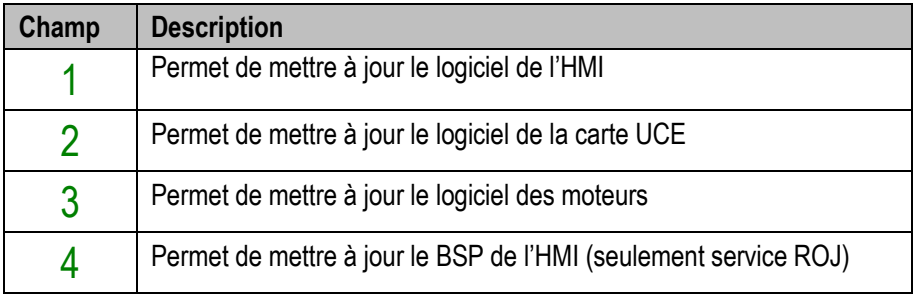

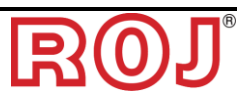

## **3.9.2. Mise à jour du logiciel de l'HMI**

#### **Emplacement:**

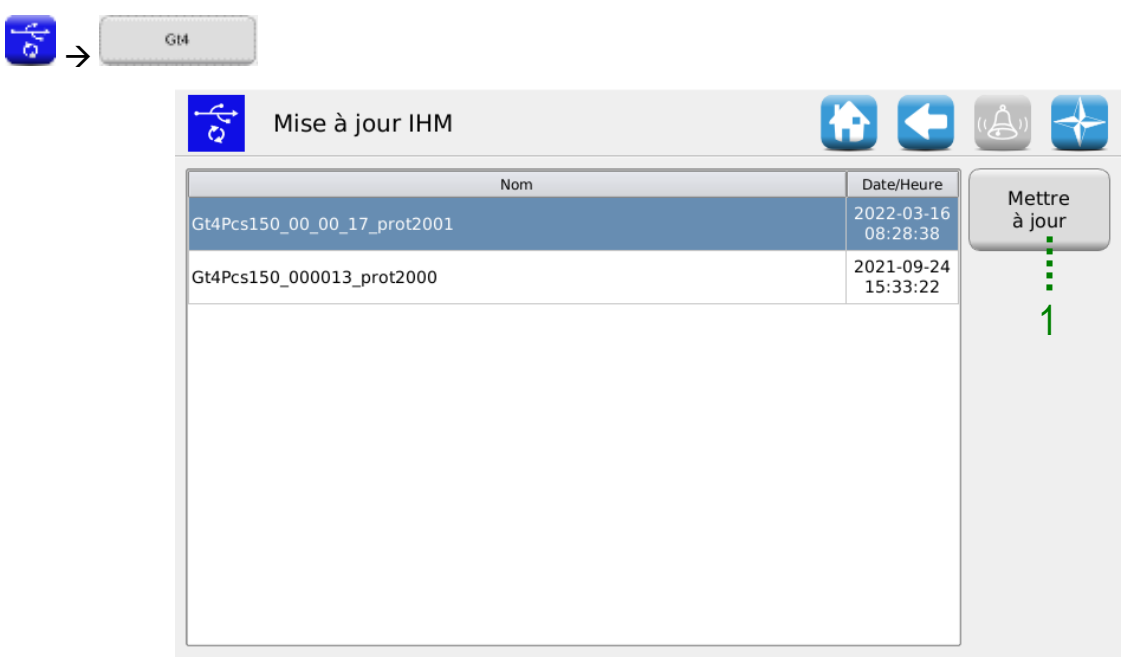

**Figure 3-29 Mise à jour HMI**

En sélectionnant le logiciel désiré dans la liste indiquée et en appuyant sur le bouton 1 il est possible de procéder à la mise à jour du logiciel de l'HMI.

Lorsque la mise à jour est terminée la console s'éteint automatiquement et le système est redémarré.

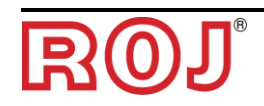

## **3.9.3. Mise à jour du logiciel de ECU**

#### **Emplacement:**

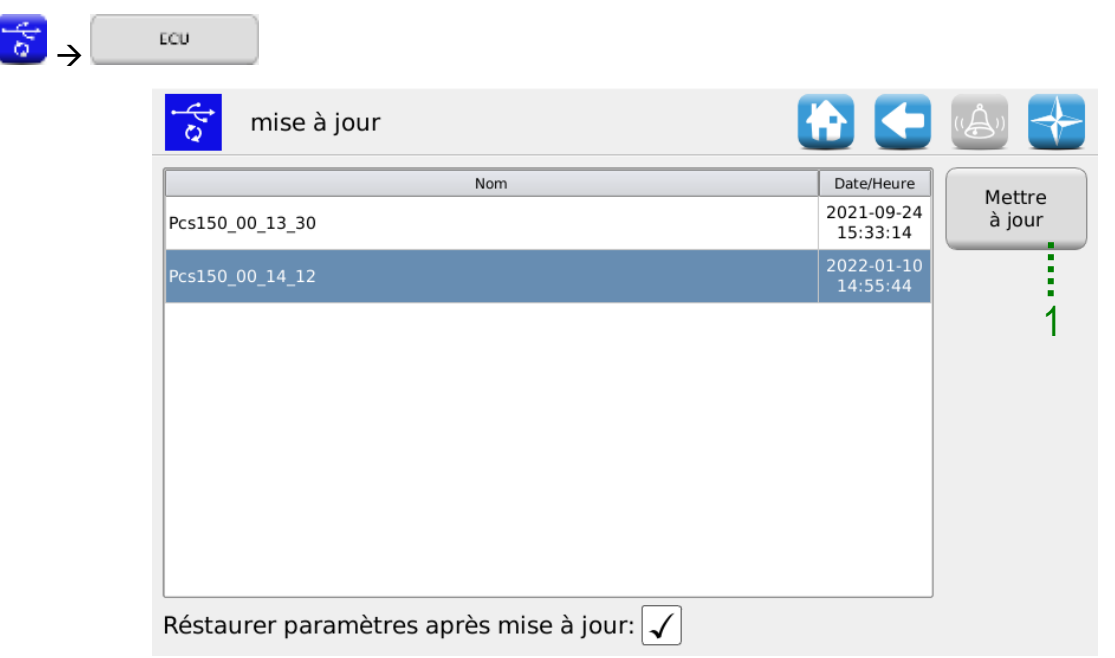

**Figure 3-30 Mise à jour ECU**

En sélectionnant le logiciel désiré dans la liste indiquée et en appuyant sur le bouton 1 il est possible de procéder à la mise à jour du logiciel de l'UCE.

#### **Remarques:**

- 1. Après la mise à jour du logiciel de l'UCE une erreur "*Version du protocole invalide*" pourrait s'afficher. Dans ce caslà, il suffit de continuer la procédure de mise à jour: l'erreur sera effacé après avoir terminé la mise à jour de l'HMI même.
- 2. Après la mise à jour du logiciel de l'UCE, selon la version du logiciel précédemment installée sur l'UCE, un ou plusieurs erreurs pourraient être affichées comme il suit:

*Paramètres de configuration et de réglage perdus Configuration non valide ou MD non adressé Total de contrôle des données Total de contrôle invalide*

Dans ce cas il faut suivre la procédure décrite dans le paragraphe suivant pour confirmer l'adressage et réinitialiser les paramètres.

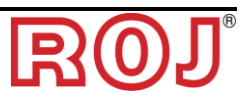

## **3.9.4. Confirmer l'adressage et réinitialiser les paramètres**

- 1. Fermer la fenêtre des alarmes, en utilisant la coche verte. La fenêtre "Adressage MD" s'ouvre.
- 2. Attendre environ 10 secondes avant d'appuyer sur le bouton 'Adressage'.
- 3. Une procédure automatique est démarrée, après laquelle le message "Tous les dispositifs sont correctement adressés" s'affiche avec une marque de contrôle verte. Appuyer sur le bouton 'Quitter'.
- 4. La fenêtre 'Configuration paramètres critiques' s'affiche. Appuyer sur le bouton "Confirmer paramètres".
- 5. Accéder à la fenêtre Menu\Terminal et appuyer sur le bouton "Accès".
- 6. Sélectionner "Service fabricant" de la liste. Insérer le mot de passe pour l'accès au service fabricant et confirmer, en appuyant deux fois sur la marque de contrôle verte.
- 7. Accéder à la fenêtre Menu\USB\Paramètres\.
- 8. Sélectionner le fichier (PAR\_<date\_time>). Si la liste comprend plusieurs fichiers, sélectionner le fichier avec la date et l'heure les plus récentes.
- 9. Appuyer sur "Charger tout/Config/Param". Si le chargement a été effectué correctement, le message "Paramètres chargés" s'affiche, en indiquant que les paramètres ont été réinitialisés correctement.

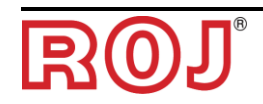

## **3.9.6. Mise à jour du logiciel de MD**

| <b>Emplacement:</b><br>富<br>$\rightarrow$ | MD.            |                  |     |                        |                  |
|-------------------------------------------|----------------|------------------|-----|------------------------|------------------|
|                                           | $\mathbf{z}$   | Mettre à jour MD |     |                        | 十一生              |
|                                           |                |                  | Nom | Date/Heure             |                  |
|                                           | A_DMD_A_22_3   |                  |     | 2021-11-02<br>09:43:10 | Mettre<br>à jour |
|                                           | A_DMD_A_22_9   |                  |     | 2022-05-17<br>12:08:06 |                  |
|                                           | $A_DMD_A_23_0$ |                  |     | 2022-06-21<br>10:45:22 |                  |
|                                           |                |                  |     |                        |                  |
|                                           |                |                  |     |                        |                  |
|                                           |                |                  |     |                        |                  |
|                                           |                |                  |     |                        |                  |
|                                           |                |                  |     |                        |                  |

**Figure 3-31 Mise à jour des moteurs**

En sélectionnant le logiciel désiré dans la liste indiquée et en appuyant sur le bouton 1, le menu contextuel suivant s'affiche où il est possible de sélectionner le moteur (c'est-à-dire l'élément parmi l'unité de semis, les épandeurs d'engrais ou les microgranulateurs) que l'on veut mettre à jour.

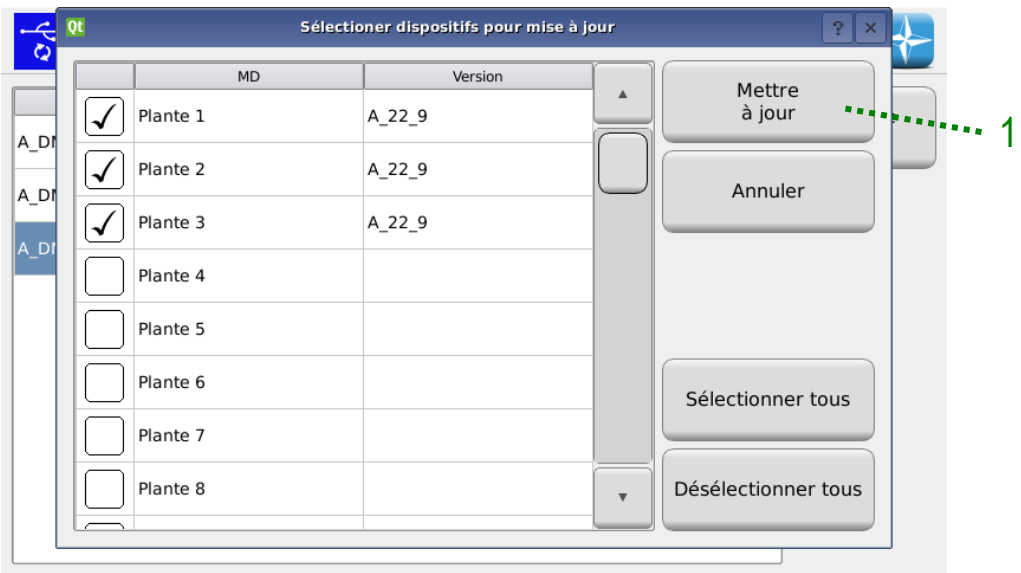

**Figure 3-32 Sélection des moteurs pour la mise à jour**

Après la sélection, appuyez sur le bouton 1 pour mettre à jour les MDs sélectionnés.

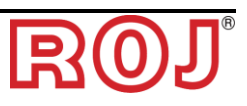

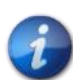

*Avant de mettre à jour les moteurs, il est recommandé d'adresser les moteurs pour éviter tout risque de conflit d'adresse.*

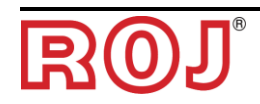

## **3.9.7. Changement de protocole MD**

**Emplacement:**

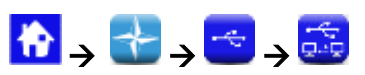

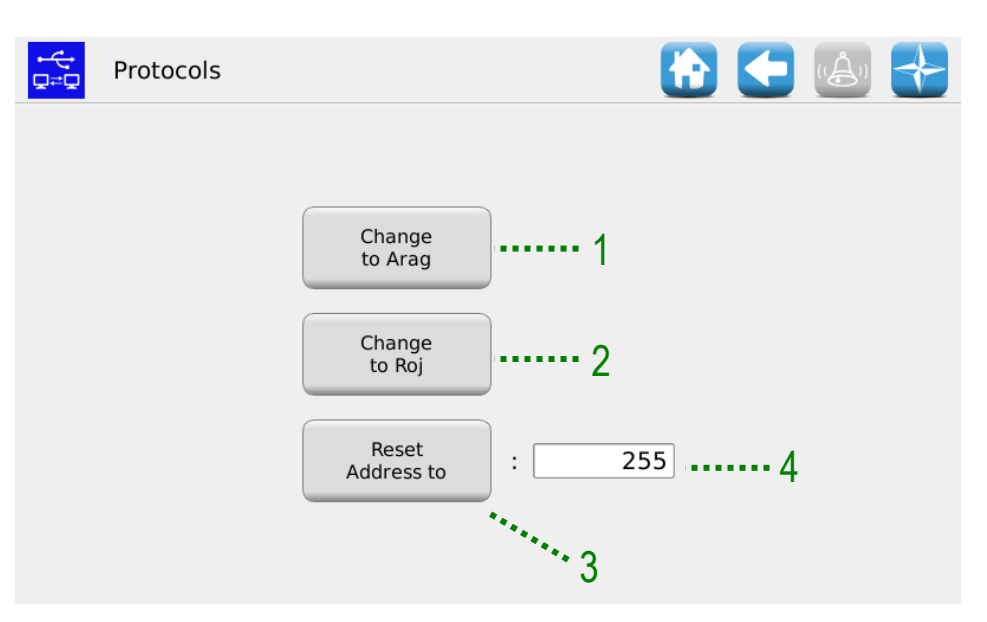

## **Figure 3-33 Protocoles**

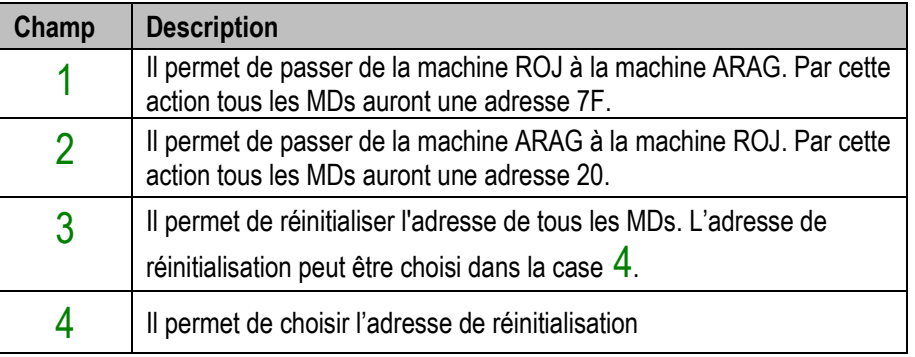

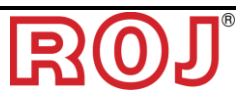

# **3.10. STATISTIQUES**

Ce menu permet d'afficher et enregistrer sur une clé USB des statistiques relatives au travail de repiquage actif et au journal des événements du système.

#### **Emplacement:**

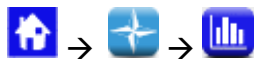

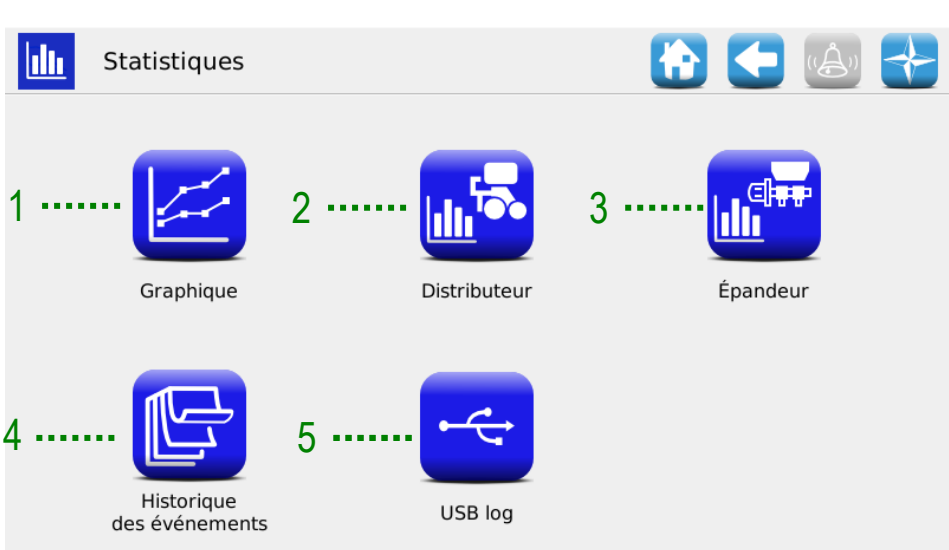

#### **Figure 3-34 Statistiques**

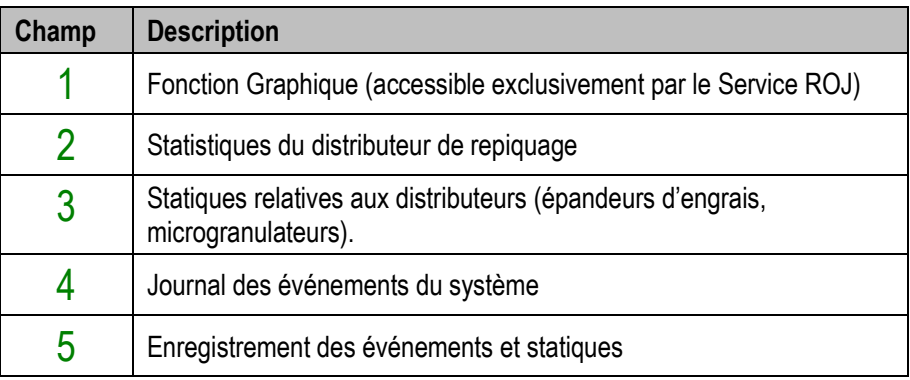

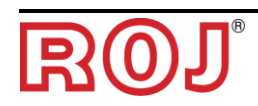

## **3.10.1. Statistiques**

Cette fenêtre contient des informations statistiques sur les éléments planteurs individuels (colonnes 'Distributeur 1 etc'...) et totales (colonne 'Tous').

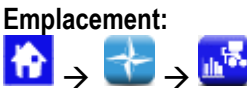

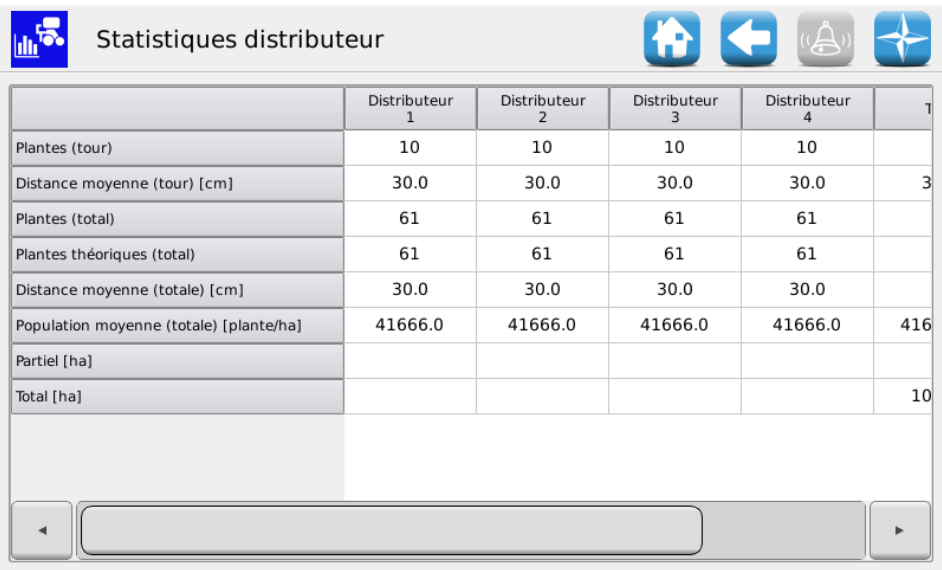

#### **Figure 3-35 Statistiques éléments**

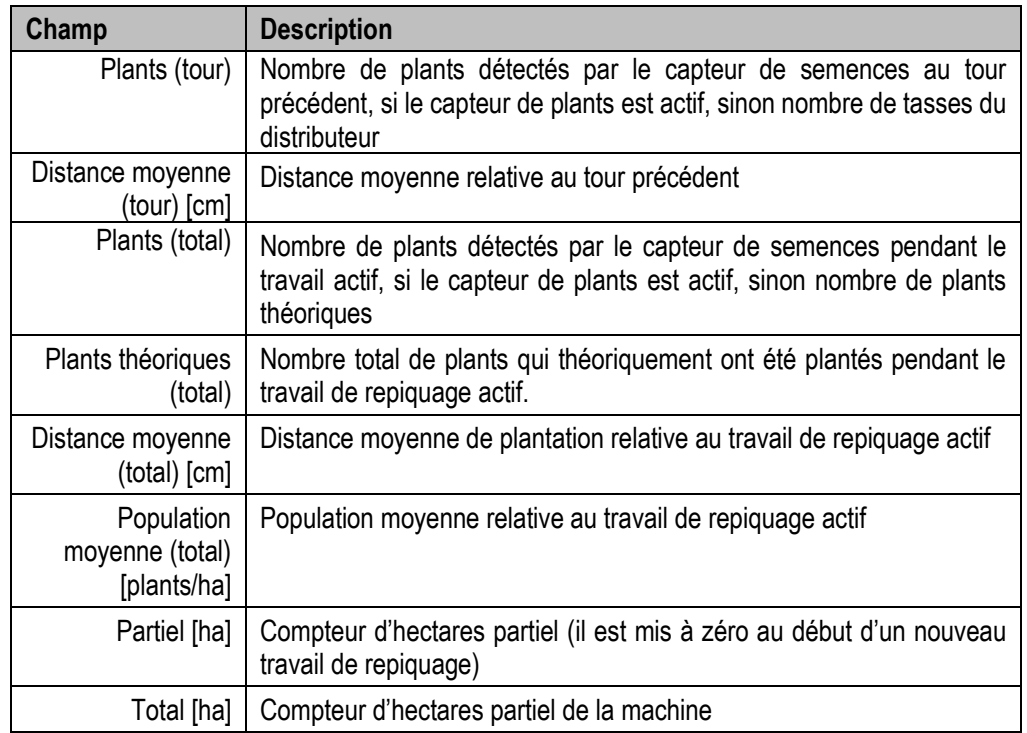

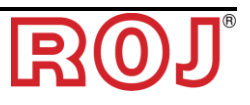

## **3.10.2. Statistiques des distributeurs**

Cette fenêtre contient des informations statistiques sur les distributeurs (épandeurs d'engrais et microgranulateurs) individuels et totales (colonnes 'Tous'...)

| Emplacement: |               |                        |                                        |                       |                          |     |
|--------------|---------------|------------------------|----------------------------------------|-----------------------|--------------------------|-----|
|              |               | Statistiques épandeurs |                                        |                       |                          | 十一点 |
|              |               | $\mathbf{1}$           | pandeur d'engrai pandeur d'engrai<br>2 | Tous<br>fertilisateur | Tous                     |     |
|              | Quantité [kg] | 0.2                    | 0.2                                    | 0.4                   |                          |     |
|              | Partiel [ha]  |                        |                                        |                       | $\overline{\phantom{a}}$ |     |
|              | Total [ha]    |                        |                                        |                       | 108.51                   |     |
|              |               |                        |                                        |                       |                          |     |
|              |               |                        |                                        |                       |                          |     |
|              |               |                        |                                        |                       |                          |     |
|              |               |                        |                                        |                       |                          |     |
|              |               |                        |                                        |                       |                          |     |
|              |               |                        |                                        |                       |                          |     |
|              |               |                        |                                        |                       |                          |     |
|              |               |                        |                                        |                       |                          |     |
|              |               |                        |                                        |                       |                          |     |

**Figure 3-36 Statistiques du distributeur**

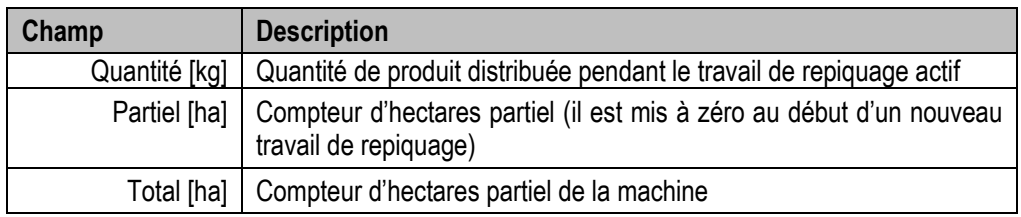

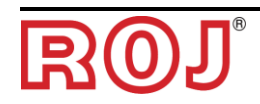

## **3.10.3. Journal des événements**

Affichage du journal des événements du système (alarmes, réglage des paramètres, début et fin des travaux de repiquage etc.)

| <b>Emplacement:</b><br>$\uparrow$ , $\uparrow$ , $\mathbb{C}$ |                            |             |                                |                                                               |                         |               |   |
|---------------------------------------------------------------|----------------------------|-------------|--------------------------------|---------------------------------------------------------------|-------------------------|---------------|---|
|                                                               |                            |             |                                |                                                               |                         |               |   |
|                                                               |                            | Historique: | des événements                 |                                                               |                         | ▎▛▌▌▀▕▏░░▏▏▅▚ |   |
|                                                               | Date/Heure                 | Id semis    | $\frac{1}{2}$ Événement        | La description<br>٠                                           |                         |               |   |
|                                                               | 17-08-22<br>11:55:34       |             | $\overline{\phantom{a}}$ Accès | Nouveau privilège d'accès: Administrateur                     | ▲                       | Enregistrer   | 5 |
| 2                                                             | $17 - 08 - 22$<br>11:54:42 | 1411        | <b>Co</b> Semis                | Arrêter<br>Area: 74, Plants: 0                                |                         |               |   |
|                                                               | 17-08-22<br>11:54:14       | 1411        | Modifier<br>paramètres         | index: 0x2102, subIndex: 1, value: 0                          |                         |               |   |
|                                                               | 17-08-22<br>11:54:14       | 1411        | Alarme<br>désactivée           | 1-10103 État d'urgence recouvrable<br>Plante 1: Basse tension |                         |               |   |
|                                                               | 17-08-22<br>11:54:14       | 1411        | Alarme<br>désactivée           | $32 - 64?$<br>(extra 0)                                       |                         |               |   |
|                                                               | 17-08-22<br>11:54:14       | 1411        | Modifier<br>paramètres         | index: 0x2102, subIndex: 1, value: 1                          |                         |               |   |
|                                                               | 17-08-22<br>11:54:13       | 1411        | Modifier<br>paramètres         | index: 0x2102, subIndex: 2, value: 0                          |                         |               |   |
|                                                               | 17-08-22<br>11:54:13       | 1411        | Alarme<br>désactivée           | 1-10203 État d'urgence recouvrable<br>Plante 2: Basse tension | $\overline{\mathbf{v}}$ |               |   |
|                                                               | 17-08-22                   |             | $\lambda$ Alarme               | 33-64 ?                                                       |                         |               |   |

**Figure 3-37 Journal des événements**

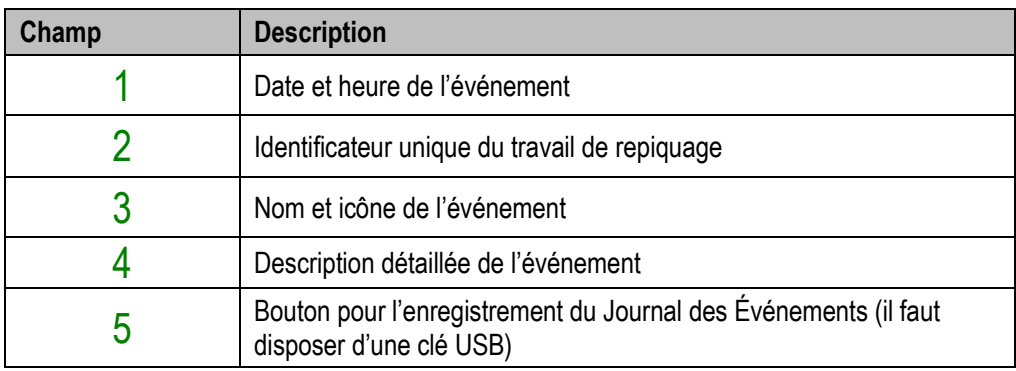

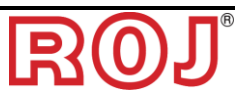

#### **3.10.4. Enregistrement des événements et statiques**

l fr

Pour fournir des informations au service d'assistance technique et pour demander un support, on peut télécharger des historiques différents du système en utilisant les fonctions accessibles par Menu\Statistiques\Enregistrer sur USB. Pour accéder aux fonctions, insérer une clé USB dans le port USB sur l'HMI.

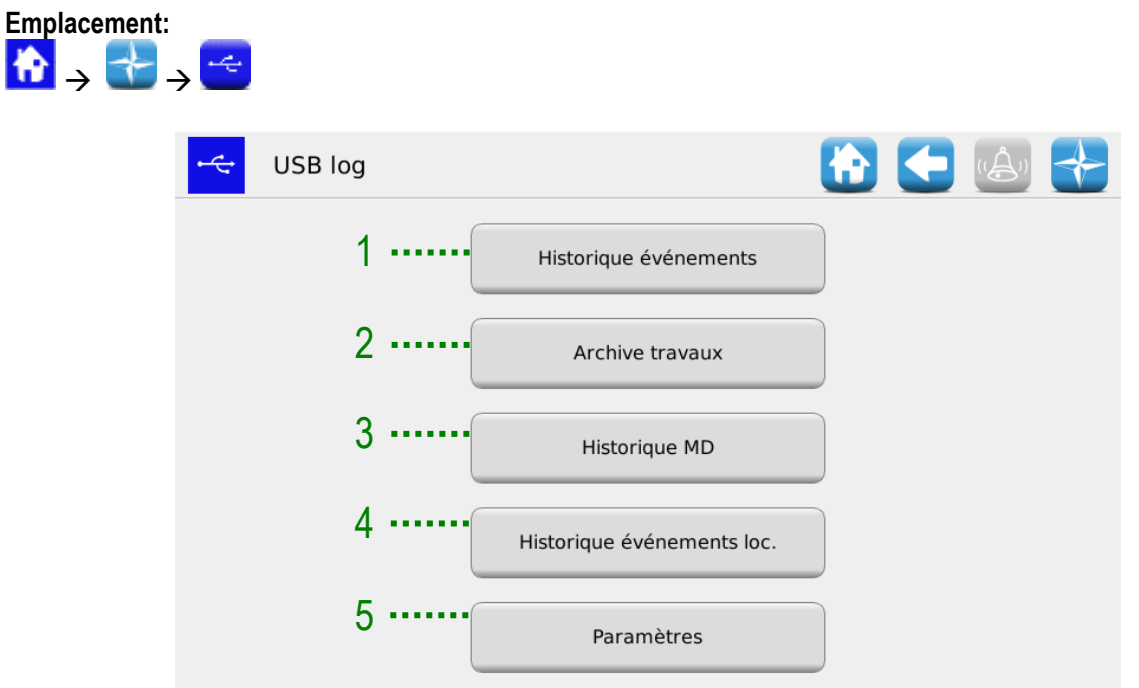

**Figure 3-38 Enregistrer sur USB**

| Champ          | <b>Description</b>                                                                                                    |
|----------------|----------------------------------------------------------------------------------------------------|
|                | Appuyez sur le bouton "Journal des Événements" pour enregistrer le<br>journal des événements contentant les erreurs, les modifications des<br>paramètres etc.                |
| $\overline{2}$ | Appuyez sur le bouton "Journal des travaux" pour enregistrer l'archive,<br>contenant des informations détaillées sur les travaux de semis.                                   |
| 3              | En appuyant sur le bouton "Journal MD" une fenêtre de sélection<br>s'ouvre ou il est possible de sélectionner les MDs pour lesquels on veut<br>télécharger les informations. |
|                | Cette opération requiert environ 30 secondes pour chaque MD.                                                                                                    |
| 4              | Appuyer sur le bouton "Journal des événements locaux" pour voir les<br>informations de débogage                                                                              |
| 5              | En appuyant sur "Paramètres", il est possible d'enregistrer les<br>paramètres de configuration courants du système.                                                          |

Cette procédure crée un répertoire appelé gt4\_<nnnnn> (où <nnnn> c'est le numéro d'identification de l'HMI utilisée.) sur la clé USB, contenant des fichiers. Il est possible d'envoyer le répertoire au Service d'assistance technique par e-mail.

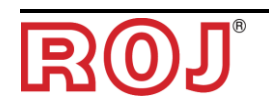

# **3.11. TERMINAL**

Dans cette fenêtre il est possible de configurer des paramètres relatifs au terminal HMI.

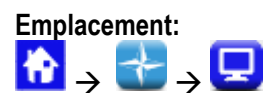

## Onglet **Général**

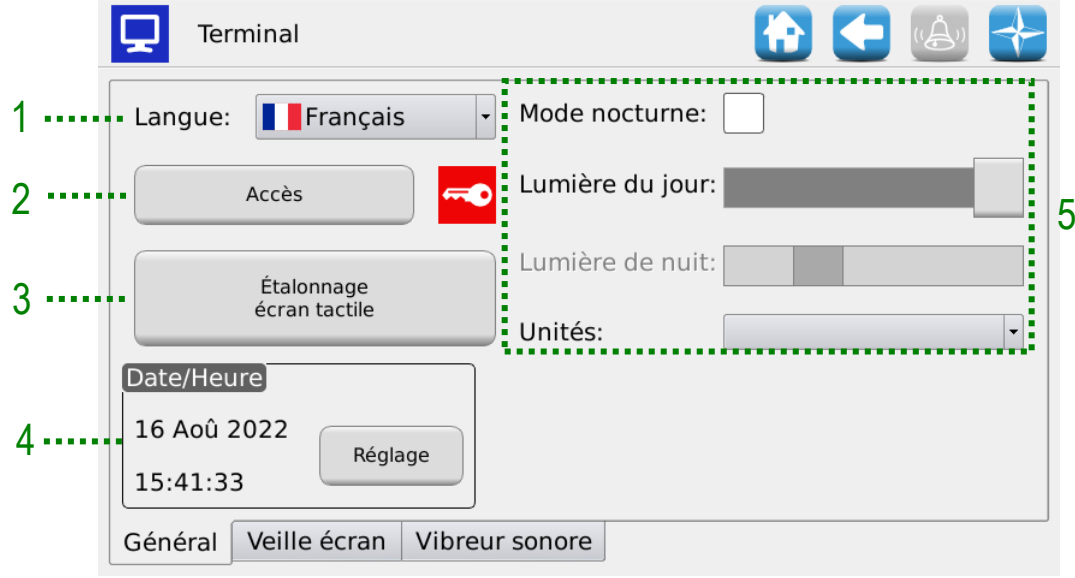

**Figure 3-39 Terminal, onglet Général**

| Champ | <b>Description</b>                                                                                                    |
|-------|----------------------------------------------------------------------------------------------------|
| 1     | Sélection de la langue du terminal HMI                                                                                                    |
| 2     | Sélection des niveaux d'accès (voir aussi chapitre NIVEAUX D'ACCÈS)                                                                             |
| 3     | Fonction d'étalonnage de l'écran tactile                                                                                                    |
| 4     | Configuration Date et Heure du terminal HMI                                                                                                    |
| 5     | Configuration des niveaux de rétro-éclairage jour/nuit.                                                                                         |
|       | Les curseurs de sélection permettent de configurer de façon indépendante<br>les niveaux d'éclairage en cas de configuration de jour ou de nuit. |
|       | Pour sélectionner le curseur de lumière de nuit cochez "Mode nocturne".                                                                         |

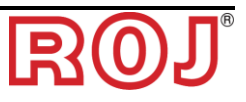

## **Onglet Délai d'attente de l'écran**

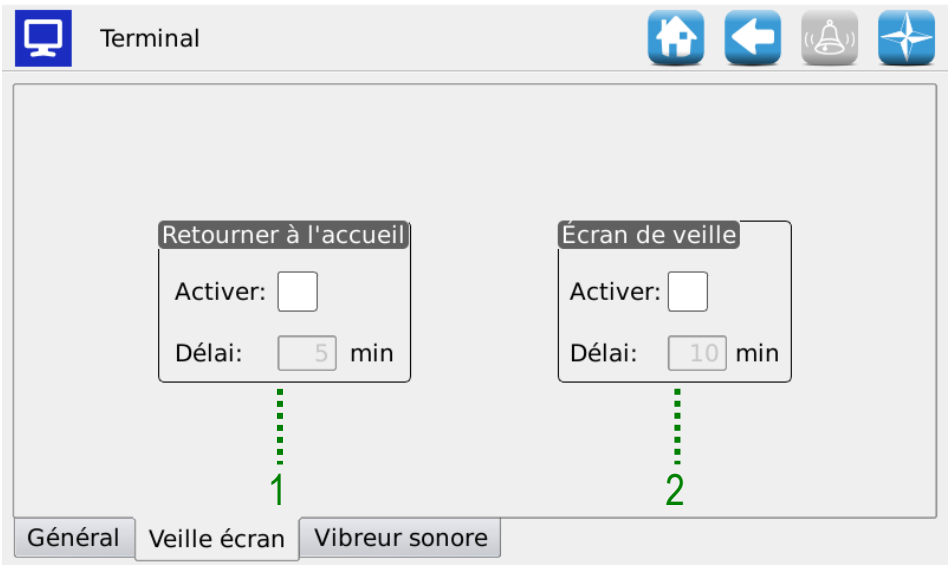

## **Figure 3-40 Terminal, onglet Délai d'attente de l'écran**

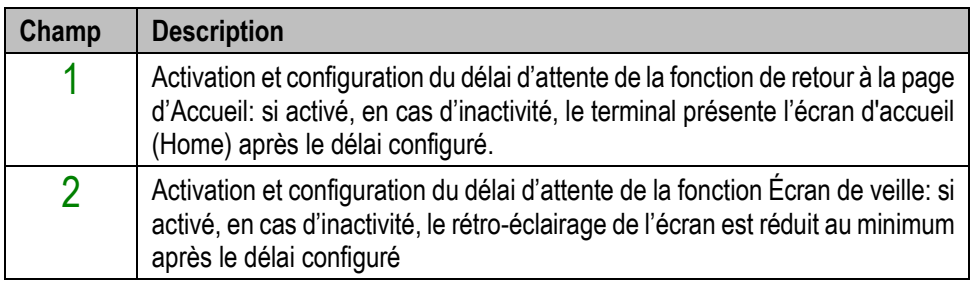

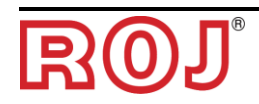

#### Onglet **Buzzer**

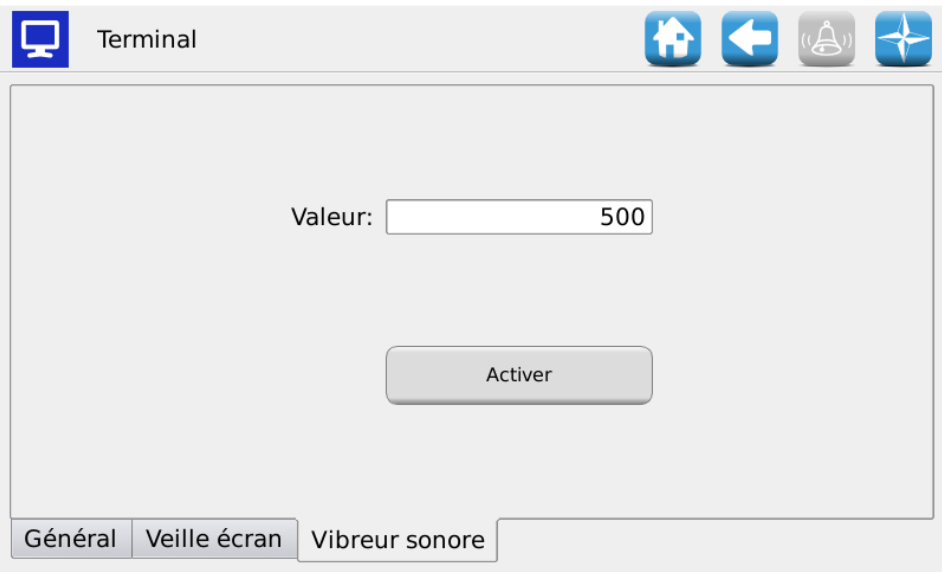

## **Figure 3-41 Terminal, onglet Buzzer**

Dans cette page il est possible de régler le niveau sonore du buzzer La piège des valeurs est comprise entre 500 et 1000.

Cocher la case "Legacy Buzzer" (vibreur sonore) pour rendre compatible le logiciel mis à jour avec les versions précédentes du matériel de la console.

<span id="page-100-0"></span>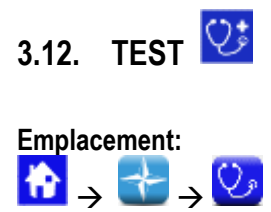

#### Onglet **Simulation**

Cet onglet permet de simuler la vitesse du tracteur. Utiliser cette fenêtre pour simuler une session de travail de semis sans la nécessité de faire tourner effectivement la roue au sol de la machine.

Ce mode de test est accessible dans toute condition de travail de semis. Les MDs seront en fonction seulement si activés (et non pas exclus ou mis en pause par la fonction coupe-rangs) et quand le travail de semis est actif. Toutes le fonctionnalitées comme le compteur des grains, le compteur d'hectares etc., sont actives pendant ce test de la

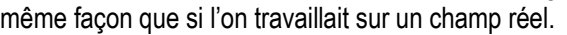

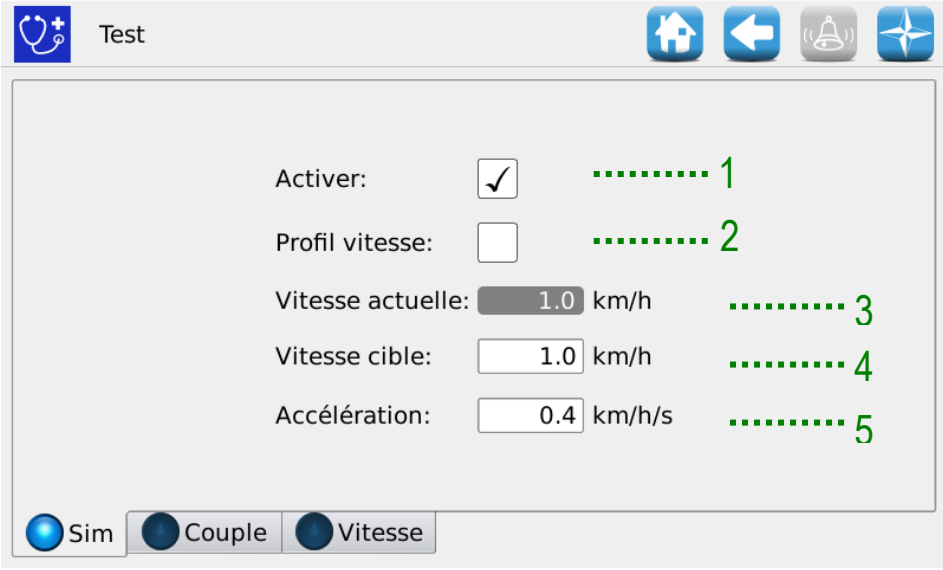

#### **Figure 3-42 Test, onglet Simulation**

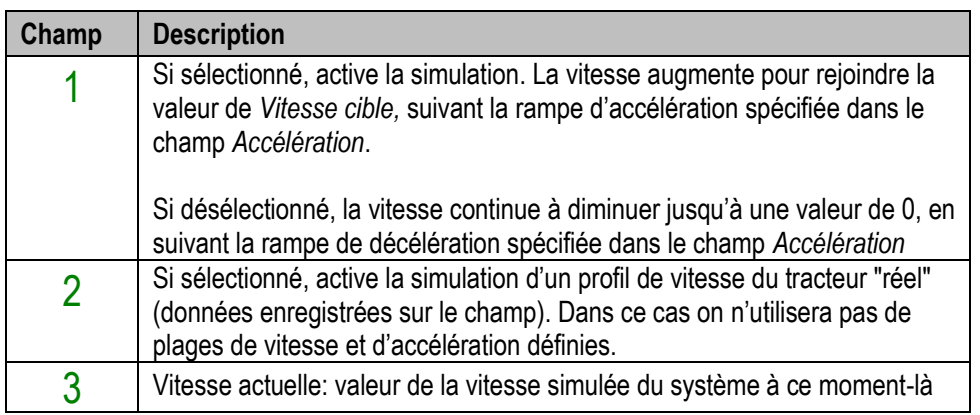

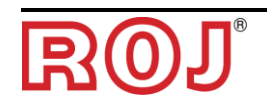

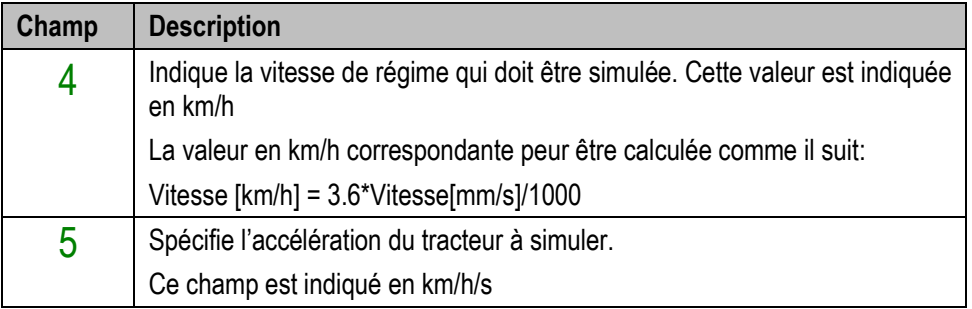

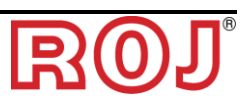

## Onglet **Couple**

Cet onglet permet de lire le couple et la vitesse des MDs (échantillonnage chaque 200ms ) des distributeurs et des disques de semis.

Ce mode de test est accessible dans toute condition de travail.

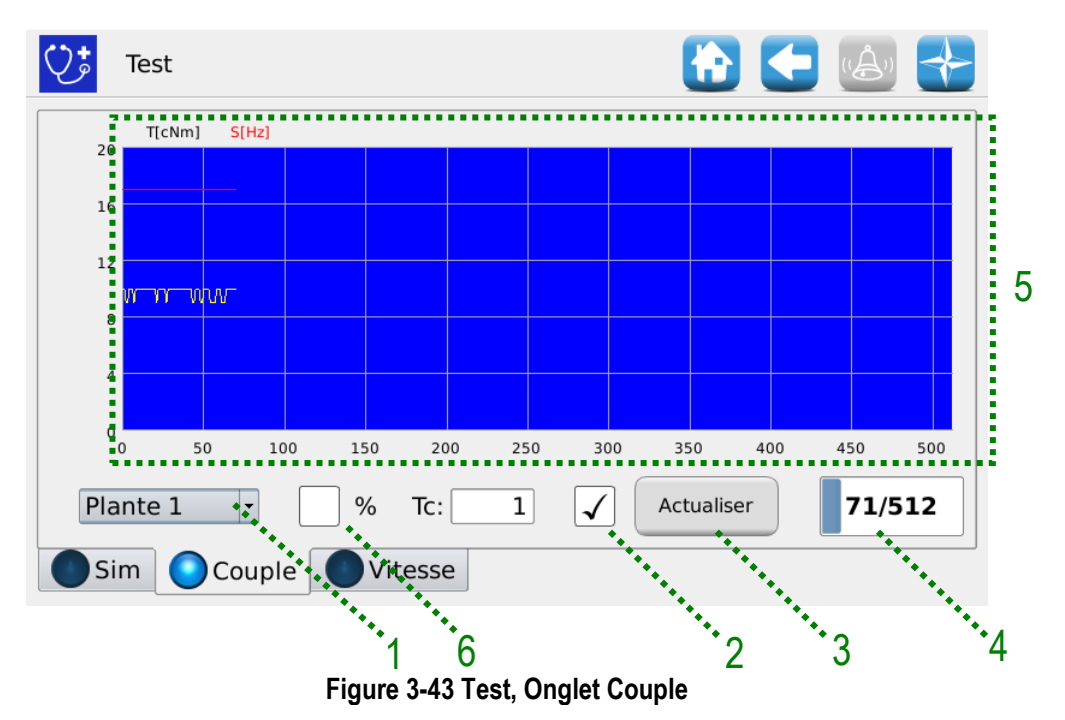

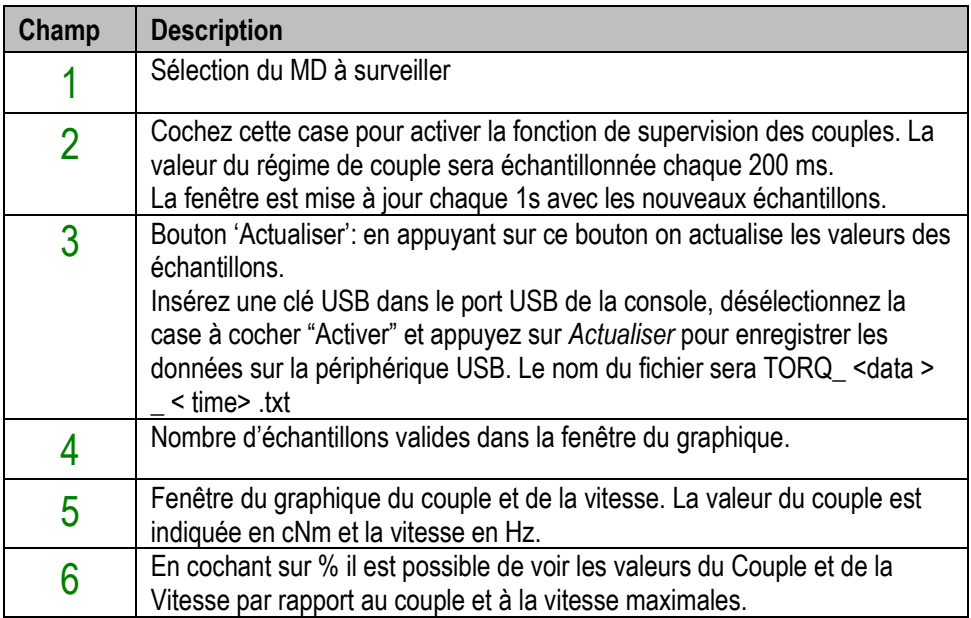

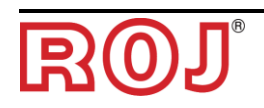

#### Onglet **Vitesse**

Cet onglet permet de tester chaque moteur, un groupe de moteurs ou tous les moteurs, en les faisant tourner en "mode vitesse", correspondante à la vitesse du tracteur requise.

Quand on utilise l'onglet "Vitesse", toutes les fonctionnalités comme le compteur des grains, le compteur d'hectares etc., ne sont pas actives. Cette fenêtre peut être utilisée pour effectuer le rodage des moteurs.

Ce mode de test est accessible seulement quand le travail de semis est actif ou en pause.

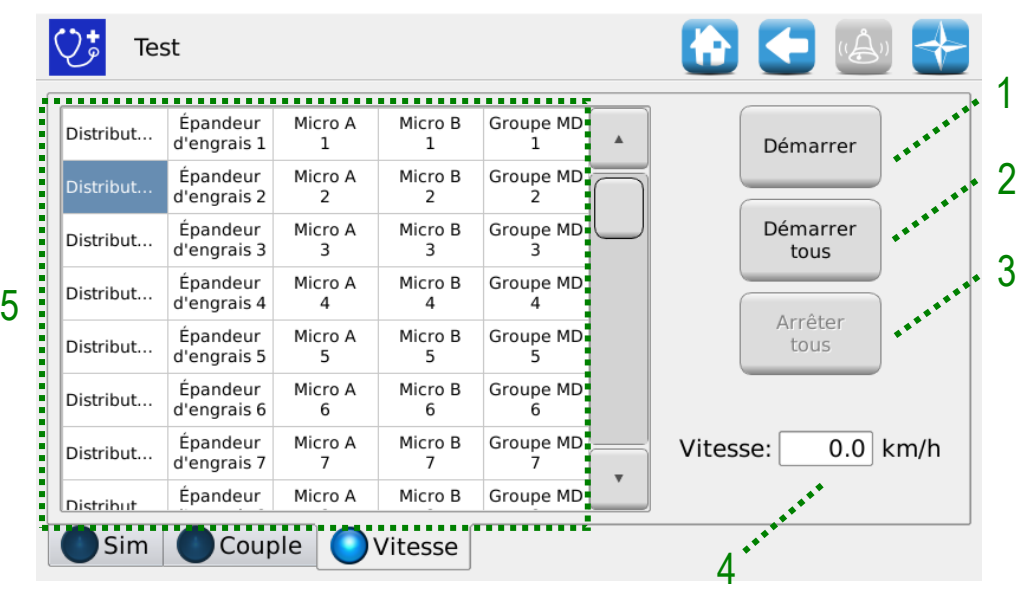

**Figure 3-44 Test, onglet Vitesse**

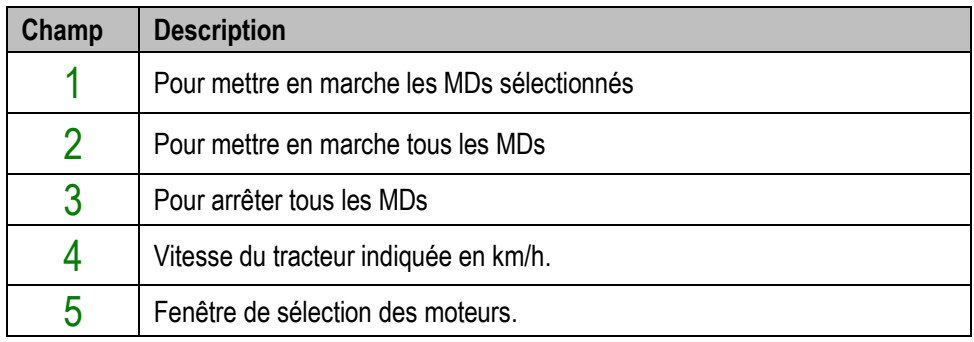

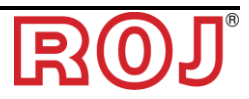

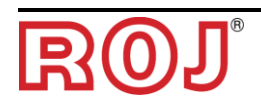

#### **ENTRETIEN ET RÉSOLUTION DES PROBLÈMES** 4.

## **4.1. GÉNÉRALITÉS SUR L'ENTRETIEN**

Grâce à la résistance intrinsèque de ses composants, le système PCS 150 ne nécessite pas de grosses opérations d'entretien.

Toutefois, afin de garantir une fiabilité complète de l'équipement et d'éviter des situations dangereuses, il est conseillé de suivre attentivement les instructions et les avertissements ci-dessous.

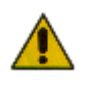

*Pour des raisons de sécurité, toute tâche d'entretien sur les organes de transmission doit être effectuée EXCLUSIVEMENT dans des conditions de machine à l'arrêt et débranchée des sources d'alimentations, par du personnel technique qualifié, formé et ayant une expérience et des connaissances suffisantes du système PCS 150 et de son équipement.*

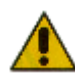

*Avant de commencer les opérations d'entretien, nettoyer correctement la zone de travail.* 

*Ne pas utiliser de solvants!* 

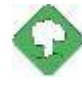

*Tous les matériaux avec un impact environnemental remplacés à la suite d'une opération d'entretien (comme, par exemple, lubrifiants, chiffons sales, éléments de filtration etc.) doivent être éliminés conformément à la réglementation en vigueur.* 

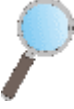

*Assurez-vous que le personnel NON autorisé ne puisse pas accéder à la zone de travail pendant les travaux d'entretien.* 

*À la fin de chaque travail, vérifier qu'aucun des outils utilisés ne soit resté à l'intérieur de l'équipement ou de l'armoire électrique.*

## **4.2. TRAVAUX D'ENTRETIEN PRÉVENTIF PÉRIODIQUE À LA CHARGE DE L'OPÉRATEUR**

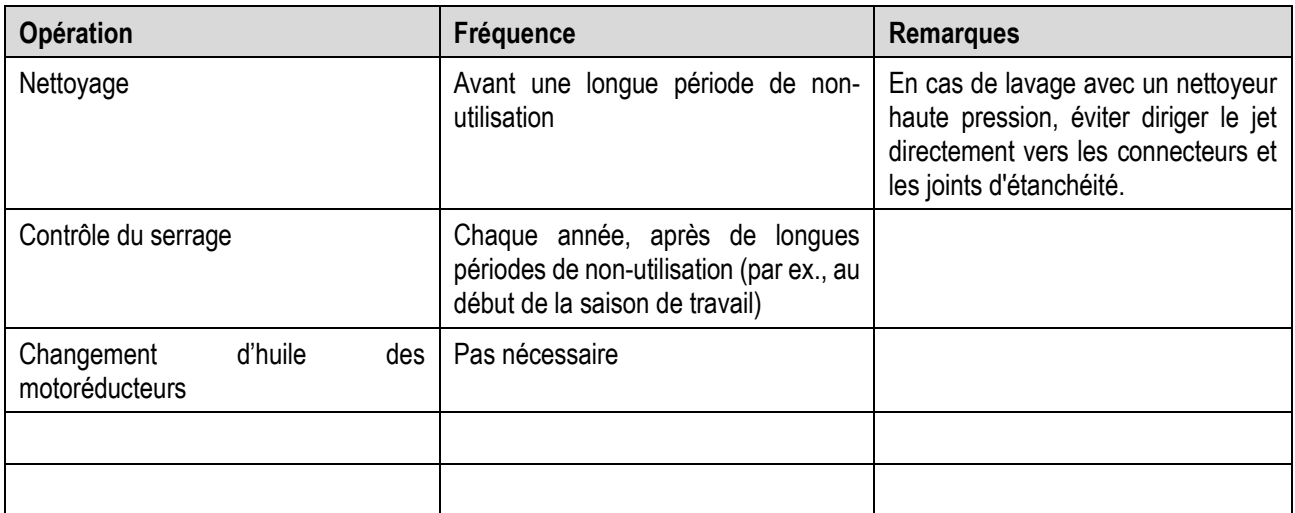

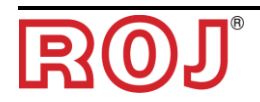

## **4.3. TRAVAUX D'ENTRETIEN / RÉPARATION RÉSERVÉS AU PERSONNEL SPÉCIALISÉ**

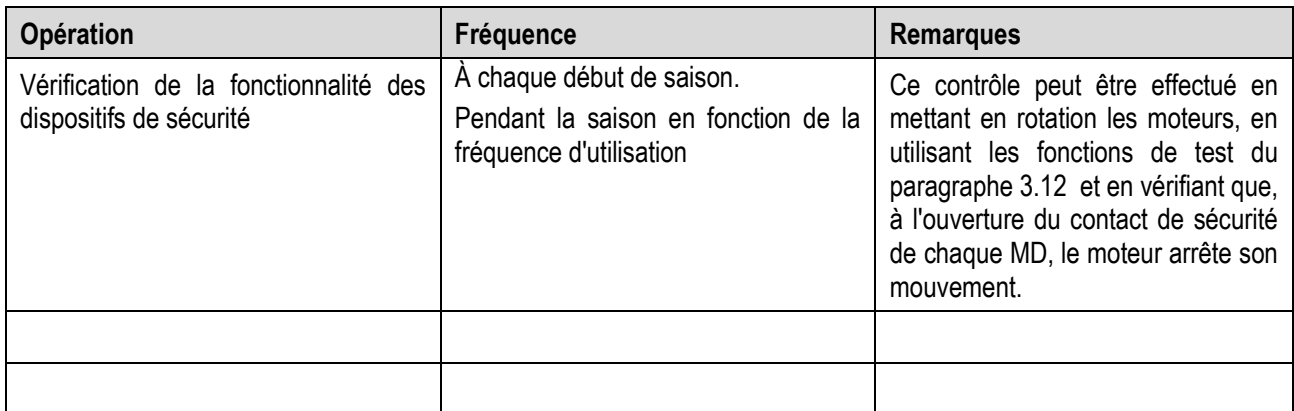

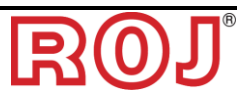
# **4.4. PIÈCES DE RECHANGE**

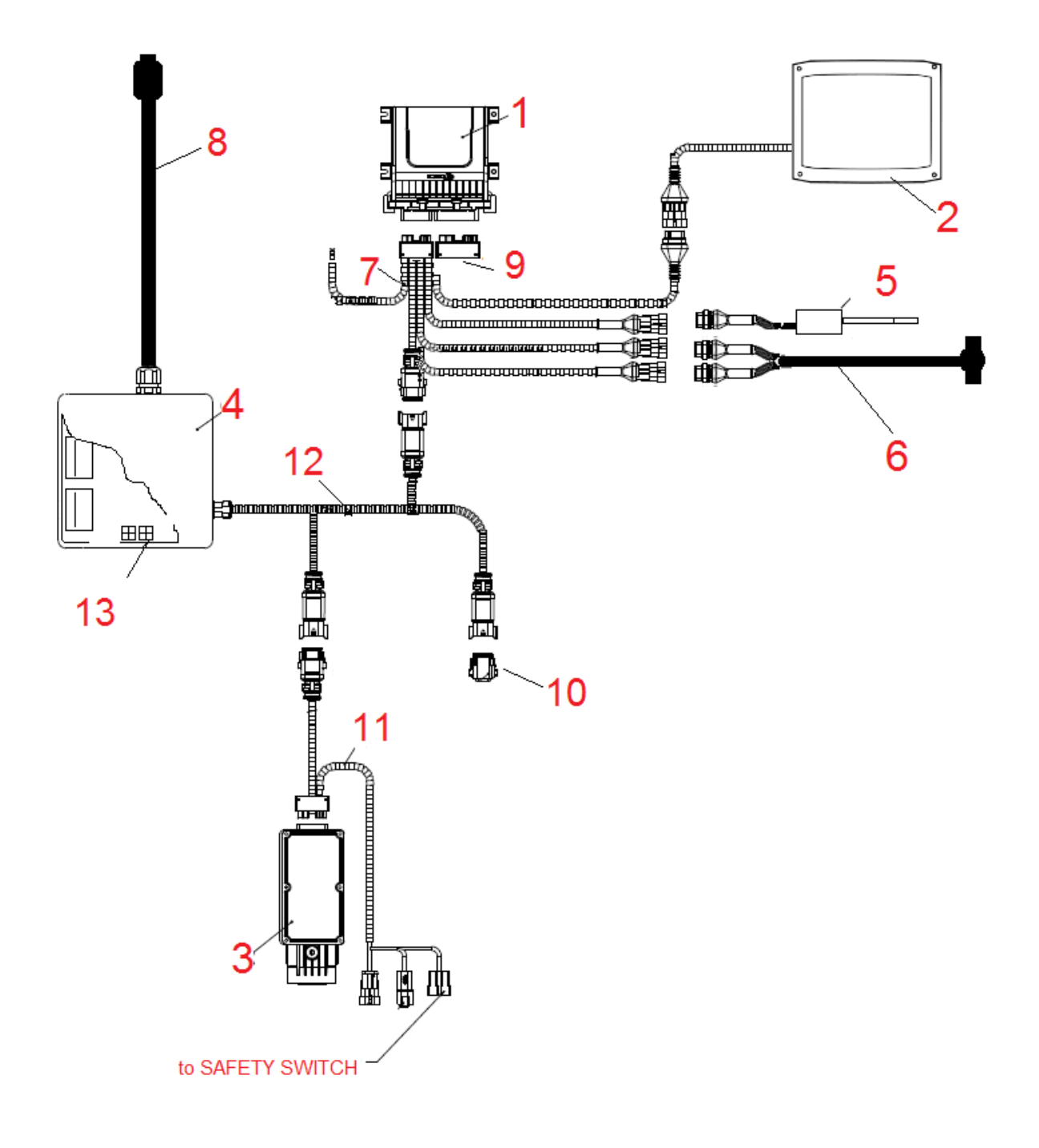

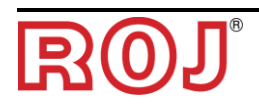

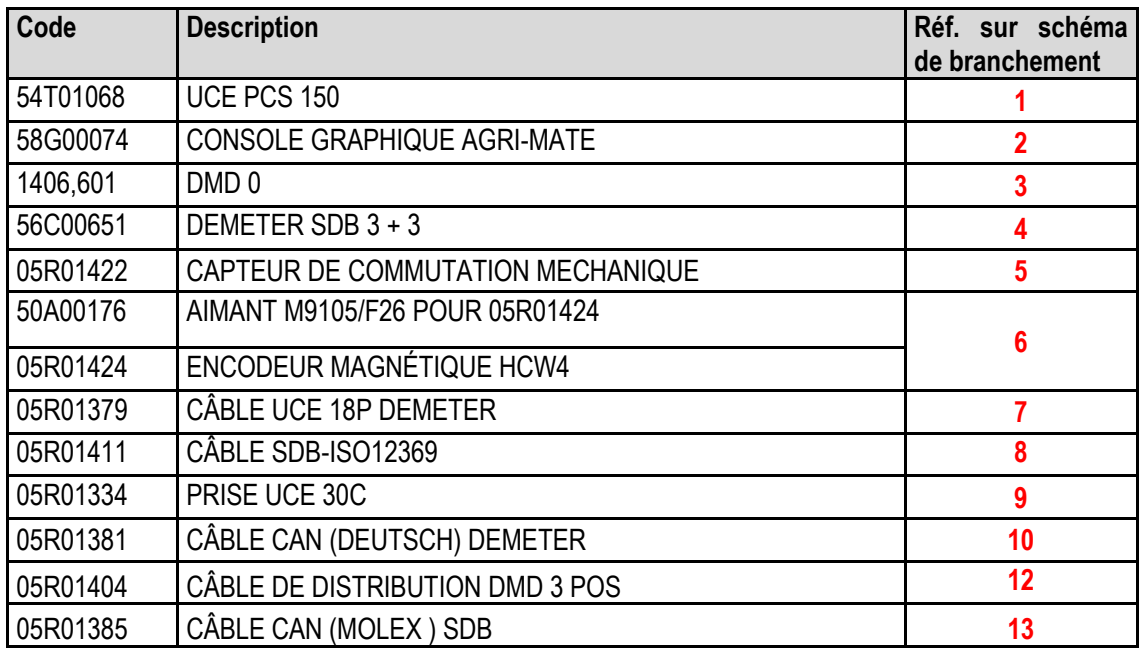

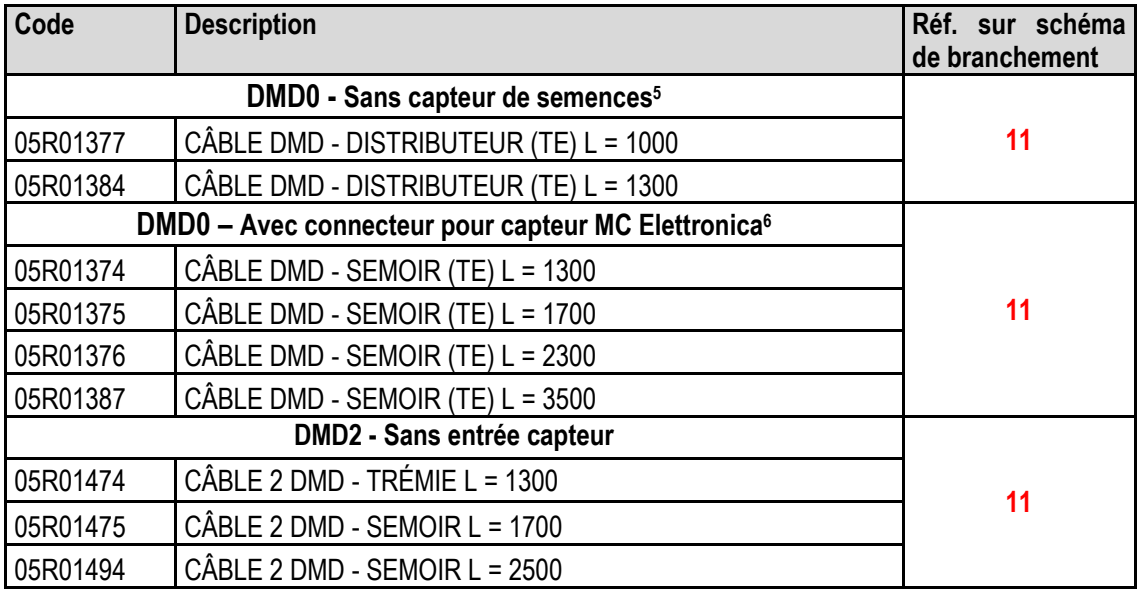

<sup>5</sup> Adapté pour MDds pour distributeurs d'engrais et microgranulé <sup>6</sup> Connecteur 3 broches Tyco Superseal

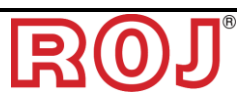

 $\overline{a}$ 

## **4.5. PROCÉDURE DE REMPLACEMENT ou D'ÉCHANGE DU MD**

En cas de panne du moteur MD, vous pouvez poursuivre les activités de repiquage selon l'une des façons suivantes:

- remplacer le MD avec un nouveau MD
- échanger le moteur en panne avec un autre moteur déjà présent sur la machine
- éliminer le MD de la configuration de la machine

#### **4.5.1. Remplacement du MD avec un nouveau MD**

- 1. Débranchez l'alimentation du système via l'interrupteur coupe-batterie
- 2. Débranchez le câble de raccordement du MD hors service du côté MD, en utilisant la clé ¼ de pouce.
- 3. Enlevez les vis de fixation du moteur au support et ôtez le moteur en panne de l'arbre du distributeur.
- 4. Fixez mécaniquement le nouveau moteur et branchez le câble du MD.
- 5. Branchez l'alimentation du système via l'interrupteur coupe-batterie
- 6. Après la mise en marche le système signale une alarme 1-1801 'Configuration non valide ou MD non adressé' et une fenêtre d'adressage MD s'affiche à l'écran.
- 7. Appuyez sur la touche 'Adressage': l'icône correspondante à celle du MD remplacé se met à clignoter, ce qui indique que ce dernier doit être adressé.
- 8. Fermez le contact de sécurité du nouveau MD pour adresser le dispositif.
- 9. Une fois que vous avez terminé l'adressage, appuyez sur le bouton 'Quitter' pour sortir.

#### **4.5.2. Échanger le moteur en panne avec un autre moteur en marche déjà présent sur la machine**

Au cas où aucun MD de rechange n'est disponible, il est possible d'échanger le MD hors service avec un autre présent sur la machine, afin de continuer à travailler (par ex. échanger un moteur en panne du distributeur avec celui du microgranulateur, s'il est possible de renoncer à cette dernière fonction).

**Attention:** la procédure décrite ci-dessous, suppose néanmoins que le moteur hors service soit capable de communiquer à travers la ligne CAN. Au cas ou, après la mise en marche du système une alarme 'Configuration non valide ou MD non adressé' s'affiche, même si la configuration n'a pas été changée, il faut suivre la procédure pour l'**Élimination du MD de la configuration de la machine.**

- 1. Débranchez l'alimentation du système via l'interrupteur coupe-batterie
- 2. Débranchez les câbles de raccordement des MDs à échanger, en utilisant la clé ¼ de pouce.
- 3. Enlevez les vis de fixation des deux moteurs et ôtez-les de l'arbre du distributeur.
- 4. Échangez-les de position, fixez mécaniquement le nouveau moteur et branchez les câbles.
- 5. Branchez l'alimentation du système via l'interrupteur coupe-batterie
- 6. Assurez-vous qu'il n'y a aucun travail de repiquage en cours (dans ce cas appuyez sur la touche STOP).
- 7. Appuyez sur le bouton 'Adressage MD' dans la fenêtre 'Configuration' et confirmez.
- 8. Appuyez sur le bouton 'Adressage': Tous les dispositifs sont adressés.
- 9. Appuyez sur l'icône du dispositif hors service et sélectionnez ce moteur dans la fenêtre 'Désadresser MD'.
- 10. Appuyez sur l'icône du dispositif avec lequel celui-ci a été échangé et sélectionnez ce moteur dans la fenêtre 'Désadresser MD'.
- 11. L'icône correspondant à celle de l'un des deux MDs échangés commence à clignoter, ce qui indique qu'il doit être adressé.
- 12. Fermez le contact de sécurité du MD dans la position correcte pour adresser le dispositif.
- 13. L'icône correspondant à l'autre MD commence à clignoter, ce qui indique qu'il doit être adressé.
- 14. Fermez le contact de sécurité du MD dans la position correcte pour adresser le dispositif.
- 15. Une fois que vous avez terminé l'adressage, appuyez sur le bouton 'Quitter' pour sortir.

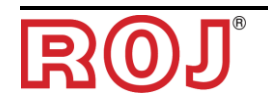

### **4.5.3. Élimination du MD de la configuration de la machine**

Au cas où aucun MD de rechange n'est disponible et l'MD hors service n'est pas capable de communiquer sur la ligne CAN, il est possible d'éliminer le dispositif de la configuration pour pouvoir continuer le travail.

Cela implique bien entendu une modification de la configuration même, ce qui entraîne un changement de l'adresse logique des dispositifs.

Ce problème est signalé par l'affichage de l'alarme 1-1801 'Configuration non valide ou MD non adressé' après la mise en marche du système sans avoir modifié des paramètres ou des branchements relatifs aux MDs.

- 1. Assurez-vous de l'intégrité du fusible du MD qui n'est pas capable de communiquer. Remplacez le fusible s'il a sauté.
- 2. Vérifiez l'intégrité de la connexion CAN vers et depuis le MD hors service.
- 3. Si le problème persiste, débranchez l'alimentation du système via l'interrupteur coupe-batterie.
- 4. Éliminez le fusible relatif au MD hors service mais ne débranchez pas le câble du MD, car il sert à maintenir la connexion CAN vers les autres moteurs.
- 5. Branchez l'alimentation du système via l'interrupteur coupe-batterie
- 6. Après la mise en marche le système signale une alarme 1-1801 'Configuration non valide ou MD non adressé' et une fenêtre d'adressage MD s'affiche à l'écran.
- 7. Appuyez sur le bouton 'Changer configuration' pour modifier la configuration de la machine afin de visualiser le nombre de dispositifs après l'élimination du dispositif en panne et confirmer.
- 8. Appuyez sur le bouton 'Adressage'
- 9. Appuyez sur l'icône d'un dispositif pour ouvrir la fenêtre 'Désadresser MD', puis appuyez sur "Tous MDs'.
- 10. Procédez à l'adressage de toute la machine dans la nouvelle configuration.
- 11. Une fois que vous avez terminé l'adressage, appuyez sur le bouton 'Quitter' pour sortir.

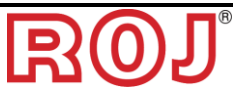

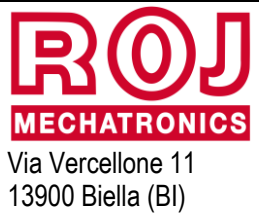

Tél. +39 77 431 80 111 Fax +39 015 84 80 209 Email: comm@roj.com www.roj.it

Certificats ISO 9001 de DNV depuis 1996